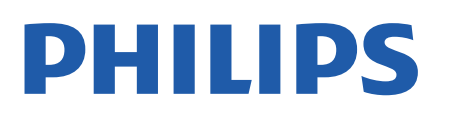

Television

*7657 Series*

# Käyttöopas

65PUS7657

Register your product and get support at www.philips.com/TVsupport

# **Sisällys**

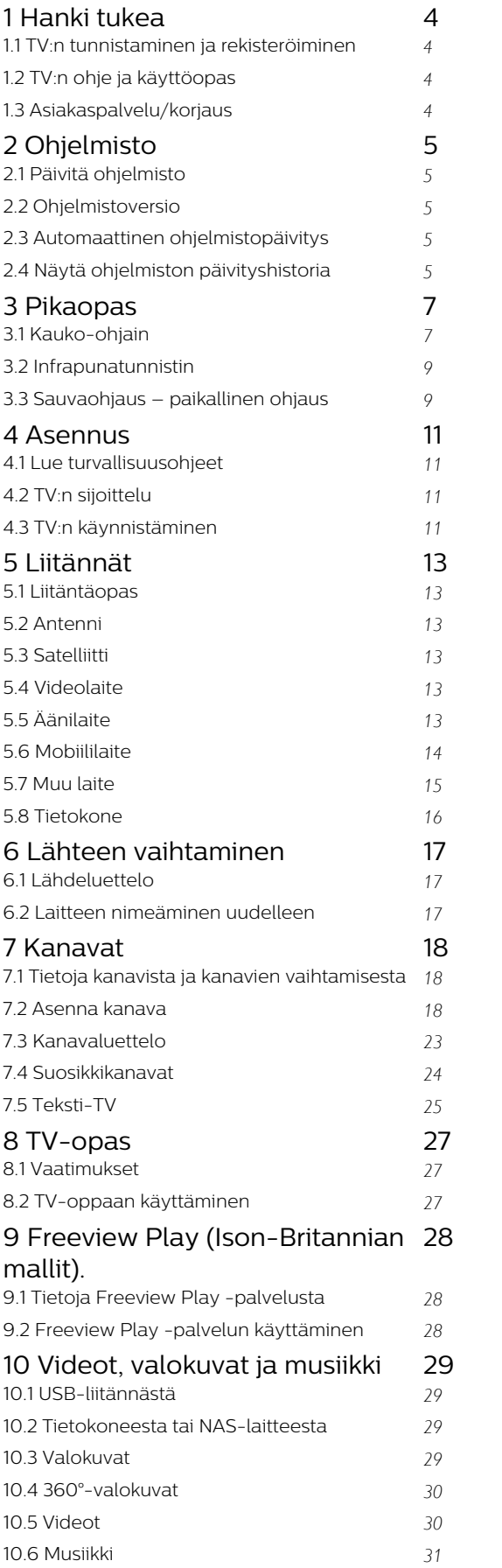

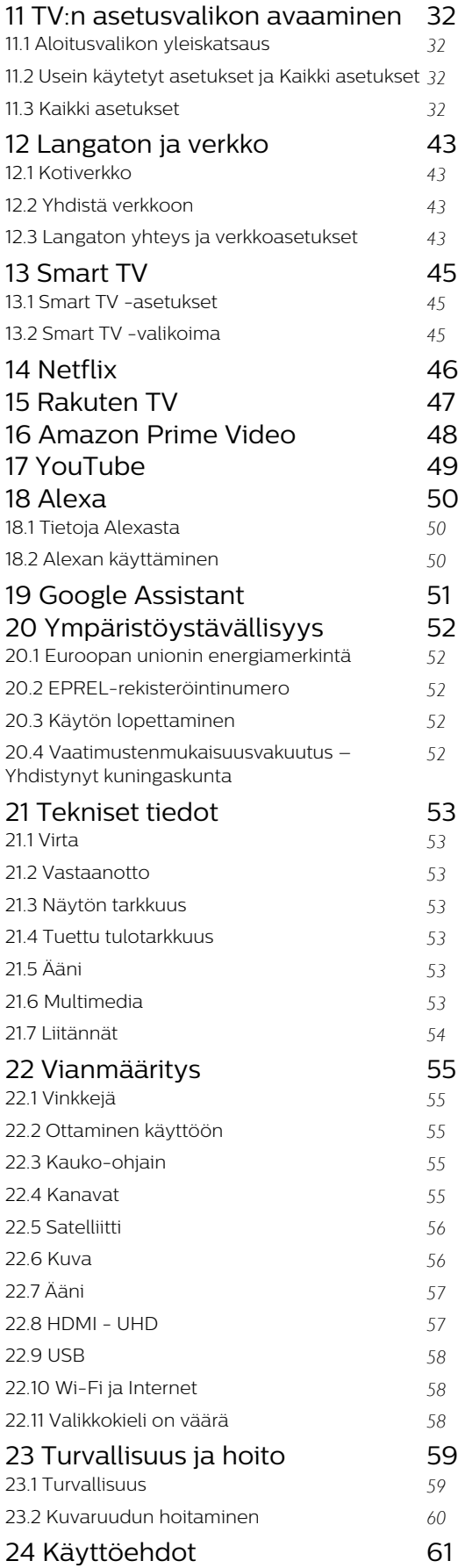

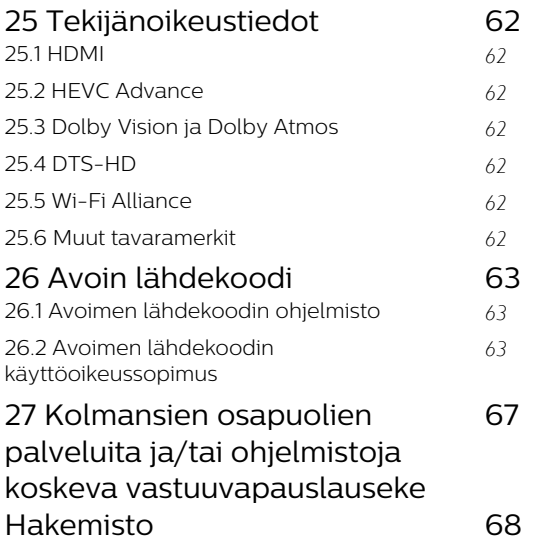

# <span id="page-3-4"></span><span id="page-3-0"></span>1 Hanki tukea

<span id="page-3-1"></span>1.1

# <span id="page-3-3"></span>TV:n tunnistaminen ja rekisteröiminen

TV:n tunnistaminen – TV:n mallinumero ja sarjanumero

Sinulta saatetaan kysyä television malli- ja sarjanumeroa. Nämä numerot löytyvät pakkauksen tarrasta tai television takana tai pohjassa olevasta tyyppikilvestä.

## Television rekisteröiminen

Rekisteröimällä television saat lukuisia etuja, kuten täyden tuotetuen (mukaan lukien lataukset), tietoja uusista tuotteista, erikoistarjouksia ja -alennuksia ja mahdollisuuden voittaa palkintoja sekä osallistua uusiin julkaisuihin liittyviin kyselyihin.

Siirry osoitteeseen [www.philips.com/TVsupport](http://www.philips.com/TVsupport)

<span id="page-3-2"></span> $\overline{12}$ 

# TV:n ohje ja käyttöopas

## $\bigwedge$  (Koti) > Asetukset > Ohje

Ohjetoiminnon avulla voit tehdä vianmäärityksen ja saada lisätietoja TV:n käyttämisestä.

• TV-tiedot – näytä TV:n mallin nimi, sarjanumero ja ohjelmistoversio.

• Toimi näin – ohjeet kanavien asentamiseen ja järjestämiseen\*, TV-ohjelmiston päivittämiseen, ulkoisten laitteiden liittämiseen ja Smart-toimintojen käyttämiseen TV:ssä.

• Tarkista TV - voit tarkistaa kuvan- ja äänenlaadun sekä Ambilight\*\*-ominaisuuden toimivuuden toistamalla lyhyen videoleikkeen.

• Tarkista verkko – tarkista verkkoyhteys.

• Tarkista kaukosäädin - Tarkista TV:n mukana toimitetun kaukosäätimen toiminta tällä testillä.

• Näytä heikon signaalin historia - Näytä niiden kanavien numerojen luettelo, jotka tallennettiin automaattisesti, kun signaali oli heikko.

• Päivitä ohjelmisto – tarkista ohjelmistopäivitykset.

• Käyttöopas – tutustu TV:n tietoihin lukemalla käyttöopas.

• Vianmääritys – etsi vastauksia usein kysyttyihin kysymyksiin.

• Tehdasasetukset – palauta kaikki tehdasasetukset.

• Asenna TV uudelleen – asenna TV uudelleen ja suorita koko TV:n asennus uudelleen.

• Yhteystiedot – Näyttää maassasi tai alueellasi

käytettävän puhelinnumeron tai verkko-osoitteen.

\* Kanavien lajittelua tuetaan vain tietyissä maissa.

\*\* Ambilight-asetus on käytettävissä vain Ambilighttoimintoa tukevissa malleissa.

 $\overline{12}$ 

# Asiakaspalvelu/korjaus

Jos tarvitset tuki- tai korjauspalvelua, soita paikalliseen asiakaspalveluun. Huoltohenkilöstömme huolehtii korjauksesta tarvittaessa.

Puhelinnumero on television mukana toimitetussa oppaassa.

Se löytyy myös sivustostamme osoitteesta [www.philips.com/TVsupport](http://www.philips.com/TVsupport) (valitse tarvittaessa oma maasi).

### TV:n mallinumero ja sarjanumero

Sinulta saatetaan kysyä television malli- ja sarjanumeroa. Nämä numerot löytyvät pakkauksen tarrasta tai television takana tai pohjassa olevasta tyyppikilvestä.

### **A** Varoitus

Älä yritä korjata televisiota itse. Muutoin seurauksena voi olla vakavia vammoja, television vahingoittuminen korjauskelvottomaksi tai takuun raukeaminen.

# <span id="page-4-5"></span><span id="page-4-0"></span>5 Ohjelmisto

<span id="page-4-1"></span> $\overline{21}$ 

# Päivitä ohjelmisto

# Päivitysten haku

# Internet-päivitys

# (Koti) > Asetukset > Päivitä

ohjelmisto > Päivitysten haku > Internet (suositus)

Ohjelmistopäivityksen etsiminen.

• Jos televisio on yhdistetty internetiin, saatat saada television ohjelmiston päivittämistä koskevan viestin. Päivitykseen tarvitaan nopea internetlaajakaistayhteys. Jos saat tällaisen viestin, suosittelemme päivityksen suorittamista.

• Ohjelmistopäivityksen aikana kuvaa ei näy ja television virta katkaistaan ja kytketään uudelleen. Tämä voi tapahtua useita kertoja. Päivittäminen voi kestää muutaman minuutin.

<span id="page-4-2"></span>• Odota, kunnes television kuva tulee taas näkyviin. Älä paina television tai kauko-ohjaimen virtapainiketta  $\Phi$  ohjelmistopäivityksen aikana.

## Päivittäminen USB-liitännän kautta

## $\bigwedge$  (Koti) > Asetukset > Päivitä ohjelmisto > Etsitään päivityksiä > USB

<span id="page-4-3"></span>• Tarvitset tietokoneen, jossa on nopea Internetyhteys, ja USB-muistilaitteen, jonka avulla lataat ohjelmiston televisioon.

• Käytä USB-muistilaitetta, jossa on 512 Mt vapaata tilaa. Varmista, ettei sen kirjoitussuojaus ole käytössä.

## **1 -** Aloita television päivitys

Valitse Päivitä ohjelmisto > Etsi päivityksiä > USB ja paina OK-painiketta.

# **2 -** Television tunnistaminen

Liitä USB-muistilaite television johonkin USBliitäntään.

Valitse Aloita ja paina OK-painiketta. USBmuistilaitteeseen kirjoitetaan tunnistetiedosto.

**3 -** Lataa television ohjelmisto

- Liitä USB-muistilaite tietokoneeseen.

- Etsi USB-muistilaitteesta tiedosto update.htm ja kaksoisnapsauta sitä.

- Valitse Lähetä ID.

- Jos uusi ohjelmisto on saatavilla, lataa .zip-tiedosto.

- Lataamisen jälkeen pura .zip-tiedosto ja kopioi tiedosto autorun.upg USB-muistilaitteeseen.

<span id="page-4-4"></span>- Älä siirrä tiedostoa mihinkään kansioon.

**4 -** TV:n ohjelmiston päivittäminen

Liitä USB-muistilaite uudelleen televisioon. Päivitys käynnistyy automaattisesti.

Televisiosta katkeaa virta 10 sekunniksi, minkä jälkeen virta kytkeytyy uudelleen. Odota.

### Älä . .

- käytä kaukosäädintä
- irrota USB-muistilaitetta televisiosta
- $\cdot$  paina  $\Phi$ -painiketta kahdesti
- Paina television virtapainiketta.

Televisiosta katkeaa virta 10 sekunniksi, minkä jälkeen virta kytkeytyy uudelleen. Odota.

Television ohjelmisto on päivitetty. Nyt voit jälleen käyttää televisiota.

Jotta kukaan ei vahingossa päivitä television ohjelmistoa uudelleen, poista autorun.upg-tiedosto USB-muistilaitteesta.

# Paikalliset päivitykset

 $\bigwedge$  (Koti) > Asetukset > Päivitä

ohjelmisto > Päivitysten haku > USB > Paikalliset päivitykset.

Jälleenmyyjille ja ammattilaisille

# $\overline{22}$ Ohjelmistoversio

 $\bigwedge$  (Koti) > Asetukset > Päivitä

ohjelmisto > Nykyisen ohjelmiston tiedot

Television ohjelmistoversion tarkistaminen.

# $\overline{23}$

# Automaattinen ohjelmistopäivitys

## $\bigwedge$  (Koti) > Asetukset > Päivitä ohjelmisto > Automaattinen ohjelmistopäivitys

Ota käyttöön Automaattinen ohjelmistopäivitys, kun haluat päivittää TV:n ohjelmiston automaattisesti. Jätä TV valmiustilaan.

Kun asetus on käytössä, päivitys ladataan TV:n käynnistämisen yhteydessä ja asennetaan 15 minuuttia sen jälkeen, kun TV on asetettu valmiustilaan (mikäli ohjelmoituna ei ole hälytyksiä). Kun asetus on poissa käytöstä, OSD-valikossa näkyvät vaihtoehdot Päivitä nyt / Myöhemmin.

# <span id="page-5-0"></span> $2.4$ Näytä ohjelmiston päivityshistoria

 (Koti) > Asetukset > Päivitä ohjelmisto > Näytä ohjelmiston päivityshistoria

6

Näytä televisioon päivitetyt ohjelmistoversiot.

# <span id="page-6-2"></span><span id="page-6-0"></span> $\overline{3}$ Pikaopas

# <span id="page-6-1"></span> $\overline{31}$ Kauko-ohjain

# Paristot ja puhdistaminen

## Paristojen vaihtaminen

Jos televisio ei vastaa kauko-ohjaimen painikkeen painallukseen, paristot voivat olla tyhjät.

Kun haluat vaihtaa paristot, avaa kaukosäätimen takana oleva paristolokero.

**1 -** Liu'uta paristolokeron kantta nuolen osoittamaan suuntaan.

**2 -** Vaihda vanhojen paristojen tilalle kaksi uutta 1.5V:n AAA-R03 -paristoa. Varmista, että paristojen plus- ja miinusnavat ovat oikeilla puolilla.

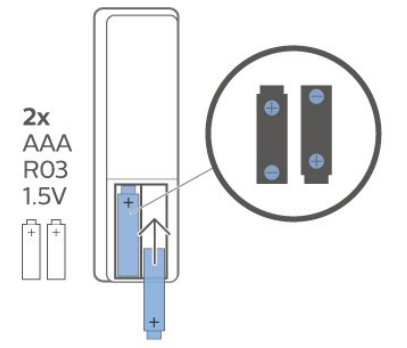

**3 -** Aseta paristolokeron kansi paikalleen ja liu'uta sitä taaksepäin, kunnes se napsahtaa.

• Poista paristot kauko-ohjaimesta, jos se on käyttämättä pitkään.

• Hävitä vanhat paristot niiden hävittämistä koskevien säädösten mukaisesti.

## Puhdistaminen

Kauko-ohjaimessa on naarmuuntumaton pinnoite.

Puhdista kauko-ohjain pehmeällä, kostealla liinalla. Älä käytä alkoholia, kemikaaleja tai kodin yleispuhdistusaineita kauko-ohjaimen puhdistamiseen.

# Painikkeet

Yläosa

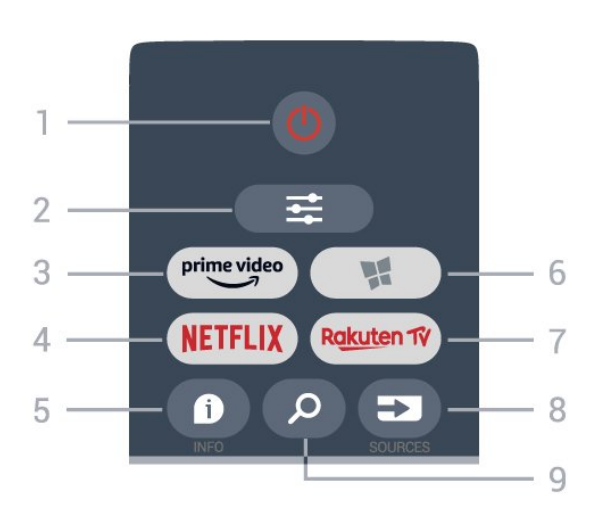

## 1 - **O** Valmiustila / Käytössä

Television virran kytkeminen tai valmiustilaan siirtäminen.

# $2 - \equiv$  ASETUKSET

Asetusvalikon avaaminen tai sulkeminen.

## $3 - \frac{prime \text{ video}}{2}$

Amazon Prime Video -sovelluksen avaaminen.

## 4 – **Netflix**

Netflix-sovelluksen avaaminen. TV:n ollessa kytkettynä käyttöön tai valmiustilassa.

• Jos sinulla on jo Netflix-jäsenyys, voit katsella Netflixin sisältöä tällä televisiolla. Televisiosta on oltava internetyhteys.

 $\cdot$  Avaa Netflix-sovellus painamalla **NETFLIX**-painiketta. Voit avata Netflixin suoraan television valmiustilasta. www.netflix.com

## 5 - INFO

Ohjelmatietojen avaaminen tai sulkeminen.

6 - Smart TV -valikoima Smart TV -valikoimasivun avaaminen.

## 7 – Rakuten TV

Rakuten TV -sovelluksen avaaminen.

8 - **EX** SOURCES Lähteet-valikon avaaminen.

## 9 - Haku

Smart TV -hakusivun avaaminen.

Yläosa (UK-mallit)

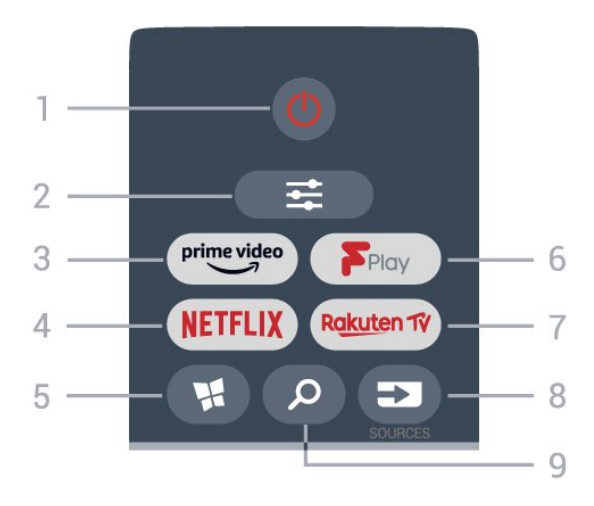

### 1 - **O** Valmiustila / Käytössä

Television virran kytkeminen tai valmiustilaan siirtäminen.

### $2 - 7$  ASETUKSET

Asetusvalikon avaaminen tai sulkeminen.

#### $3 - \sum_{i=1}^{p \times p}$

Amazon Prime Video -sovelluksen avaaminen.

### 4 – NETFLIX

Netflix-sovelluksen avaaminen. TV:n ollessa kytkettynä käyttöön tai valmiustilassa.

• Jos sinulla on jo Netflix-jäsenyys, voit katsella Netflixin sisältöä tällä televisiolla. Televisiosta on oltava internetyhteys.

 $\cdot$  Avaa Netflix-sovellus painamalla  $\overline{\text{NETFLIX}}$ -painiketta. Voit avata Netflixin suoraan television valmiustilasta. www.netflix.com

#### 5 - Smart TV -valikoima

Smart TV -valikoimasivun avaaminen.

#### 6 - Freeview Play

Freeview Play -palvelun avaaminen.

#### 7 – Rakuten TV

Rakuten TV -sovelluksen avaaminen.

#### 8 - EX SOURCES Lähteet-valikon avaaminen.

9 - Haku

Smart TV -hakusivun avaaminen.

Keskiosa

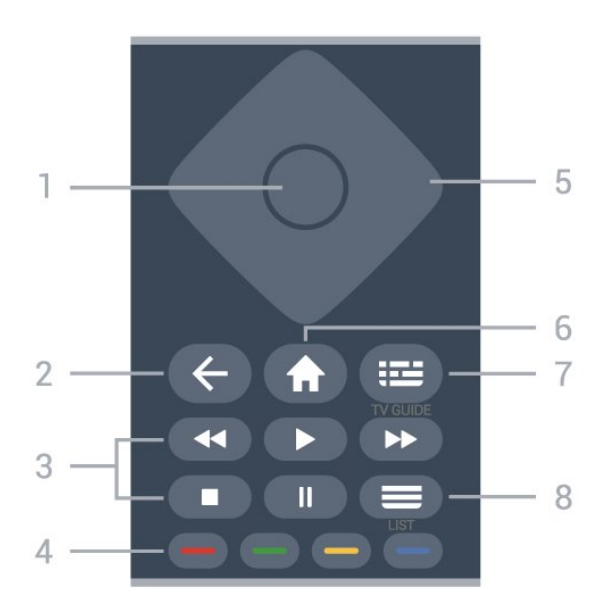

#### 1- OK-painike

Valinnan tai asetuksen vahvistaminen. Avaa kanavaluettelo TV:n katselun aikana, jos vuorovaikutteinen palvelu ei ole käytettävissä.

### $2 - \leftarrow$  Palaa

Valikon sulkeminen tallentamatta asetusta.

#### 3 - Toisto ja tallennus

- $\cdot$  Aloita toisto valitsemalla  $\blacktriangleright$ .
- Keskeytä II: toiston keskeyttäminen
- Pysäytä : toiston pysäyttäminen
- Kelaa taaksepäin <<<<r />
siirtyminen taaksepäin
- Pikakelaus eteenpäin»: siirtyminen eteenpäin.

4 -  $\bullet$   $\bullet$   $\bullet$  Väripainikkeet

Asetusten suoravalinta. Sininen painike  $\rightarrow$  avaa ohjeen.

5 - Nuoli-/siirtymispainikkeet. Siirtyminen ylös, alas, vasemmalle tai oikealle.

## $6 - \text{ A}$  Aloitus

Aloitusvalikon avaaminen.

### 7 - TV Guide

TV-oppaan avaaminen ja sulkeminen.

#### $8 - \equiv$  Kanavaluettelo

Kanavaluettelon avaaminen.

#### Alaosa

<span id="page-8-2"></span>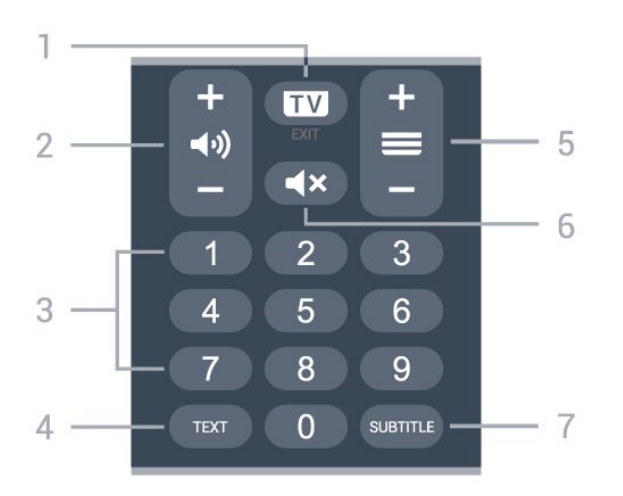

## $1 - 1$   $- 1$   $- 1$   $- 1$

Palaa takaisin TV:n katseluun painamalla keskikohtaa. Vuorovaikutteisen TV-sovelluksen pysäyttäminen. Siirry edelliseen tai seuraavaan kanavaan kanavaluettelossa painamalla +- tai --painiketta. Siirtyminen edelliselle tai seuraavalle teksti-TVsivulle.

### 2 - (→) Äänenvoimakkuus

<span id="page-8-0"></span>Säädä äänenvoimakkuutta valitsemalla + tai -.

#### 3 - Numeropainikkeet

Kanavan valitseminen suoraan.

#### 4 - TEXT

Teksti-TV:n avaaminen tai sulkeminen.

#### $5 - \equiv$  Kanava

Siirry seuraavalle tai edelliselle kanavalle valitsemalla + tai -. Siirtyminen edelliselle tai seuraavalle teksti-TVsivulle.

### 6 - ◀× Mykistä

Äänen mykistäminen tai mykistyksen poistaminen.

### 7 -TEKSTITYS

Tekstityssivun avaamiseen.

### Alaosa (UK-mallit)

<span id="page-8-1"></span>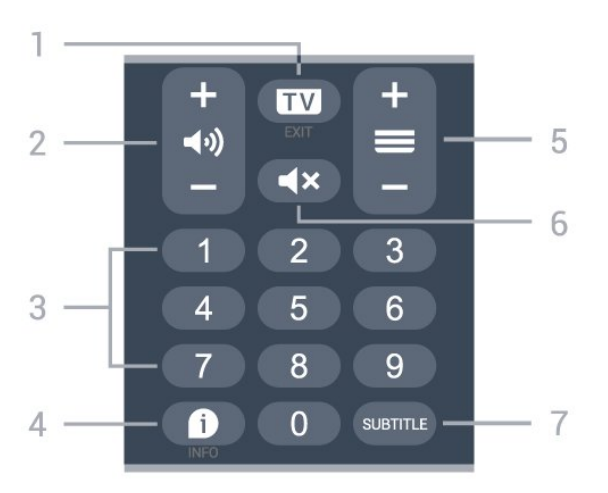

#### $1 - \overline{mv} - FX$

Palaa takaisin TV:n katseluun painamalla keskikohtaa.

Vuorovaikutteisen TV-sovelluksen pysäyttäminen. Siirry edelliseen tai seuraavaan kanavaan kanavaluettelossa painamalla +- tai --painiketta. Siirtyminen edelliselle tai seuraavalle teksti-TVsivulle.

### 2 - (a) Äänenvoimakkuus

Säädä äänenvoimakkuutta valitsemalla + tai -.

### 3 - Numeropainikkeet

Kanavan valitseminen suoraan.

### $4 - 1$  INFO

Ohjelmatietojen avaaminen tai sulkeminen.

#### $5 - \equiv$  Kanava

Siirry seuraavalle tai edelliselle kanavalle valitsemalla + tai -. Siirtyminen edelliselle tai seuraavalle teksti-TVsivulle.

### 6 - Mykistä

Äänen mykistäminen tai mykistyksen poistaminen.

#### 7 -TEKSTITYS

Tekstityssivun avaamiseen.

## $\overline{32}$

# Infrapunatunnistin

Televisio voi vastaanottaa komentoja kaukoohjaimesta, joka käyttää infrapunaa komentojen lähettämiseen. Jos käytät sellaista kauko-ohjainta, osoita kauko-ohjaimella aina kohti television etuosassa sijaitsevaa infrapunatunnistinta.

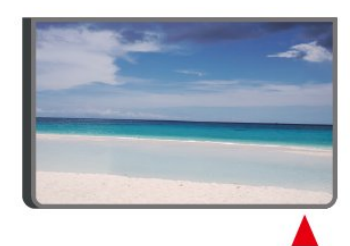

## A Varoitus

Tarkista, ettei TV-laitteen infrapuna-anturin edessä ole esteitä, jotka estävät infrapunayhteyden kaukoohjaimeen.

# 3.3 Sauvaohjaus – paikallinen ohjaus

Television painikkeet

Jos kauko-ohjain katoaa tai sen paristot ehtyvät, voit yhä käyttää joitakin television perustoimintoja.

Perusvalikon avaaminen

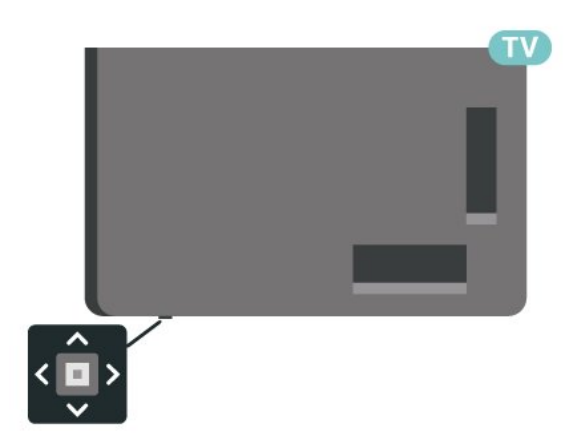

**1 -** Kun TV:n virta on kytketty, tuo perusvalikko näkyviin painamalla TV:n takapaneelissa olevaa sauvaohjainpainiketta.

**2 -** Paina vasenta tai oikeata, kun haluat valita Äänenvoimakkuus,  $\equiv$  Kanava tai  $\Box$  Lähteet. Aloita esittelyn katselu valitsemalla <sup>o Demo.</sup>

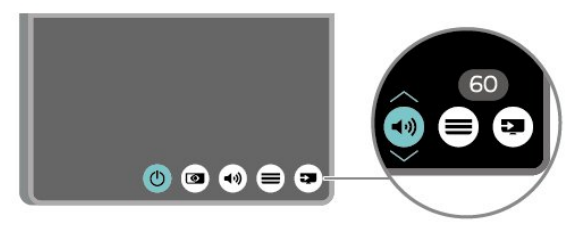

**3 -** Säädä äänenvoimakkuutta tai viritä seuraava tai edellinen kanava painamalla ylä- tai alanuolipainiketta. Siirry lähdeluettelossa eteen- tai taaksepäin (viritinvalinta mukaan lukien) painamalla ylä- tai alanuolipainiketta.

Valikko sulkeutuu automaattisesti.

# <span id="page-10-4"></span><span id="page-10-0"></span> $\overline{4}$ Asennus

## <span id="page-10-1"></span> $\overline{41}$

# Lue turvallisuusohjeet

Lue turvallisuusohjeet ennen television käyttämistä.

Lisätietoja saat valitsemalla Ohje > Käyttöopas ja painamalla Avainsanat -väripainiketta ja etsimällä aiheen Turvallisuus ja hoito.

# <span id="page-10-2"></span> $\overline{42}$ TV:n sijoittelu

# Vinkkejä television sijoittamiseen

• Sijoita televisio paikkaan, jossa kuvaruutuun ei kohdistu suoraa valoa.

• Sijoita TV enintään 15 cm päähän seinästä.

• Ultra HD TV:n ihanteellinen katseluetäisyys on 2–5 kertaa TV-ruudun korkeus. Silmien pitäisi olla istuttaessa samalla tasolla kuvaruudun keskikohdan kanssa.

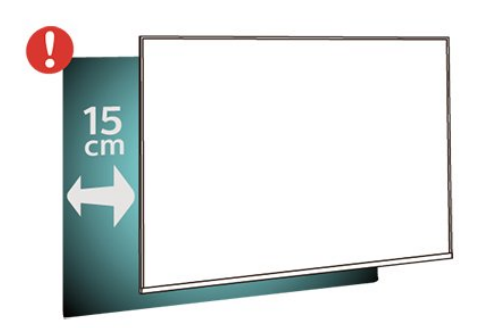

## Huomautus:

<span id="page-10-3"></span>Pidä TV-laite etäällä pölyä tuottavista lähteistä. Suosittelemme pyyhkimään pölyn TV-laitteesta säännöllisesti.

# TV-jalusta

TV-jalustan kiinnitysohjeet löytyvät television mukana tulleesta pika-aloitusoppaasta. Jos hukkaat oppaan, voit ladata sen osoitteesta [www.philips.com/TVsupport](http://www.philips.com/TVsupport).

Etsi ladattava pika-aloitusopas TV:n mallinumeron avulla.

# Seinäkiinnitys

Television voi kiinnittää seinään VESA-yhteensopivilla kiinnikkeillä (myydään erikseen). Käytä tätä VESA-koodia, kun valitset TV:n seinätelineen: . .

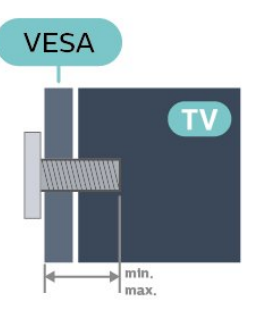

• 43PUS7657

VESA MIS-F 200x100, M6 (vähintään 8 mm, enintään 11 mm)

• 50PUS7657

VESA MIS-F 200x100, M6 (vähintään 8 mm, enintään 11 mm)

• 55PUS7657

VESA MIS-F 200x100, M6 (vähintään 8 mm, enintään 11 mm)

• 65PUS7657

VESA MIS-F 200x200, M6 (vähintään 12 mm, enintään 18 mm)

### Varoitus

Television kiinnittäminen seinälle on vaativa työ, joka on syytä jättää ammattilaisten tehtäväksi. Television seinäkiinnityksen on vastattava television painon mukaisia turvastandardeja. Lue turvallisuusohjeet ennen television sijoittamista paikalleen. TP Vision Europe B.V. ei vastaa virheellisestä kiinnityksestä tai kiinnityksestä aiheutuvista onnettomuuksista tai vahingoista.

# $\overline{43}$ TV:n käynnistäminen

# Virtajohdon liittäminen

- Liitä virtajohto TV:n takaosan POWER-liitäntään.
- Varmista, että virtajohto on liitetty kunnolla liitäntään.
- Varmista, että pistorasiaan liitettyyn pistokkeeseen pääsee aina käsiksi.
- Irrota virtajohto aina vetämällä pistokkeesta, ei johdosta.

<span id="page-11-0"></span>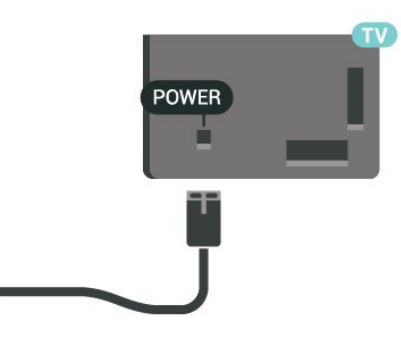

Vaikka tämä televisio kuluttaa valmiustilassa erittäin vähän energiaa, voit säästää energiaa irrottamalla virtapistokkeen pistorasiasta, jos televisio on käyttämättä pitkään.

# Käynnistys tai valmiustila

Ennen kuin käynnistät TV:n, varmista, että olet liittänyt verkkovirtajohdon TV:n takana olevaan POWER-liitäntään.

### Ottaminen käyttöön

Paina TV:n takapaneelissa olevaa sauvaohjainpainiketta.

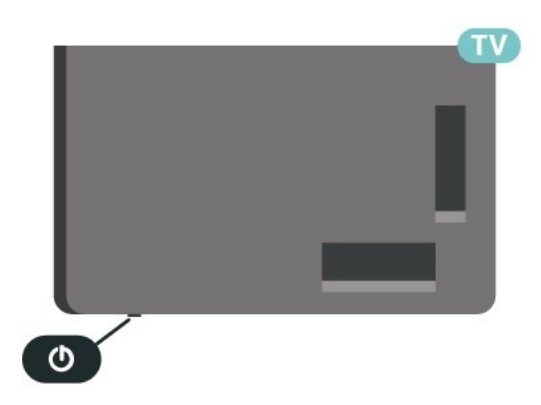

#### Valmiustilaan siirtyminen

Siirrä televisio valmiustilaan painamalla kaukoohjaimen painiketta  $\bullet$ . Voit myös painaa TV:n takapaneelissa olevaa sauvaohjainpainiketta.

Valmiustilassa TV on yhä kytketty verkkovirtaan, mutta se kuluttaa hyvin vähän virtaa.

Katkaise televisiosta virta kokonaan irrottamalla virtapistoke pistorasiasta.

Irrota virtajohto aina vetämällä pistokkeesta, ei virtajohdosta. Varmista, että virtajohdon pistoke on helposti irrotettavissa ja pistorasia on kätevässä paikassa.

# <span id="page-12-6"></span><span id="page-12-0"></span> $\overline{5}$ Liitännät

# <span id="page-12-1"></span> $\overline{51}$ Liitäntäopas

Kun liität laitteen televisioon, käytä aina mahdollisimman laadukasta käytettävissä olevaa yhteyttä. Käytä myös laadukkaita kaapeleita, jotta varmistat hyvän kuvan- ja äänensiirron.

<span id="page-12-4"></span>Kun liität laitteen, televisio tunnistaa sen tyypin ja antaa laitteelle oikean tyyppinimen. Tyyppinimeä voi muuttaa tarvittaessa. Jos laitteelle on määritetty oikea tyyppinimi, televisio siirtyy automaattisesti parhaaseen TV-asetukseen, kun laite otetaan käyttöön Lähteet-valikossa.

# <span id="page-12-2"></span>5.2 Antenni

Liitä antennipistoke kunnolla television takaosassa olevaan antenniliitäntään.

Voit liittää oman antennin tai voit liittää television antennijärjestelmään. Käytä IEC Coax 75 Ohm RF -antenniliitäntää.

Käytä tätä antenniliitäntää DVB-T- ja DVB-C -tulosignaaleille.

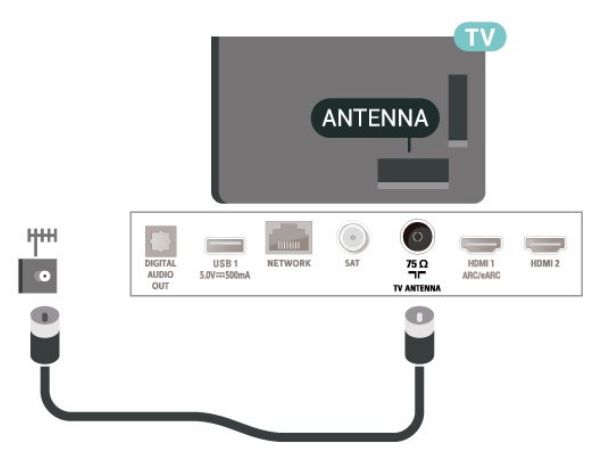

# <span id="page-12-3"></span>5.3 Satelliitti

<span id="page-12-5"></span>Liitä satelliittiantennin F-tyypin liitin television takaosassa olevaan SAT-liitäntään.

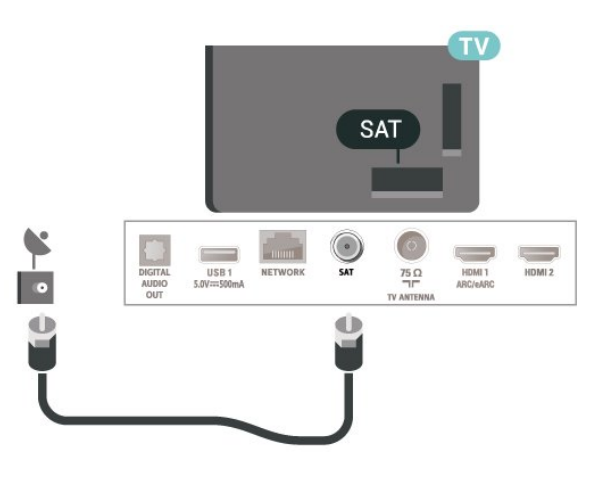

# 5.4 Videolaite

# HDMI

HDMI-liitäntä tarjoaa parhaan kuvan- ja äänenlaadun.

Parhaan mahdollisen signaalinsiirron saat käyttämällä enintään 5 metrin pituista High speed HDMI -kaapelia ja liittämällä HDR-yhteensopivat laitteet HDMIliitäntöihin.

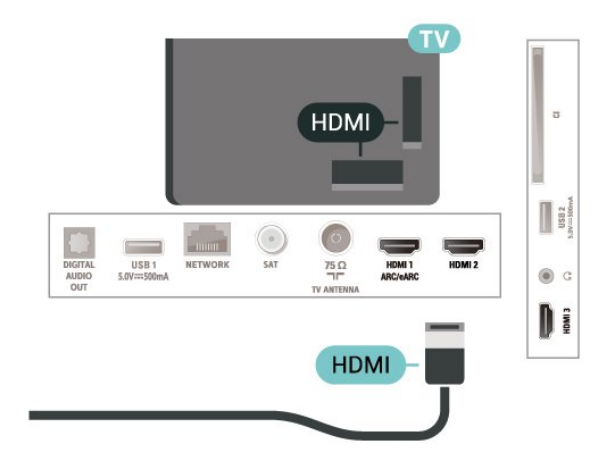

## Kopiointisuojaus

HDMI-portit tukevat HDCP:tä (High-bandwidth Digital Contents Protection). HDCP on kopiointisuojaussignaali, joka estää käyttäjiä kopioimasta DVD- ja Blu-ray-levyjen sisältöä. Siihen viitataan myös lyhenteellä DRM (Digital Rights Management).

# 55 Äänilaite

# <span id="page-13-1"></span>HDMI ARC/eARC

Vain television HDMI 1 -liitännässä on HDMI ARC (Audio Return Channel) -ominaisuus.

Jos laitteessa, yleensä kotiteatterijärjestelmässä, on lisäksi HDMI ARC -liitäntä, voit liittää sen mihin tahansa television HDMI-liitännöistä. Jos laitteessa on HDMI ARC -liitäntä, et tarvitse erillistä äänikaapelia televisio-ohjelman äänen siirrossa kotiteatterijärjestelmään. HDMI ARC -liitäntä yhdistää molemmat signaalit.

HDMI eARC (Enhanced Audio Return Channel) on ARC-tekniikan kehittyneempi muoto. Se tukee uusimpia suuren bittinopeuden äänimuotoja tarkkuuteen 192 kHz / 24 bittiä sekä pakkaamatonta 5.1-, 7.1- ja 32-kanavaista ääntä.

<span id="page-13-0"></span>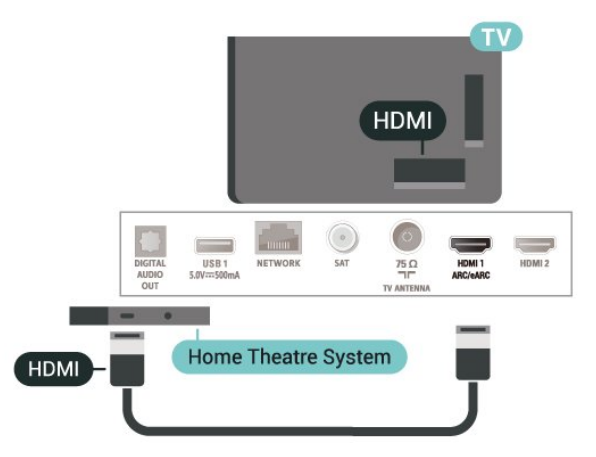

HDMI eARC on käytettävissä vain HDMI 1 -liitännässä.

# Digitaalinen äänilähtö – optinen

Äänilähtö – optinen on korkealaatuinen ääniliitäntä.

Tämän optisen liitännän kautta voidaan käyttää 5.1-kanavaääntä. Jos laitteistossa (yleensä kotiteatterijärjestelmässä) ei ole HDMI ARC -liitäntää, voit käyttää tätä liitäntää kotiteatterijärjestelmän Äänilähtö - optinen -liitännän kanssa. Äänilähtö optinen -liitäntä lähettää äänen TV:stä kotiteatterijärjestelmään.

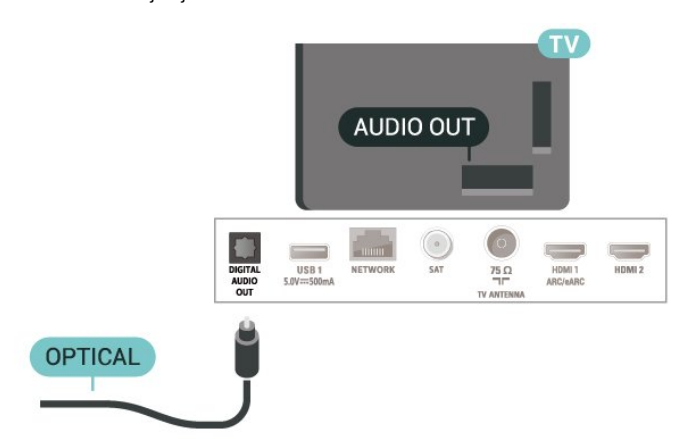

# Kuulokkeet

Voit liittää kuulokkeet television sivussa olevaan -liitäntään. Liitäntä on 3,5 mm:n miniliitäntä. Voit säätää kuulokkeiden äänenvoimakkuutta erikseen.

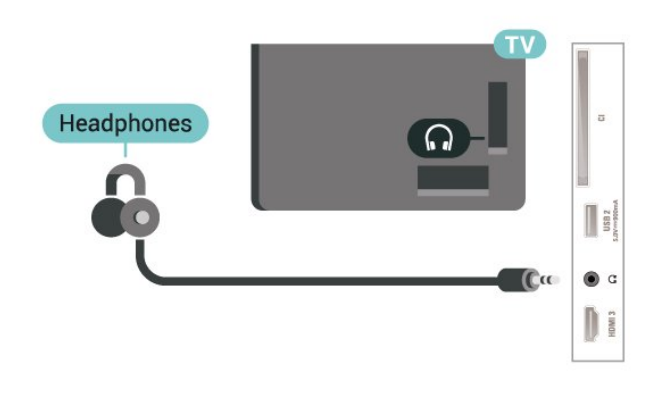

5.6 **Mobiililaite** 

# Näytön peilaus

### Tietoja näytön peilauksesta

Voit katsella televisiolla valokuvia tai toistaa musiikkia tai videokuvaa mobiililaitteesta, jossa on näytön peilaus -toiminto. Mobiililaitteen ja television on oltava riittävän lähellä, mikä yleensä tarkoittaa samaa huonetta.

Näytön peilauksen käyttö

Ota näytön peilaus käyttöön

Valitse **SOURCES** > Näytön peilaus

Näytön jakaminen TV-ruudussa

**1 -** Ota näytön peilaus käyttöön mobiililaitteessa. **2 -** Valitse TV mobiililaitteessa. (Näet tämän TV:n mallin nimen)

**3 -** Valitse TV:n nimi mobiililaitteessa, muodosta yhteys ja ota näytön peilaus käyttöön.

### Jakamisen lopettaminen

Voit lopettaa näytön jakamisen televisiosta tai mobiililaitteesta.

### Laitteesta

Voit käyttää ohjelmaa, jolla käynnistit näytön peilauksen, myös yhteyden katkaisemiseen ja laitteen <span id="page-14-1"></span>näytön jakamisen lopettamiseen. Televisio siirtyy takaisin sille kanavalle, joka oli valittuna ennen jakamista.

#### Televisiosta

Voit lopettaa laitteen näytön jakamisen televisioruudussa seuraavilla tavoilla . .

· Paina **EXIT-painiketta, kun haluat katsella TV**lähetystä.

 $\cdot$  Paina  $\bigstar$  (Koti) -painiketta, jos haluat käynnistää jonkin muun toiminnon televisiossa.

• Paina **= SOURCES** -painiketta, jos haluat avata Lähteet-valikon ja valita liitetyn laitteen.

#### <span id="page-14-0"></span>Laitteen estäminen

Kun saat ensimmäistä kertaa yhteyspyynnön jostakin laitteesta, voit estää laitteen. Tällöin yhteyspyyntö ja kaikki laitteesta jatkossa tulevat pyynnöt ohitetaan.

Laitteen estäminen

Valitse Torju ja paina OK-painiketta.

#### Kaikkien laitteiden estojen poistaminen

Kaikki aiemmin liitetyt ja estetyt laitteet tallentuvat näytön peilauksen yhteysluetteloon. Jos luettelo tyhjennetään, myös kaikki laitteiden estot poistuvat.

Laitteiden eston poistaminen

 $\bigwedge$  (Koti) > Asetukset > Kaikki

asetukset > Langaton ja verkko > Kiinteä tai Wi-Fi > Nollaa näytön peilausyhteydet.

#### Aiemmin liitetyn laitteen estäminen

Jos haluat estää laitteen, joka on aiemmin liitetty televisioon, näytön peilauksen yhteysluettelo on ensin tyhjennettävä. Jos luettelo tyhjennetään, kaikki tulevat yhteydet on taas vahvistettava tai estettävä uudelleen.

#### Nollaa näytön peilausyhteydet

Kaikki aiemmin liitetyt laitteet tallennetaan näytön peilauksen yhteysluetteloon.

Kaikkien liitettyjen näytön peilauksen laitteiden poistaminen

 $\bigwedge$  (Koti) > Asetukset > Kaikki asetukset > Langaton ja verkko > Kiinteä tai Wi-Fi > Nollaa näytön peilausyhteydet.

#### Näytön viive

Normaali viive näytön peilausyhteyden kautta liitetyn laitteen näytön ja televisioruudun välillä on noin 1 sekunti. Viive saattaa olla suurempi, jos käytät

vanhoja laitteita, joiden suoritinteho on pienempi.

# Sovellukset - Philips TV Remote App

Älypuhelimella tai tabletilla toimiva Philips TV Remote App on uusi TV-kumppanisi.

Lataa Philips TV Remote App suosikkisovelluskaupastasi jo tänään.

Philips TV Remote App on saatavilla iOS- ja Androidlaitteisiin, ja se on maksuton.

# 5.7 Muu laite

# CA-moduuli ja Smart Card – CI+

### Tietoja CI+ -moduulista

Televisiossa on CI+ Conditional Access -moduulivalmius.

CI+-moduulin avulla voit katsoa ensiluokkaisia teräväpiirto-ohjelmia, kuten elokuvia ja urheiluohjelmia, joita alueesi digitaalitelevisiooperaattorit lähettävät. Operaattorit käyttävät ohjelmissa salausta, jonka esimaksettu CI+-moduuli purkaa.

Kun tilaat digitaalitelevisio-operaattoreilta maksullisia ohjelmia, saat Ci+-moduulin (CA-moduulin) ja sen mukana Smart Card -kortin. Ohjelmat on kopiosuojattu tehokkaasti.

Saat lisätietoa käyttöehdoista ottamalla yhteyttä TVoperaattoriin.

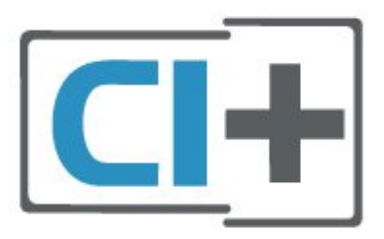

### Smart Card

Kun tilaat digitaalitelevisio-operaattoreilta maksullisia ohjelmia, saat Ci+-moduulin (CA-moduulin) ja sen mukana Smart Card -kortin.

Aseta Smart Card CA-moduuliin. Katso operaattorilta saamiasi ohjeita.

CA-moduulin asettaminen televisioon

1. Tarkista CA-moduulista oikea asetussuunta. Moduuli ja televisio voivat vahingoittua, jos moduuli asetetaan väärin.

<span id="page-15-1"></span>2. Katso television takaosaa ja pitele CA-moduulin etuosaa itseäsi kohti. Aseta CA-moduuli varovasti COMMON INTERFACE -aukkoon.

3. Työnnä CA-moduuli niin pitkälle kuin se menee. Jätä se korttipaikkaan.

Kun kytket televisioon virran, CA-moduulin aktivoitumiseen saattaa kulua muutama minuutti. Kun CA-moduuli on asetettu televisioon ja tilausmaksu on maksettu (tilausmenettelyt voivat vaihdella), voit katsella CA-moduulin Smart Cardin tukemia salattuja kanavia.

Voit käyttää CA-moduulia ja Smart Cardia vain omassa televisiossasi. Jos poistat CA-moduulin, et enää voi katsella sen tukemia salattuja kanavia.

<span id="page-15-0"></span>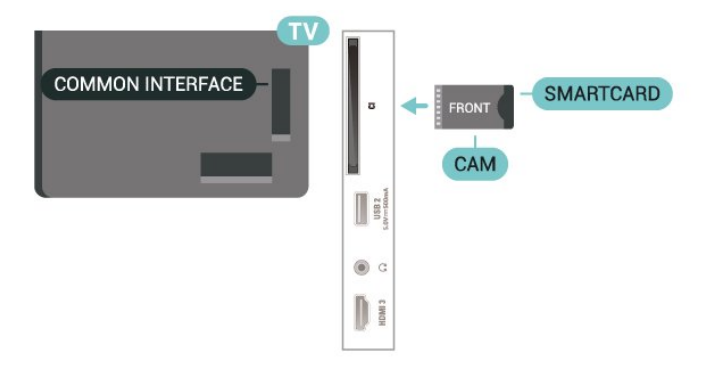

### Salasanojen ja PIN-koodien asettaminen

Joihinkin CA-moduuleihin täytyy antaa PIN-koodi kanavien katselua varten. Kun määrität CA-moduulille PIN-koodia, on suositeltavaa käyttää samaa koodia, jota käytät TV:n lukituksen avaamiseen.

CA-moduulin PIN-koodin määrittäminen

### 1. Valitse **Ex** SOURCES

2. Napsauta sitä kanavatyyppiä, jonka kanssa käytät CA-moduulia.

3. Paina **= OPTIONS** -painiketta ja valitse Common Interface.

4. Valitse CA-moduulin TV-operaattori. Seuraavat näytöt koskevat TV-operaattoria. Etsi PINkoodiasetus seuraamalla näytön ohjeita.

# USB Flash -asema

Voit katsella valokuvia tai toistaa musiikkia tai videokuvaa liitetyltä USB Flash -asemalta. Kytke televisioon virta ja liitä USB Flash -asema television USB-liitäntään.

Televisio havaitsee USB Flash -aseman ja avaa ruutuun luettelon sen sisällöstä. Jos sisältöluettelo ei näy automaattisesti, valitse **= SOURCES** ja USB.

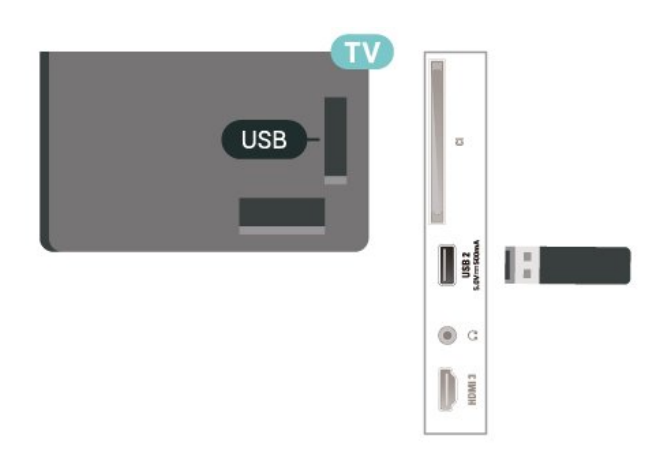

Lisätietoja USB Flash -aseman sisällön katsomisesta tai toistamisesta saat ohjeesta painamalla - Avainsanat -väripainiketta ja etsimällä aiheen Valokuvat, videot ja musiikki.

# $5.8$ Tietokone

Voit liittää tietokoneen televisioon korkealaatuisella HDMI-kaapelilla ja käyttää televisiota tietokoneen näyttönä.

\* Huomautus Nvidia-näytönohjaimen käyttäjille: Jos liität tietokoneen televisioon HDMI-kaapelilla, Nvidia-ohjain voi lähettää automaattisesti VRR (Variable Refresh Rate) -videota televisioon, kun television HDMI Ultra HD -asetuksena on Optimaalinen (Auto-pelitila). Varmista aina, että poistat VRR-toiminnon käytöstä näytönohjaimessa, ennen kuin vaihdat television HDMI Ultra HD -asetukseksi Optimaalinen tai Vakio. Valinta Optimaalinen tai Vakio poistaa television VRR-tuen käytöstä.

\* Huomautus AMD-näytönohjaimen käyttäjille: Jos liität tietokoneen televisioon HDMI:n kautta, varmista, että näytönohjaimen asetukset ovat seuraavat.

 - Jos näytönohjaimen lähdön videomuoto on 4096 x 2160p tai 3840 x 2160p ja käytössä on RGBkuvamuoto, tietokoneen näytönohjaimen asetuksena on oltava RGB 4:4:4 -kuvamuoto (studio, rajoitettu RGB).

# <span id="page-16-3"></span><span id="page-16-0"></span> $\overline{6}$ Lähteen vaihtaminen

# <span id="page-16-1"></span>6.1 Lähdeluettelo

• Avaa Lähteet-valikko painamalla **3 SOURCES** -painiketta. • Voit siirtyä liitettyyn laitteeseen valitsemalla sen nuolilla > (oikealle) tai < (vasemmalle) ja painamalla OK-painiketta.

• Näet kytketyn laitteen tiedot valitsemalla  $\equiv$ OPTIONS ja Laitteen tiedot.

• Voit sulkea Lähteet-valikon siirtymättä laitteeseen painamalla SOURCES -painiketta uudelleen.

# <span id="page-16-2"></span>6.2 Laitteen nimeäminen uudelleen

 $\bigwedge$  (Koti) > Asetukset > Kaikki asetukset > Yleisasetukset > Muokkaa tulolähteitä > Lähde

**1 -** Valitse jokin laitekuvake. Esiasetettu nimi näkyy kirjoituskentässä.

**2 -** Avaa näyttönäppäimistö valitsemalla Nimeä uudelleen.

**3 -** Valitse merkit selauspainikkeilla.

**4 -** Valitse Sulje, kun olet tehnyt muokkaukset.

# <span id="page-17-3"></span><span id="page-17-0"></span>7 Kanavat

### <span id="page-17-1"></span>71

# Tietoja kanavista ja kanavien vaihtamisesta

### TV-kanavien katseleminen

 $\cdot$  Valitse  $\blacksquare$ . TV siirtyy viimeksi katsellulle TVkanavalle.

 $\cdot$  Valitse  $\bigoplus$  (Koti) > TV > Kanavat ja paina OK-painiketta.

#### • Vaihda kanavaa valitsemalla  $\equiv$  + tai  $\equiv$  -.

• Jos tiedät kanavan numeron, kirjoita se numeropainikkeilla. Kun olet valinnut katsottavan kanavan numeron, paina OK-painiketta.

• Voit palata edelliselle kanavalle

painamalla  $\leftarrow$  Palaa -painiketta.

#### Vaihtaminen kanavalle kanavaluettelosta

• Voit avata kanavaluettelon TV:n katselun aikana painamalla OK-painiketta.

• Kanavaluettelossa voi olla useita kanavasivuja. Näytä edellinen tai seuraava sivu

valitsemalla  $\equiv$  + tai  $\equiv$  -.

• Voit sulkea kanavaluettelon vaihtamatta kanavaa painamalla 
ignala - tai **m** EXIT - painiketta.

### Kanavakuvakkeet

Kun kanavaluettelo on päivitetty automaattisesti, löytyneiden uusien kanavien kohdalla on merkki  $\bigstar$  (tähti). Jos lukitset kanavan, sen kohdalla on merkki **A** (lukko).

### Radiokanavat

Jos digitaalisia lähetyksiä on saatavana, digitaaliset radiokanavat asennetaan asennuksen yhteydessä. Radiokanavaa vaihdetaan samalla tavalla kuin televisiokanavaakin.

Tällä televisiolla voidaan vastaanottaa digitaalista DVB-signaalia. TV ei ehkä toimi oikein, jos palveluiden tarjoaja ei täytä digitaalisen tv-standardin vaatimuksia kokonaisuudessaan.

# <span id="page-17-2"></span> $\overline{72}$ Asenna kanava

# Antenni ja kaapeli

Manuaalinen kanavien haku ja kanava-asetukset

### Kanavien haku

Kanavien päivittäminen

 $\bigwedge$  (Koti) > Asetukset > Asenna

kanavat > Antenni-/kaapeliasennus > Kanavien haku

**1 -** Valitse Aloita heti ja paina OK-painiketta.

**2 -** Valitse Päivitä kanavat, kun haluat lisätä uusia digikanavia.

**3 -** Päivitä kanavat valitsemalla Aloita ja painamalla OK-painiketta. Tämä voi kestää muutaman minuutin.

### Pika-asennus

### $\bigwedge$  (Koti) > Asetukset > Asenna

kanavat > Antenni-/kaapeliasennus > Kanavien haku

**1 -** Valitse Aloita heti ja paina OK-painiketta.

**2 -** Valitse Pika-asennus, kun haluat asentaa kanavat uudelleen ja käyttää oletusasetuksia.

**3 -** Päivitä kanavat valitsemalla Aloita ja painamalla OK-painiketta. Tämä voi kestää muutaman minuutin.

Laaja asennus

 $\bigwedge$  (Koti) > Asetukset > Asenna

kanavat > Antenni-/kaapeliasennus > Kanavien haku

**1 -** Valitse Aloita heti ja paina OK-painiketta.

**2 -** Valitse Laaja asennus, kun haluat määrittää kaikkien asennusvaiheiden asetukset.

**3 -** Päivitä kanavat valitsemalla Aloita ja painamalla OK-painiketta. Tämä voi kestää muutaman minuutin.

### Kanava-asetukset

 $\bigwedge$  (Koti) > Asetukset > Asenna

kanavat > Antenni-/kaapeliasennus > Kanavien haku > Laaja asennus

- **1** Valitse Aloita heti ja paina OK-painiketta.
- **2** Valitse Laaja asennus, kun haluat määrittää kaikkien asennusvaiheiden asetukset.
- **3** Valitse Aloita ja paina OK-painiketta.
- **4** Valitse asuinmaasi ja paina OK-painiketta. **5**

**-** Valitse Antenni (DVB-T) tai Kaapeli (DVB-C) ja valitse asennettava kohde.

**6 -** Valitse Digitaaliset ja analogiset kanavat, Vain digitaaliset kanavat tai Vain analogiset kanavat.

**7 -** Valitse Asetukset ja paina OK-painiketta. 8 - Nollaa asetukset valitsemalla **- Nollaa** tai vahvista asetukset valitsemalla - Valmis.

#### Taajuushaku

Valitse kanavanhakutapa.

• Pika: voit valita nopeamman menetelmän ja käyttää esimääritettyjä asetuksia, joita useimmat maasi kaapeliyhtiöt käyttävät.

• Täysi: Jos yhtään kanavaa ei asennettu tai kanavia puuttuu, voit valita laajennetun Täysi-menetelmän. Tällöin kanavien haku- ja asennusaika on pidempi.

• Edistynyt: Jos olet saanut kanavahakua varten tietyn verkon taajuusarvon, valitse Lisäasetukset.

#### Taajuusaskeleen koko

Televisio hakee kanavia 8MHz välein.

Jos yhtään kanavaa ei asennu tai kanavia puuttuu, voit hakea kanavia 1MHz välein. Tällöin kanavien haku- ja asennusaika on pidempi.

#### Verkon taajuustila

Jos aiot etsiä kanavia taajuushaussa nopealla pikahaulla, valitse Automaattinen. Televisio valitsee yhden esimääritetyistä verkkotaajuuksista (tai HC homing channel), joita useimmat maasi kaapeliyhtiöt käyttävät.

Jos olet saanut kanavahakua varten tietyn verkon taajuusarvon, valitse Manuaalinen.

#### Verkkotaajuus

Kun Verkon taajuustila -asetukseksi on määritetty Manuaalinen, voit kirjoittaa palveluntarjoajalta saamasi verkon taajuusarvon tähän. Kirjoita arvo numeropainikkeilla.

#### Verkkotunnus

Kirjoita kaapelikanavien tarjoajan ilmoittama verkkotunnus.

#### Symbolinopeustila

Jos kaapeliyhtiö ei ole ilmoittanut tiettyä symbolinopeutta kanavien asentamiseen, jätä Symbolinopeustila-asetukseksi Automaattinen. Jos ohjeeksi on annettu tietty symbolinopeus, valitse Manuaalinen.

#### Symbolinopeus

Jos valitset Symbolinopeustila -asetuksen arvoksi Manuaalinen, voit kirjoittaa symbolinopeuden arvon numeropainikkeilla.

#### Rajoitukseton/suojattu

Jos olet tilannut maksukanavia ja käytössäsi on CAmoduuli, valitse Rajoitukseton + suojattu. Jos et ole tilannut maksukanavia tai -palveluita, voit valita Vain rajoituksettomat kanavat.

Kanavien automaattinen haku

 $\bigwedge$  (Koti) > Asetukset > Asenna kanavat > Antenni-/kaapeliasennus > Autom. kanavapäivitys

Jos vastaanotat digitaalisia kanavia, televisio pystyy automaattisesti päivittämään uudet kanavat

#### kanavaluetteloon.

Voit päivittää kanavaluettelon myös itse.

#### Autom. kanavapäivitys

Televisio päivittää kanavat ja tallentaa uusia kanavia kerran päivässä, klo 6. Uudet kanavat tallennetaan sekä Kaikki- että Uudet kanavat -luetteloon. Tyhjät kanavat poistetaan.

Jos televisio löytää uusia kanavia tai kanavia päivitetään tai poistetaan, television käynnistyessä ruutuun tulee tätä koskeva viesti. Televisio voi päivittää kanavat automaattisesti vain valmiustilassa.

#### Kanavapäivitysviesti

#### $\bigwedge$  (Koti) > Asetukset > Asenna kanavat >

Antenni-/kaapeliasennus > Kanavapäivitysviesti

Jos televisio löytää uusia kanavia tai kanavia päivitetään tai poistetaan, television käynnistyessä ruutuun tulee tätä koskeva viesti. Jos et halua viestiä jokaisen kanavapäivityksen jälkeen, voit poistaa sen käytöstä.

#### Digitaalinen: vastaanottotesti

 $\bigwedge$  (Koti) > Asetukset > Asenna kanavat >

Antenni-/kaapeliasennus > Digitaalinen: vastaanottokoe

Kanavan taajuusalue näkyy ruudussa. Jos vastaanotto on heikko, voit siirtää antennia. Tarkista taajuuden signaalin laatu valitsemalla Haku ja painamalla OK-painiketta. Voit syöttää tietyn digitaalisen taajuuden itse kaukosäätimen numeropainikkeilla. Vaihtoehtoisesti voit valita taajuuden, viedä nuolet numeron kohdalle painikkeilla  $\langle i \rangle$ ja muuttaa numeroa painikkeilla  $\lambda$  ja  $\lambda$ . Tarkista taajuus valitsemalla Haku ja painamalla OK-painiketta.

Analoginen: Manuaalinen asennus

#### $\bigwedge$  (Koti) > Asetukset > Asenna

kanavat > Antenni-/kaapeliasennus > Analog.: Manuaalinen asennus

Analogiset televisiokanavat voidaan virittää yksitellen manuaalisesti.

• Järjestelmä

Määritä TV-järjestelmä valitsemalla Järjestelmä. Valitse maa tai alue, jossa olet, ja paina OK -painiketta.

• Kanavahaku

<span id="page-19-0"></span>Voit etsiä kanavan valitsemalla Kanavahaku ja painamalla OK-painiketta. Voit etsiä kanavaa kirjoittamalla taajuuden itse tai antaa television hakea kanavaa. Etsi kanava painamalla OK-painiketta, valitsemalla Haku ja painamalla uudelleen OK-painiketta. Löytynyt kanava näkyy näytössä. Jos signaalin laatu on huono, paina Haku-painiketta uudelleen. Jos haluat tallentaa kanavan, valitse Valmis ja paina OK-painiketta.

#### • Hienosäätö

Voit etsiä kanavan valitsemalla Hienosäätö ja painamalla OK-painiketta. Voit hienosäätää kanavaa  $\lambda$  - ja  $\lambda$  -painikkeilla. Voit tallentaa löytyneen kanavan valitsemalla Valmis ja painamalla OK-painiketta.

#### • Tallenna

Voit tallentaa kanavan nykyisellä kanavanumerolla tai uudella kanavanumerolla.

Valitse Tallenna ja paina OK-painiketta. Uuden kanavan numero näkyy ruudussa lyhyen aikaa.

Voit toistaa näitä vaiheita, kunnes kaikki analogiset televisiokanavat on asennettu.

# **Satelliitti**

Satelliittien haku ja satelliittiasetukset

 $\bigwedge$  (Koti) > Asetukset > Asenna kanavat > Satelliittikanavien asentaminen > Satelliitin haku

Kaikkien kanavien uudelleenasennus

 $\bigwedge$  (Koti) > Asetukset > Asenna kanavat > Satelliittikanavien asentaminen > Satelliitin haku > Asenna kanavat uudelleen

• Valitse asennettava kanavaryhmät.

• Satelliittiyhtiöt tarjoavat joskus kanavapaketteja, jotka sisältävät valikoiman kyseiseen maahan sopivia ilmaiskanavia. Jotkut satelliitit tarjoavat maksullisia kanavapaketteja, jotka sisältävät valikoiman maksukanavia.

### Liitäntätyyppi

Valitse asennettavien satelliittien määrä. TV valitsee automaattisesti oikein yhteystyypin.

• Jopa 4 satelliittia - Tähän televisioon voidaan asentaa jopa 4 satelliittia (4 LNB:tä). Valitse asennettavien satelliittien tarkka lukumäärä asennuksen alussa. Se nopeuttaa asennusta.

• Unicable - Voit liittää antennilautasen televisioon käyttäen Unicable-järjestelmää. Valitse asennuksen alussa, käytätkö Unicable-järjestelmää yhdelle vai kahdelle satelliitille.

#### LNB-asetukset

Tietyissä maissa voi muuttaa joitakin ammattilaisille tarkoitettuja kotitransponderi- ja LNB-asetuksia. Käytä tai muuta näitä asetuksia vain, jos normaali asennus epäonnistuu. Jos satelliittilaitteesi eivät ole standardinmukaiset, voit ohittaa perusasetukset näillä asetuksilla. Jotkin palveluntarjoajat saattavat antaa sinulle transponderi- tai LNB-arvot, jotka voit kirjoittaa tähän.

• Yleinen tai Pyöröpolarisaatio – yleinen LNB-tyyppi, voit yleensä valita käyttämäsi LNB-arvon.

• Matala LO-taajuus / korkea LO-taajuus - paikalliset taajuudet on asetettu vakioarvoihin. Muuta arvoja vain, jos käytössäsi on jokin erityinen laite, joka tarvitsee eri arvot.

• 22 kHz:n ääni – Ääni-asetuksen oletus on Automaattinen.

• LNB-virta – LNB-virta on oletuksena käytössä.

#### Kanavien automaattinen haku

#### $\bigwedge$  (Koti) > Asetukset > Asenna kanavat > Satelliittikanavien asentaminen > Autom. kanavapäivitys

Jos vastaanotat digitaalisia kanavia, televisio pystyy automaattisesti päivittämään uudet kanavat kanavaluetteloon.

Voit päivittää kanavaluettelon myös itse.

### Autom. kanavapäivitys

Televisio päivittää kanavat ja tallentaa uusia kanavia kerran päivässä, klo 6. Uudet kanavat tallennetaan sekä Kaikki- että Uudet kanavat -luetteloon. Tyhjät kanavat poistetaan.

Jos televisio löytää uusia kanavia tai kanavia päivitetään tai poistetaan, television käynnistyessä ruutuun tulee tätä koskeva viesti. Televisio voi päivittää kanavat automaattisesti vain valmiustilassa.

\*Käytettävissä ainoastaan, kun satelliittikanavien luettelo haetaan lajitellusta paketista

### Kanavapäivitysviesti

 $\bigwedge$  (Koti) > Asetukset > Asenna kanavat > Satelliittikanavien asentaminen > Kanavapäivitysviesti

Jos televisio löytää uusia kanavia tai kanavia päivitetään tai poistetaan, television käynnistyessä ruutuun tulee tätä koskeva viesti. Jos et halua viestiä jokaisen kanavapäivityksen jälkeen, voit poistaa sen käytöstä.

#### <span id="page-20-0"></span>Automaattinen päivitys

#### $\bigwedge$  (Koti) > Asetukset > Asenna kanavat > Satelliittikanavien asentaminen > Automaattinen päivitys

Poista satelliitin valinta, jos et halua päivittää sitä automaattisesti.

\*Käytettävissä ainoastaan, kun satelliittikanavaluettelo haetaan lajitellusta paketista.

Manuaalinen asennus

#### $\bigwedge$  (Koti) > Asetukset > Asenna kanavat > Satelliittikanavien asentaminen > Manuaalinen asennus

Satelliittikanavan asentaminen.

• LNB - Valitse LNB, johon haluat lisätä uudet kanavat.

- Polarisaatio Valitse tarvitsemasi polarisaatio.
- Symbolinopeustila kirjoita symbolinopeustila valitsemalla Manuaalinen.
- Taajuus kirjoita transponderin taajuus.
- Haku transponderin haku.

#### Satelliittivastaanottimen CA-moduulit

Jos haluat katsella CA-moduulia ja Smart Card -korttia vaativia kanavia, satelliittivastaanottimen asennus kannattaa tehdä niin, että CA-moduuli on asetettuna televisioon.

Useimpia CA-moduuleja käytetään kanavien salauksen purkamiseen.

CA-moduulit (CI+ 1.3 ja operaattoriprofiili) voivat asentaa kaikki satelliittikanavat televisioon ilman käyttäjän toimia. CA-moduuli pyytää asentamaan satelliitit ja kanavat. Tällaiset CA-moduulit eivät ainoastaan asenna kanavia ja pura niiden salausta, vaan ne voivat tehdä myös säännöllisiä kanavapäivityksiä.

# Kanavaluettelon kopiointi

#### Johdanto

Kanavaluettelon kopiointi on tarkoitettu jälleenmyyjien ja ammattilaisten käyttöön.

Kanavaluettelon kopiointi -toiminnon avulla televisioon asennetut kanavat voi kopioida toiseen saman sarjan Philips-televisioon. Kanavaluettelon kopioinnin avulla säästyt aikaa vievältä kanavien haulta, kun voit ladata televisioon esimääritetyn kanavaluettelon. Käytä vähintään 1 gigatavun USB Flash -asemaa.

#### Vaatimukset

- Molempien televisioiden on oltava saman vuoden mallia.
- Molemmissa televisioissa on käytössä sama laitteistotyyppi. Tarkista laitteistotyyppi television tyyppikilvestä television taustapuolelta.

• Televisioiden ohjelmistoversiot ovat yhteensopivat.

Kanavaluettelon kopioiminen, Kanavaluettelon version tarkistus

#### Kopioi kanavaluettelo USB Flash -asemaan.

Kanavaluettelon kopioiminen

**1 -** Käynnistä televisio. Televisiossa täytyy olla asennettuna kanavia.

**2 -** Liitä USB Flash -asema USB 2\* -porttiin. **3 -** Valitse (Koti) > Asetukset > Kaikki asetukset > Kanavat > Kanavaluettelon

kopiointi > Kopioi USB:hen ja paina OK-painiketta. **4 -** Kun kopiointi on valmis, irrota USB Flash -asema.

Nyt voit ladata kopioidun kanavaluettelon toiseen Philips-televisioon.

\* Huomautus: vain USB 2 -merkinnällä varustettu USBportti tukee kanavaluettelon kopiointia.

#### Kanavaluettelon version tarkistaminen

 $\bigwedge$  (Koti) > Asetukset > Kaikki asetukset > Kanavat > Kanavaluettelon kopiointi > Nykyinen versio

#### Kanavaluettelon lataaminen

TV:t, joita ei ole asennettu

Kanavaluettelon lataamistapa vaihtelee sen mukaan, onko TV valmiiksi asennettu.

#### TV, jota ei ole vielä asennettu

**1 -** Aloita asennus liittämällä pistoke pistorasiaan ja valitsemalla kieli sekä maa. Voit ohittaa kanavahaun. Viimeistele asennus.

**2 -** Kytke USB Flash -asema, jossa on toisesta televisiosta kopioitu kanavaluettelo.

**3 -** Aloita kanavaluettelon lataaminen valitsemalla

 $\bigwedge$  (Koti) > Asetukset > Kaikki

asetukset > Kanavat > Kanavaluettelon

kopiointi > Kopioi TV:hen ja

painamalla OK-painiketta. Kirjoita tarvittaessa PINkoodisi.

**4 -** Televisio ilmoittaa, jos kanavaluettelon kopiointi televisioon onnistui. Irrota USB Flash -asema.

#### <span id="page-21-0"></span>Asennetut TV:t

Kanavaluettelon lataamistapa vaihtelee sen mukaan, onko TV valmiiksi asennettu.

### Asennettu televisio

**1 -** Tarkista television maa-asetus. (Tietoja tämän asetuksen vahvistamisesta on kohdassa Kanavien asentaminen. Aloita tämä toiminto, kunnes pääset maa-asetuksen kohdalle. Peruuta asennus painamalla  $\leftarrow$  Palaa -painiketta.)

Jos maa-asetus on oikein, jatka vaiheeseen 2. Jos maa-asetus ei ole oikein, sinun on aloitettava uudelleenasennus. Katso lisätietoja kohdasta Kanavien asentaminen ja aloita asennus. Valitse oikea maa ja ohita kanavahaku. Viimeistele asennus. Kun olet valmis, jatka vaiheeseen 2.

**2 -** Kytke USB Flash -asema, jossa on toisesta televisiosta kopioitu kanavaluettelo.

**3 -** Aloita kanavaluettelon lataaminen valitsemalla

 $\bigwedge$  (Koti) > Asetukset > Kaikki

asetukset > Kanavat > Kanavaluettelon kopiointi > Kopioi TV:hen ja

painamalla OK-painiketta. Kirjoita tarvittaessa PINkoodisi.

**4 -** Televisio ilmoittaa, jos kanavaluettelon kopiointi televisioon onnistui. Irrota USB Flash -asema.

# Kanavan asetukset

## Asetusten avaaminen

Katsellessasi TV-kanavaa voit määrittää joitakin sitä koskevia asetuksia.

Katselemasi kanavan tyypin tai määrittämiesi TVasetusten mukaan valittavissa on tietyt asetukset.

## Asetusvalikon avaaminen

1 - Kun katselet kanavaa, paina **= OPTIONS** -painiketta.

2 - Sulje painamalla **= OPTIONS** -painiketta uudelleen.

## Ohjelmatiedot

Näet katseltavan ohjelman tiedot valitsemalla Ohjelmatiedot.

Valitun ohjelman tietojen näyttäminen

**1 -** Valitse kanava.

2 - Avaa tai sulje ohjelmatiedot painamalla **0 INFO** -painiketta.

**3 -** Voit myös avata ohjelmatiedot painamalla  $\equiv$  OPTIONS -painiketta, valitsemalla Ohjelmatiedot ja painamalla OK-painiketta. **4 -** Sulje ohjelmatiedot painamalla  $\equiv$  OPTIONS -painiketta uudelleen tai painamalla  $\leftarrow$  Palaa -painiketta.

### **Tekstitys**

Ota tekstitys käyttöön valitsemalla **= OPTIONS** ja Tekstitys.

Voit ottaa tekstityksen käyttöön tai poistaa sen käytöstä. Voit valita myös Auto-vaihtoehdon.

### Automaattinen

Jos kielitiedot sisältyvät digitaaliseen lähetykseen ja lähetettävää ohjelmaa ei ole saatavissa haluamallasi kielellä (televisiossa määritetyllä kielellä), televisio voi näyttää tekstityksen jollakin määrittämälläsi tekstityskielellä automaattisesti. Lisäksi jonkin näistä tekstityskielistä on sisällyttävä lähetykseen.

Voit valita haluamasi tekstityskielet Tekstityskieli-asetuksella.

## Tekstityskielet

Jos kumpikaan määrittämistäsi tekstityskielistä ei ole käytettävissä, voit valita jonkin muun käytettävissä olevan tekstityskielen. Jos tekstityskieliä ei ole käytettävissä, tätä asetusta ei voi valita.

Lisätietoja saat ohjeesta

valitsemalla - Avainsanat ja etsimällä aiheen Tekstityskieli.

## Äänen kieli

Jos kumpikaan määrittämistäsi äänen kielistä ei ole käytettävissä ja käytettävissä on muita äänen kieliä, voit valita jonkin muun kielen. Jos äänen kieliä ei ole käytettävissä, tätä asetusta ei voi valita.

Lisätietoja saat ohjeesta valitsemalla - Avainsanat ja etsimällä aiheen Äänen kieli.

## Dual I-II

Jos äänisignaali sisältää kaksi kielivaihtoehtoa, mutta toinen – tai kumpikaan – kielimerkintä ei näy, tämä vaihtoehto on käytettävissä.

## Common Interface

Jos esimaksettua Premium-sisältöä on saatavissa CAmoduulin kautta, voit määrittää palveluntarjoajan asetukset tällä asetuksella.

### <span id="page-22-1"></span>Mono/Stereo

Voit vaihtaa analogisen kanavan äänen mono- tai stereoääneksi.

Vaihtaminen mono- tai stereoääneen

Siirry analogiselle kanavalle.

1 - Paina **= OPTIONS** -painiketta, valitse

Mono/stereo ja paina > (oikea) -painiketta.

<span id="page-22-0"></span>**2 -** Valitse Mono tai Stereo ja paina OK-painiketta.

**3 -** Sulje valikko painamalla (vasen) -painiketta, tarvittaessa toistuvasti.

#### Kanavatiedot

Näet kanavan tiedot valitsemalla Kanavatiedot.

Valitun kanavan tietojen näyttäminen

**1 -** Valitse kanava.

2 - Avaa kanavatiedot painamalla **三 OPTIONS** -painiketta, valitsemalla Kanavatiedot ja painamalla OK-painiketta. **3 -** Sulje ohjelmatiedot painamalla OPTIONS -painiketta uudelleen tai painamalla  $\leftarrow$  Palaa -painiketta.

### Tämän kanavan HbbTV

Voit tarvittaessa poistaa HbbTV-sivut käytöstä tietyllä TV-kanavalla.

**1 -** Viritä kanava, jonka HbbTV-sivujen käytön haluat estää.

**2 -** Paina OPTIONS-painiketta, valitse Tämän kanavan HbbTV ja paina >-painiketta (oikea).

**3 -** Valitse Pois ja paina OK-painiketta.

**4 -** Siirry yksi vaihe taaksepäin painamalla (vasen) -painiketta tai sulje valikko painamalla  $\leftarrow$  Palaa -painiketta.

HbbTV:n estäminen kokonaan

 (Koti) > Asetukset > Kaikki asetukset > Kanavat > HbbTV > Pois

### Erityisryhmille

Käytettävissä ainoastaan, kun Erityisryhmille-asetuksen arvo on Käytössä.

 $\bigwedge$  (Koti) > Asetukset > Kaikki asetukset > Erityisryhmille > Erityisryhmille > Päälle.

Lisätietoja saat ohjeesta valitsemalla - Avainsanat ja etsimällä aiheen Erityisryhmille.

### Videovalinta

Digitaaliset televisiokanavat voivat tarjota useita videosignaaleita (monisyöttölähetys), erilaisia katselupisteitä tai kuvakulmia samasta tapahtumasta tai eri ohjelmia samalla TV-kanavalla. Televisio ilmoittaa saatavilla olevista monisyöttökanavista ohjeviestillä.

# $\overline{73}$ Kanavaluettelo

# Avaa kanavaluettelo

Nykyisen kanavaluettelon avaaminen

1 - Siirry TV:n katseluun valitsemalla **...** 

**2 -** Avaa kanavaluettelo painamalla OK-painiketta, jos vuorovaikutteinen palvelu ei ole käytettävissä, tai valitsemalla  $\equiv$  Kanavaluettelo.

- **3** Valitse OPTIONS > Valitse kanavaluettelo.
- **4** Valitse kanava, jota haluat katsella.

**5 -** Sulje kanavaluettelo painamalla Palaa -painiketta.

Kaikkien kanavien luettelossa kanavat on lajiteltu ohjelmatyypin mukaan\*. Esimerkki: Premium, Premium-uutiset, Premium paikalliset, Lapset, Urheilu jne. Premium tarkoittaa kanavia, joiden markkinaosuus on yli 3 %.

\*Huomautus: Lajittelu ohjelmatyypin mukaan koskee vain Saksaa.

# Kanavaluettelon asetukset

### Asetusvalikon avaaminen

Kanavaluettelon asetusvalikon avaaminen

- $\cdot$  Siirry TV:n katseluun valitsemalla  $\blacksquare$ .
- $\cdot$  Avaa kanavaluettelo valitsemalla  $\equiv$

#### Kanavaluettelo.

- $\cdot$  Paina  $\equiv$  OPTIONS -painiketta ja valitse jokin asetuksista.
- $\cdot$  Sulje kanavaluettelo painamalla  $\leftarrow$  Palaa
- -painiketta.

### Nimeä kanava uudelleen

- 1 Siirry TV:n katseluun valitsemalla **W**.
- **2** Avaa kanavaluettelo valitsemalla Kanavaluettelo.
- **3** Valitse kanava, jonka haluat nimetä uudelleen.
- **4** Valitse OPTIONS > Nimeä kanava uudelleen
- ja avaa näyttönäppäimistö painamalla OK-painiketta.
- **5** Valitse merkit selauspainikkeilla.
- **6** Valitse Enter, kun olet tehnyt muokkaukset.

<span id="page-23-1"></span>**7 -** Sulje kanavaluettelo painamalla Palaa -painiketta.

#### Kanavasuodattimen valitseminen

- 1 Siirry TV:n katseluun valitsemalla **...**
- **2** Avaa kanavaluettelo valitsemalla

Kanavaluettelo.

**3 -** Valitse OPTIONS > Digitaalinen/analoginen, Rajoitukseton/suojattu

**4 -** Valitse jokin kanavaluettelossa näytetyistä kanavayhdistelmistä.

Suosikkikanavaluettelon luominen tai muokkaaminen

### $\overline{\mathbf{w}}$  >  $\overline{\mathbf{O}}$  OK >  $\overline{\mathbf{E}}$  OPTIONS > Luo suosikkiluettelo

Lisää kanava suosikkikanavien luetteloon valitsemalla kanava ja painamalla OK-painiketta. Kun olet valmis, valitse **- Valmis**.

#### $\overline{\mathbf{w}}$  >  $\overline{\mathbf{O}}$  OK >  $\overline{\mathbf{E}}$  OPTIONS > Muokkaa suos.

<span id="page-23-0"></span>Lisää kanava suosikkikanavien luetteloon tai poista se luettelosta valitsemalla kanava ja

painamalla OK-painiketta. Kun olet valmis, valitse **- Valmis**.

Valitse kanava-alue

 $\overline{\mathbf{w}}$  >  $\overline{\mathbf{O}}$  OK >  $\overline{\mathbf{C}}$  OPTIONS > Valitse kanava-alue

Valitse kanava-alue kanavaluettelosta. Merkitse alueen aloituskohta painamalla OK-painiketta. Merkitse alueen loppukohta painamalla OK -painiketta uudelleen. Valitut kanavat merkitään suosikeiksi.

#### Valitse kanavaluettelo

 $\mathbf{w}$  > OK >  $\mathbf{\pm}$  OPTIONS > Valitse kanavaluettelo

Valitse jokin kanavaluettelo, joka on lajiteltu eri kanavien mukaan.

#### Kanavahaku

 $\overline{\mathbf{w}}$  >  $\overline{\mathbf{O}}$  OK >  $\overline{\mathbf{C}}$  OPTIONS > Kanavahaku

Voit hakea kanavan pitkästä kanavaluettelosta. Haku näyttää vastaavan nimisiä kanavia aakkosjärjestyksessä.

- 1 Siirry televisioon painamalla **II**-painiketta.
- **2** Avaa kanavaluettelo valitsemalla Kanavaluettelo.
- 3 Valitse **三 OPTIONS > Kanavahaku** ja avaa näyttönäppäimistö painamalla OK-painiketta.
- **4** Valitse merkki siirtymispainikkeilla ja paina OK

-painiketta.

- **5** Valitse Enter, kun olet valmis.
- **6** Sulje kanavaluettelo valitsemalla Palaa .

Kanavan lukitseminen ja lukituksen avaaminen

#### $\overline{\mathbf{w}}$  >  $\overline{\mathbf{O}}$  OK >  $\overline{\mathbf{C}}$  OPTIONS > Lukitse kanava, Poista kanavan lukitus

Voit lukita kanavan, jota et halua lasten katselevan. Kun haluat katsella lukittua kanavaa, sinun täytyy ensin antaa nelinumeroinen Lapsilukko-PIN-koodi. Ohjelmia ei voi lukita liitetyistä laitteista.

Lukitun kanavan logon vieressä on  $\theta$ -kuvake.

#### Poista suosikkiluettelo

 $\mathbf{w}$  > OK >  $\mathbf{\pm}$  OPTIONS > Poista suosikkiluettelo Poista suosikkiluettelo valitsemalla Kyllä.

# 7.4 Suosikkikanavat

# Tietoja suosikkikanavista

Voit luoda suosikkikanavaluettelon, joka sisältää ainoastaan ne kanavat, joita haluat katsoa. Kun suosikkikanavaluettelo on valittuna, näet ainoastaan suosikkikanavasi, kun selaat kanavia.

## Luo suosikkiluettelo

**1 -** Kun katselet TV-kanavaa, avaa kanavaluettelo  $value$ itsemalla  $\equiv$  Kanavaluettelo.

- **2** Valitse kanava ja Merkitse suosikiksi.
- 3 Valittu kanava merkitään **-**merkillä.

4 - Paina lopuksi  $\leftarrow$  Palaa -painiketta. Kanavat lisätään Suosikit-luetteloon.

# Kanavan poistaminen Suosikitluettelosta

Voit poistaa kanavan suosikkiluettelosta valitsemalla kanavan, jonka yhteydessä on  $\bullet$ . Poista suosikkimerkintä painamalla -painiketta.

# <span id="page-24-1"></span>Järjestä kanavat uudelleen

Voit järjestää kanavat uudelleen Suosikkiohjelmatkanavaluettelossa.

**1 -** Kun katselet TV-kanavaa, valitse OK

 $>$   $\pm$  OPTIONS > Valitse kanavaluettelo.

**2 -** Valitse Antennisuosikit, Kaapelisuosikit tai Satelliittisuosikit\* ja paina  $\equiv$  OPTIONS -painiketta.

**3 -** Valitse Järjestä kanavat uudelleen, valitse kanava, jonka haluat muuttaa, ja paina OK-painiketta. **4 -** Siirrä korostettuna näkyvä kanava toiseen paikkaan painamalla selauspainikkeita ja paina OK -painiketta.

**5 -** Valitse Valmis, kun olet valmis.

\*Satelliittikanavia voi hakea vain xxPxSxxxx-malleissa.

# TV-oppaan suosikit

TV-opas voidaan liittää suosikkeihin.

**1 -** Kun katselet

TV-kanavaa, valitse  $OK > \frac{1}{20}$  OPTIONS > Valitse kanavaluettelo.

**2 -** Valitse Antennisuosikit, Kaapelisuosikit tai Satelliittisuosikit\* ja paina OK-painiketta.

**3 -** Avaa TV-opas valitsemalla .

TV-oppaassa voit tarkastella suosikkikanavien meneillään olevien ja ajastettujen ohjelmien luetteloa. Suosikkikanavien luettelossa näkyvät myös palveluntarjoajan 3 eniten käytettyä kanavaa. Lisää nämä kanavat suosikkiluetteloosi (lisätietoja on kohdassa TV-opas).

TV-oppaan suosikkikanavaluettelossa näkyy Tiesitkö?-ruutu. Tiesitkö?-kanavalla on vinkkejä ja ohjeita TV:n käyttämiseen.

\*Satelliittikanavia voi hakea vain xxPxSxxxx-malleissa.

# <span id="page-24-0"></span>7.5 Teksti-TV

# Tekstitys teksti-TV:stä

Analogisten kanavien tekstitys on otettava käyttöön kullakin kanavalla manuaalisesti.

**1 -** Siirry kanavalle ja avaa teksti-TV painamalla TEXT-painiketta.

**2 -** Anna tekstityssivun numero, joka on usein 888.

**3 -** Sulje teksti-TV painamalla TEXT-painiketta uudelleen.

Jos otat tekstityksen käyttöön tekstitysvalikosta valitsemalla Päälle, kun katselet tätä analogista kanavaa, tekstitys näkyy, kun se on saatavilla.

Jos haluat tarkistaa, onko kanava analoginen vai digitaalinen, siirry kanavalle ja paina **0 INFO** -painiketta.

# Teksti-TV:n sivut

Avaa teksti-TV TV-kanavien katselun aikana painamalla TEXT-painiketta. Sulje teksti-TV painamalla TEXT-painiketta uudelleen.

### Teksti-TV:n sivun valitseminen

Sivun valitseminen . .

- **1** Näppäile sivun numero numeropainikkeilla.
- **2** Siirry nuolipainikkeilla.

**3 -** Valitse kuvaruudun alareunassa olevat väreillä merkityt vaihtoehdot painamalla vastaavia väripainikkeita.

### Teksti-TV:n alasivut

Teksti-TV:n sivulla saattaa olla useita alasivuja. Alasivujen sivunumerot näkyvät pääsivunumeron vieressä olevassa palkissa. Valitse alasivu painamalla  $\leftarrow$  tai >-painiketta.

### T.O.P. Teksti-TV:n sivut

Joillakin kanavilla on käytössä T.O.P. -teksti-TV. Avaa T.O.P. teksti-TV teksti-TV:ssä painamalla OPTIONS -painiketta ja valitsemalla T.O.P.-yhteenveto.

\*Teksti-TV on käytettävissä, kun kanavat on asennettu TV:n sisäiseen virittimeen ja laite on TVtilassa. Teksti-TV ei ole käytettävissä TV:ssä, jos käytössä on digisovitin. Tällöin käytössä on digisovittimen teksti-TV.

# Teksti-TV:n asetukset

Painamalla teksti-TV:ssä = OPTIONS -painiketta voit valita seuraavat toiminnot.

- Pysäytä sivu
- Alasivujen automaattisen kierron pysäyttäminen.
- Kaksikuvanäyttö / Koko näyttö

TV-kanavan ja teksti-TV:n näyttäminen samanaikaisesti vierekkäin.

- T.O.P.-yhteenveto
- T.O.P.:n avaaminen. Teksti-tv
- Suurenna

Teksti-TV:n sivun lukemisen helpottaminen sivua suurentamalla.

• Näytä

Sivulla olevien piilotettujen tietojen näyttäminen. • Kieli

Jotta ruudussa näkyvä teksti näkyisi oikein, voit vaihtaa teksti-TV:n käyttämää merkkiryhmää.

Tavallista värikkäämmän ja graafisemman teksti-tv 2.5:n ottaminen käyttöön.

# Teksti-TV:n määritys

### Teksti-TV:n kieli

Joillain digitaalisilla palveluntarjoajilla on valittavina useita teksti-TV:n kieliä.

Aseta teksti-TV:n oletuskieli

 $\bigwedge$  (Koti) > Asetukset > Kaikki asetukset > Alue ja kieli > Kieli > Ensisijainen teksti-TV, Toissijainen teksti-TV

### Teksti-TV 2.5

Joidenkin kanavien tarjoamassa teksti-TV 2.5 -muodossa on entistä enemmän värejä ja parempi grafiikka. Teksti-TV 2.5 on oletusarvoisesti käytössä (tehdasasetus).

Teksti-TV 2.5 -muodon poistaminen käytöstä

**1 -** Paina TEXT-painiketta.

**2 -** Kun teksti-TV on avoinna kuvaruudussa, paina OPTIONS -painiketta.

**3 -** Valitse Teksti-tv 2.5 > Pois.

**4 -** Sulje valikko painamalla (vasen) -painiketta, tarvittaessa toistuvasti.

# <span id="page-26-3"></span><span id="page-26-0"></span> $\overline{8}$ TV-opas

# <span id="page-26-1"></span> $\overline{8.1}$ Vaatimukset

TV-oppaassa voit tarkastella kanavien meneillään olevien ja ajastettujen ohjelmien luetteloa. TVoppaan tietojen (datan) lähteen mukaan luettelossa näkyvät joko analogiset ja digitaaliset tai vain digitaaliset kanavat. Kaikki kanavat eivät tarjoa TVopastietoja.

Televisioon voidaan tallentaa TV-oppaan tietoja televisioon asennetuilta kanavilta (esimerkiksi kanavilta, joita katsellaan TV:n katselu -valikosta). Televisioon ei voi tallentaa TV-oppaan tietoja kanavilta, joita katsotaan digitaalivastaanottimen välityksellä.

# <span id="page-26-2"></span> $\overline{8.2}$ TV-oppaan käyttäminen

# TV-oppaan avaaminen

Avaa TV-opas painamalla **EE** TV GUIDE-painiketta.

Sulje painamalla **II** TV GUIDE -painiketta uudelleen.

Kun avaat TV-oppaan ensimmäisen kerran, televisio hakee kaikkien TV-kanavien ohjelmatiedot. Tämä voi kestää useita minuutteja. TV-opastiedot tallennetaan televisioon.

# Katsottavaan ohjelmaan siirtyminen

## Siirtyminen ohjelmaan

• TV-oppaasta voit siirtyä johonkin juuri esitettävään ohjelmaan.

• Valitse ohjelma korostamalla ohjelman nimi nuolipainikkeilla.

• Voit näyttää päivän myöhemmät ohjelmat siirtymällä oikealle.

• Voit siirtyä ohjelmaan (kanavalle) valitsemalla sen ja painamalla OK-painiketta.

## Ohjelmatietojen näyttäminen

Voit tuoda valitun ohjelman tiedot näkyviin painamalla **D** INFO -painiketta.

# TV-oppaan päivittäminen

Voit päivittää TV-oppaan, jotta saat uusimmat ohjelmatiedot.

Päivitä TV-opas

painamalla **三 OPTIONS** -painiketta ja valitsemalla TV-oppaan päivittäminen. Päivityksessä voi kestää hetki.

# Päivän vaihtaminen

Jos TV-oppaan tiedot tulevat televisioyhtiöltä, voit avata jonkin tulevan päivän ohjelmatiedot painamalla painiketta Seuraava kanava. Voit palata edelliseen päivään painamalla Edellinen kanava.

Voit myös painaa <del>ː</del> OPTIONS -painiketta ja valita Vaihda päivä.

# Ohjelmien tyyppikohtainen haku

Jos tiedot ovat saatavilla, voit hakea tulevia ohjelmia tyypin mukaan, esimerkiksi elokuvia tai urheilua.

Jos haluat hakea ohjelmia tyylilajin perusteella, paina OPTIONS -painiketta ja valitse Ohjelmatyyp. muk. Valitse tyylilaji ja paina OK. Löytyneiden ohjelmien luettelo tulee ruutuun.

# <span id="page-27-0"></span>9 Freeview Play (Ison-Britannian mallit).

### <span id="page-27-1"></span>9.1

# Tietoja Freeview Play -palvelusta

Jos haluat käyttää Freeview Play\* -palvelua, yhdistä TV ensin Internetiin.

Freeview Play -palvelussa voit

• katsoa näkemättä jääneitä TV-ohjelmia viimeisten seitsemän päivän ajalta

• katsoa TV-ohjelmia suorana ja verkkopalvelun kautta samassa paikassa avaamatta mitään sovellusta sekä hakea Freeview Play -ohjelmia TV-oppaasta

• katsoa ohjelmia yli 70 vakiokanavalta ja jopa 15 HDkanavalta

• katsoa ohjelmia verkkopalveluista, kuten BBC iPlayer, ITV Hub, All 4, Demand 5, BBC NEWS ja BBC SPORT.

• Sinun ei tarvitse allekirjoittaa sopimuksia eikä maksaa kuukausimaksuja, vaan voit itse päättää, mitä katselet.

Lisätietoja on osoitteessa https://www.freeview.co.uk.

\* Freeview Play vain Ison-Britannian malleissa.

# <span id="page-27-2"></span> $\overline{92}$ Freeview Play -palvelun käyttäminen

Freeview Play\*-palvelun avaaminen

**1 -** Avaa aloitusvalikko painamalla

(Home)-painiketta.

**2 -** Näet yhteenvedon Freeview-soittimista (sovelluksista) valitsemalla > (oikea). Voit siirtyä Freeview Play -sivulle valitsemalla Tutustu Freeview Play -palveluun.

3 - Etsi kanavia valitsemalla **P Haku** tai kirjoita hakusana hakupalkkiin.

**4 -** Voit järjestää ohjelmia tyylilajin mukaan

valitsemalla TV-oppaassa - Suositukset.

**5 -** Katso ohjelman tiedot valitsemalla ohjelma ja valitsemalla sitten - Jaksotiedot.

**6 -** Valitse haluamasi ohjelma ja aloita katselu painamalla OK-painiketta.

7 - Sulie painamalla < Palaa -painiketta.

\* Freeview Play vain Ison-Britannian malleissa.

# <span id="page-28-4"></span><span id="page-28-0"></span> $\overline{10}$ Videot, valokuvat ja musiikki

## <span id="page-28-1"></span> $10.1$

# USB-liitännästä

Voit katsella valokuvia tai toistaa musiikkia tai videokuvaa liitetyltä USB Flash -asemalta tai USBkiintolevyasemalta.

Kun televisio on käynnistetty, kytke USB Flash -asema tai USB-kiintolevy johonkin USB-liitäntään.

Paina **II** SOURCES-painiketta ja valitse  $\blacksquare$  USB. Voit selata tiedostoja USB-kiintolevyn kansiorakenteessa.

<span id="page-28-2"></span> $\overline{10.2}$ 

# Tietokoneesta tai NASlaitteesta

Voit katsella valokuvia tai toistaa musiikkia ja videoita kotiverkkoosi liitetystä tietokoneesta tai NASlaitteesta.

Television ja tietokoneen tai NAS-laitteen on oltava samassa kotiverkossa. Tietokoneeseen tai NASlaitteeseen täytyy asentaa mediapalvelinohjelmisto. Mediapalvelin on oltava asetettu jakamaan tiedostoja television kanssa. Televisiossa tiedostot ja kansiot näkyvät niin kuin ne on järjestetty mediapalvelimessa, tietokoneeseen tai NAS-laitteessa.

Televisio ei tue tietokoneesta tai NAS-laitteesta suoratoistettujen videoiden tekstityksiä.

Jos mediapalvelin tukee tiedostojen hakua, käytettävissä on hakukenttä.

Jos haluat selata ja toistaa tietokoneessasi olevia tiedostoja, toimi seuraavasti.

1 - Paina **za SOURCES-painiketta, valitse Verkko ja** paina OK-painiketta.

**2 -** Kun laite on kytketty, Verkkolaitteet-kohdassa näkyy kytketyn laitteen nimi.

**3 -** Voit selata ja toistaa tiedostoja.

<span id="page-28-3"></span>**4 -** Lopeta videoiden, valokuvien ja musiikin toistaminen painamalla **II** EXIT -painiketta.

# $\frac{1}{10.3}$ Valokuvat

# Kuvien katselu

1 - Valitse **II** SOURCES > **II** USB ja paina OK-painiketta. **2 -** Valitse USB Flash -asema ja valitse

haluamasi USB-laite painamalla  $\lambda$  (oikea) -painiketta.

**3 -** Valitse Valokuva. Voit selata kuvia päivän, kuukauden tai vuoden perusteella

valitsemalla - Lajittele.

**4 -** Valitse yksi kuvista ja katsele sitä painamalla OK-painiketta.

• Katsele valokuvia valitsemalla valikkoriviltä Valokuvat, valitsemalla valokuvan pikkukuva ja painamalla OK-painiketta.

• Jos samassa kansiossa on useita valokuvia, voit aloittaa kaikkien kansion kuvien diaesityksen valitsemalla valokuvan ja painamalla - Diaesitys -painiketta.

 $\cdot$  Kun valitset valokuvien katselun aikana  $\bigcirc$  INFO, näkyviin tulevat:

Tilanneilmaisin, toiston hallintapalkki,  $\blacktriangleleft$  (Siirry kansion edelliseen kuvaan), n (Siirry kansion seuraavaan kuvaan),  $\blacktriangleright$  (Aloita diaesityksen toisto), **II** (Keskeytä diaesityksen toisto),  $\bullet$  (Aloita diaesitys),  $\bullet$  (Kierrä kuvaa)

Kun katselet kuvatiedostoa,

paina  $\equiv$  OPTIONS-painiketta seuraavia toimintoja varten…

Satunnaistoisto käyttöön/pois käytöstä Määrittää, näytetäänkö kuvat perättäisessä järjestyksessä tai satunnaisessa järjestyksessä.

Toista uudelleen/kerran Määrittää, näytetäänkö kuvia toistuvasti tai vain kerran.

Pysäytä musiikki Pysäytä toistettava taustamusiikki.

Diaesityksen nopeus Määritä diaesityksen nopeus.

Diaesityksen siirtymä Määrittää kuvien välisen siirtymän.

# Valokuva-asetukset

Kun selaat valokuvatiedostoja, paina  $\equiv$  OPTIONS-painiketta seuraavia toimintoja varten…

Luettelo/pikkukuvat Näytä valokuvat luettelonäkymässä tai pikkukuvanäkymässä.

#### Satunnaistoisto käyttöön/pois käytöstä

Määrittää, näytetäänkö kuvat perättäisessä järjestyksessä tai satunnaisessa järjestyksessä.

#### Toista uudelleen/kerran

Määrittää, näytetäänkö kuvia toistuvasti tai vain kerran.

Pysäytä musiikki Pysäytä toistettava taustamusiikki.

Diaesityksen nopeus Määritä diaesityksen nopeus.

Diaesityksen siirtymä Määrittää kuvien välisen siirtymän.

# <span id="page-29-0"></span> $\overline{10.4}$ 360°-valokuvat

# 360°-valokuvien katselu

1 - Valitse **3 SOURCES** > **I** USB ja paina OK-painiketta. **2 -** Valitse USB Flash -asema ja valitse

haluamasi USB-laite painamalla  $\lambda$  (oikea) -painiketta.

**3 -** Selaa valokuvia päivämäärän, kuukauden tai vuoden mukaan tai aakkosjärjestyksessä nimen mukaan valitsemalla 360°-valokuvat ja Lajittelu. **4 -** Valitse yksi 360°-valokuvista ja näytä se painamalla OK-painiketta.

• Katsele valokuvia valitsemalla valikkoriviltä 360°-valokuvat, valitsemalla valokuvan pikkukuva ja painamalla OK-painiketta.

<span id="page-29-1"></span>• Jos samassa kansiossa on useita 360°-valokuvia, voit aloittaa kaikkien kansion kuvien diaesityksen valitsemalla valokuvan ja

painamalla - Diaesitys -painiketta.  $\cdot$  Kun valitset valokuvien katselun aikana  $\bigcirc$ INFO, näkyviin tulevat:

Tilanneilmaisin, toiston hallintapalkki,  $\blacksquare$  (Siirry kansion edelliseen kuvaan),  $\blacktriangleright$  (Siirry kansion seuraavaan kuvaan), ▶ (Aloita diaesityksen toisto), Ⅱ (Keskeytä toisto),  $\bullet$  (Toista kaikki/Toista kerran),  $\bullet$  (Little Planet -näkymä), - (Autom./manuaal. tila)

– Little Planet: Little Planet -näkymä on hauska ja kätevä tapa katsella 360°-valokuvia. Little Planet -näkymässä 360°-valokuva hahmonnetaan planeetan ympärille.

- Automaattinen/manuaalinen tila: 360°-soitin panoroi automaattisesti valitun 360°-valokuvan 360°-näkymään vasemmalta oikealle (0–360 astetta). Manuaalisessa tilassa 360°-soitin keskeyttää automaattisen panoroinnin/kierron ja käyttäjä voi panoroida/kiertää kuvaa kauko-ohjaimen painikkeilla.

Kun katselet 360°-valokuvatiedostoa,

paina  $\equiv$  OPTIONS -painiketta seuraavia toimintoja

varten…

Satunnaistoisto käyttöön/pois käytöstä Määrittää, näytetäänkö kuvat perättäisessä järjestyksessä tai satunnaisessa järjestyksessä.

Toista uudelleen/kerran Määrittää, näytetäänkö kuvia toistuvasti tai vain kerran.

Nollaa näkymä Nollaa näkymän kuvakulma.

Pysäytä musiikki Pysäytä toistettava taustamusiikki.

# 360°-valokuvien asetukset

Kun selaat 360°-valokuvatiedostoja, paina  $\equiv$  OPTIONS -painiketta seuraavia toimintoja varten…

Luettelo/pikkukuvat Näytä 360°-valokuvat luettelonäkymässä tai pikkukuvanäkymässä.

Satunnaistoisto käyttöön/pois käytöstä Määrittää, näytetäänkö kuvat perättäisessä järjestyksessä tai satunnaisessa järjestyksessä.

#### Toista uudelleen/kerran

Määrittää, näytetäänkö kuvia toistuvasti tai vain kerran.

Pysäytä musiikki Pysäytä toistettava taustamusiikki.

## $10.5$ Videot

# Videoiden toistaminen

Toista video televisiolla seuraavasti.

Valitse Videot , valitse tiedostonimi ja paina OK -painiketta.

• Voit keskeyttää videon painamalla OK-painiketta. Jatka painamalla OK-painiketta uudelleen.

 $\cdot$  Voit kelata taakse- tai eteenpäin painikkeella  $\blacktriangleright$  tai . Nopeuta kelausta 2-, 4-, 8-, 16- tai 32-kertaiseksi painamalla painiketta toistuvasti.

• Voit hypätä kansiossa seuraavaan videoon, kun keskeytät toiston painamalla OK-painiketta, valitset näytöstä  $\blacktriangleright$ -valinnan ja painat sitten OK-painiketta.

- $\cdot$  Lopeta videon toisto painamalla  $($  Pysäytä)
- -painiketta.
- $\cdot$  Palaa kansioon painamalla  $\rightarrow$ -painiketta.

Videokansion avaaminen

1 - Valitse **3 SOURCES** > **I** USB ja paina OK-painiketta.

**2 -** Valitse USB Flash -asema ja valitse

haluamasi USB-laite painamalla  $\lambda$  (oikea) -painiketta.

**3 -** Toista video valitsemalla Videot, valitsemalla yksi videoista ja painamalla OK-painiketta.

<span id="page-30-0"></span>• Näet toistettavan videon tiedot

valitsemalla **@ INFO** 

 $\cdot$  Kun valitset videon katselun aikana  $\bigcirc$  INFO, näkyviin tulevat:

Tilanneilmaisin, toiston hallintapalkki,  $\blacksquare$  (Siirry) kansion edelliseen videoon), n (Siirry kansion seuraavaan videoon),  $\blacktriangleright$  (Toisto),  $\blacktriangleleft$  (Kelaa taaksepäin),  $\rightarrow$  (Pikakelaa eteenpäin), II (Keskeytä toisto), **-** (Toista kaikki/Toista yksi), (Satunnaistoisto käytössä / ei käytössä)

Videon toiston aikana voit painaa  $\equiv$ OPTIONS -painiketta, jos haluat suorittaa jonkin seuraavista toiminnoista.

#### Tekstitys

Näytä tekstitykset valitsemalla Päälle, poista ne käytöstä valitsemalla Pois tai valitse Käyt. mykistettäessä.

Tekstityskieli Valitse tekstityksen kieli.

Merkistö Valitse merkistö, jos ulkoinen tekstitys on käytettävissä.

Äänen kieli Valitse äänen kieli.

Tila Näytä videotiedoston tiedot.

Toista uudelleen/kerran Toista video kerran tai jatkuvasti.

#### Tekstitysasetukset

Määritä fonttikoko, tekstityksen väri, tekstityksen sijainti ja ajan synkronoinnin siirtymä, jos vaihtoehdot ovat käytettävissä.

## Videoasetukset

Kun selaat videotiedostoja, paina  $\equiv$  OPTIONS-painiketta seuraavia toimintoja varten…

Luettelo/pikkukuvat Näytä videotiedostot luettelonäkymässä tai pikkukuvanäkymässä.

#### **Tekstitys**

Näytä tekstitykset valitsemalla Päälle, poista ne käytöstä valitsemalla Pois tai valitse Käyt. mykistettäessä.

Satunnaistoisto käyttöön/pois käytöstä Toista videot peräkkäin tai satunnaisessa järjestyksessä.

Toista uudelleen/kerran

Toista video kerran tai jatkuvasti.

# 10.6 Musiikki

## Toista musiikkia

Musiikkikansion avaaminen

1 - Valitse **II SOURCES** > **II USB** ja paina OK-painiketta. **2 -** Valitse USB Flash -asema ja valitse haluamasi USB-laite painamalla  $\lambda$  (oikea) -painiketta. **3 -** Toista musiikkikappale valitsemalla Musiikki, valitsemalla musiikkikappale ja painamalla OK-painiketta. • Näet toistettavan musiikkikappaleen tiedot valitsemalla **@ INFO**  $\cdot$  Kun valitset musiikin kuuntelun aikana  $\bigoplus$  INFO, näkyviin tulevat: Tilanneilmaisin, toiston hallintapalkki,  $\blacktriangleleft$  (Siirry kansion edelliseen musiikkikappaleeseen),  $\blacktriangleright$  (Siirry kansion seuraavaan musiikkikappaleeseen),  $\blacktriangleright$  (Toisto),  $\blacktriangleleft$  (Kelaa taaksepäin),  $\rightarrow$  (Pikakelaa eteenpäin),  $\parallel$  (Keskeytä toisto), 
— (Toista kaikki/Toista yksi)

Musiikin toiston aikana voit painaa  $\equiv$ OPTIONS -painiketta, jos haluat suorittaa jonkin seuraavista toiminnoista:

### Toista uudelleen/kerran

Toista musiikkikappale kerran tai jatkuvasti.

## Musiikkiasetukset

Kun selaat musiikkitiedostoja, paina  $\equiv$  OPTIONS-painiketta seuraavia toimintoja varten…

Satunnaistoisto käyttöön/pois käytöstä Toista musiikkikappaleita peräkkäin tai satunnaisessa järjestyksessä.

Toista uudelleen/kerran Toista musiikkikappale kerran tai jatkuvasti.

# <span id="page-31-4"></span><span id="page-31-0"></span>TV:n asetusvalikon avaaminen

## <span id="page-31-1"></span>11.1

# Aloitusvalikon yleiskatsaus

Valitse jokin alla olevista valikoista painamalla  $\biguparrow$ (Koti)-painiketta ja paina sitten OK-painiketta.

## Liitännät, luettelo

Tällä rivillä näkyvät tämän TV:n käytettävissä olevat lähteet.

## TV:n katseleminen

Tällä rivillä näkyvät käytettävissä olevat TV:n toiminnot.

## Sovellukset

Tällä rivillä näkyy valmiiksi asennettuja sovelluksia. Sovellusten järjestys määräytyy sisällöntuottajien kanssa solmittujen sopimusten mukaan. Kukin sovellus voi näyttää suosituksia (jos käytettävissä) oman valintansa mukaan, kun kyseinen sovellus on valittu.

## Haku

<span id="page-31-3"></span>Tällä rivillä on hakuliittymä, jolla voi tehdä hakuja Smart TV:n sisällöstä. Hakutulosten järjestys määräytyy sisällöntuottajien kanssa solmittujen sopimusten mukaan.

## Asetukset

Tällä rivillä näkyvät käytettävissä olevat asetukset.

Voit järjestää Koti-valikkojen kuvakkeet uudelleen. Järjestä kuvakkeet painamalla OK. Voit siirtää yksittäisen kuvakkeen valitsemalla sen ja painamalla OK-näppäintä 3 sekunnin ajan, kunnes kuvakkeen ympärillä näkyy nuolia. Siirrä korostettuna näkyvä kuvake toiseen paikkaan selauspainikkeilla ja paina OK-painiketta. Lopeta painamalla  $\leftarrow$  Palaa -painiketta.

## <span id="page-31-2"></span> $\frac{11}{2}$

# Usein käytetyt asetukset ja Kaikki asetukset

# Asetukset-valikko:

Etsi usein käytettyjä asetuksia painamalla kaukosäätimen  $\bigoplus$  (Koti) > Asetukset -painiketta.

• Toimi näin - ohjeet kanavien asentamiseen ja järjestämiseen\*, TV-ohjelmiston päivittämiseen,

ulkoisten laitteiden liittämiseen ja Smart-toimintojen käyttämiseen TV:ssä.

- Asenna kanavat päivitä kanavat tai aloita uusi kanavien asennus.
- Kuvatyyli valitse kuvien katseluun sopiva kuvatyyli.
- Kuvamuoto valitse näyttöön sopiva kuvamuoto.
- Äänityyli valitse ääniasetuksista sopiva äänityyli.
- Äänilähtö määritä TV toistamaan ääni TV:n tai liitetyn äänentoistojärjestelmän kautta.
- Uniajastin määritä TV siirtymään valmiustilaan esimääritetyn ajan kuluttua.
- Näyttö pois voit sammuttaa TV-ruudun, jos vain kuuntelet TV:n ääntä.
- Langaton ja verkko yhdistä kotiverkkoon tai muuta verkkoasetuksia.
- Kaikki asetukset näytä Kaikki asetukset -valikko.
- Ohje tee vianmääritys ja lue lisää

TV:stäsi. Lisätietoja saat ohjeesta painamalla Avainsanat -väripainiketta ja etsimällä aiheen Ohjevalikko.

Kaikki asetukset -valikko:

Paina kaukosäätimen  $\bigoplus$  (Koti) -painiketta, valitse Asetukset > Kaikki asetukset ja paina OK-painiketta.

\* Kanavien lajittelua tuetaan vain tietyissä maissa.

# 11.3

# Kaikki asetukset

# Kuvan asetukset

## Kuvatyyli

## Tyylin valitseminen

Voit säätää kuvaa helposti valitsemalla esimääritetyn kuvatyyliasetuksen.

 $\bigwedge$  (Koti) > Asetukset > Kuvatyyli, siirry seuraavaan vaihtoehtoon valitsemalla OK.

Käytettävissä olevat kuvatyylit

- Oma asetus ensimmäisellä käyttökerralla määrittämäsi kuva-asetukset.
- Eloisa paras asetus katseluun valoisaan aikaan
- Luonnollinen luonnolliset kuva-asetukset
- Standardi eniten energiaa säästävä asetus.
- Elokuva paras asetus elokuvien katseluun.
- Peli paras asetus pelien pelaamiseen\*
- Näyttö paras asetus tietokonenäytölle\*\*.

\*Pelitila-kuvatyyli ei ole käytettävissä kaikissa videolähteissä.

\*\* Näyttö-kuvatyyli on käytettävissä vain, kun HDMIvideo soveltuu tietokonekäyttöön. Näyttö-tila ei tue

<span id="page-32-0"></span>HDR-kuvanlaatua. TV voi toistaa Näyttö-tilassa HDRvideoita, mutta HDR-käsittely ei ole käytettävissä.

#### Tyylin mukauttaminen

Voit säätää valittua kuvatyyliä ja tallentaa sen kuvaasetukset, kuten Väri, Kontrasti tai Terävyys.

#### Tyylin palauttaminen

Voit palauttaa tyylin alkuperäiset asetukset valitsemalla  $\bigoplus$  (Koti) > Asetukset > Kaikki asetukset > Kuva > Kuvatyyli ja valitsemalla  $s$ itten  $\bullet$  Palauta tyyli.

• TV voi toistaa HDR-ohjelmia kaikista HDMIliitännöistä, lähetyksistä, internetistä (kuten Netflixpalvelusta) tai liitetystä USB-muistilaitteesta. • Televisio siirtyy automaattisesti HDR-tilaan ja ilmoittaa siitä. TV tukee seuraavia HDR-muotoja: Hybrid Log Gamma, HDR10, HDR10+ ja Dolby Vision, mutta niiden saatavuus voi vaihdella sisällöntarjoajien HDR-muodon mukaan.

#### HDR-sisältö: (Hybrid Log Gamma, HDR10 ja HDR10+)

HDR-sisällön (Hybrid Log Gamma, HDR10 ja HDR10+) tyylejä ovat

- HDR Oma asetus
- HDR Eloisa
- HDR Luonnollinen
- HDR Elokuva
- HDR Peli

### Dolby Vision -HDR-sisältö

Dolby Vision -HDR-sisällön tyylejä ovat

- HDR Oma asetus
- HDR Eloisa
- Dolby Vision Bright
- Dolby Vision Dark
- Dolby Vision -peli

#### Väri, kontrasti, terävyys, mustan taso

Säädä kuvan väriä

 $\bigwedge$  (Koti) > Asetukset > Kaikki asetukset > Kuva > Väri

Säädä kuvan värikylläisyyttä nuolipainikkeilla (oikea) ja  $\triangleleft$  (vasen).

#### Säädä kuvan värikontrastia

 $\bigwedge$  (Koti) > Asetukset > Kaikki asetukset > Kuva > Taustavalon kontrasti

Säädä kuvan kontrastia nuolipainikkeilla > (oikea) ja  $\langle$  (vasen).

Voit vähentää virrankulutusta pienentämällä kontrastia.

#### Säädä kuvan terävyyttä

 $\bigwedge$  (Koti) > Asetukset > Kaikki asetukset > Kuva > Terävyys

Säädä kuvan terävyyttä nuolipainikkeilla > (oikea) ja  $\langle$  (vasen).

#### Säädä kuvan mustan tasoa

 $\bigwedge$  (Koti) > Asetukset > Kaikki asetukset > Kuva > Mustan taso

Määritä kuvasignaalin mustan taso nuolipainikkeilla  $\sum$  (oikea) ja  $\langle$  (vasen).

Huomautus: jos mustan taso poikkeaa paljon viitearvosta (50), kontrasti saattaa olla pienempi.

#### Erikoistilan kuva-asetukset

#### Väriasetukset

 $\bigwedge$  (Koti) > Asetukset > Kaikki asetukset > Kuva > Erikoistilan asetukset

#### Säädä värien parannusta

 $\bigwedge$  (Koti) > Asetukset > Kaikki asetukset > Kuva > Erikoistilan asetukset > Värien parannus

Valitse värien vahvuuden ja tarkkuuden tasoksi Maksimi, Normaali tai Minimi.

Huomautus: Ei käytettävissä, kun Dolby Vision -signaali havaitaan.

#### Valitse esiasetettu värilämpötila

 $\bigwedge$  (Koti) > Asetukset > Kaikki asetukset > Kuva > Erikoistilan asetukset > Värilämpötila

Määritä haluamasi värilämpötila valitsemalla Normaali, Lämmin tai Kylmä .

### Mukauta värilämpötilaa

 $\bigwedge$  (Koti) > Asetukset > Kaikki asetukset > Kuva > Erikoistilan asetukset > Mukautettu värilämpötila

Jos haluat mukauttaa värilämpötilaa itse, valitse Värilämpötila-valikossa Mukauta. Säädä arvoa nuolipainikkeilla > (oikea) ja < (vasen).

#### <span id="page-33-0"></span>Valkoisen pisteen säätäminen

 $\bigwedge$  (Koti) > Asetukset > Kaikki asetukset > Kuva > Erikoistilan asetukset > Valkoisen pisteen säätäminen

Säädä valkoinen piste kuvan valitun värilämpötilan mukaan. Säädä arvoa nuolipainikkeilla (oikea) ja  $\checkmark$  (vasen). Nollaa arvo valitsemalla  $\bullet$  Nollaa.

#### Kontrastiasetukset

#### Kontrastitilat

 $\bigwedge$  (Koti) > Asetukset > Kaikki asetukset > Kuva > Erikoistilan asetukset > Kontrastitila

Valitsemalla asetuksen Normaali, Optimoitu kuva tai Optimoitu energiansäästö TV vähentää kontrastia automaattisesti ja takaa alhaisimman virrankulutuksen tai parhaan kuvanlaadun. Voit poistaa säädön käytöstä valitsemalla Pois.

#### HDR-asetukset

 (Koti) > Asetukset > Kaikki asetukset > Kuva > Erikoistilan asetukset > HDR Plus

Valitsemalla HDR Plus -asetuksen arvoksi Ei käytössä, Minimi, Keskitaso, Maksimi tai Automaattinen voit määrittää HDR-sisällön toiston aikana automaattisesti käytettävän kontrasti- ja kirkkaustason.

Huomautus: Tämä on käytettävissä, kun valitusta lähteestä saadaan HDR (High Dynamic Range) -videota (ei Dolby Vision).

• TV voi toistaa HDR-ohjelmia kaikista HDMIliitännöistä, lähetyksistä, internetistä (kuten Netflixpalvelusta) tai liitetystä USB-muistilaitteesta. • Televisio siirtyy automaattisesti HDR-tilaan ja ilmoittaa siitä. TV tukee seuraavia HDR-muotoja: Hybrid Log Gamma, HDR10, HDR10+ ja Dolby Vision, mutta niiden saatavuus voi vaihdella sisällöntarjoajien HDR-muodon mukaan.

#### Dynaaminen kontrasti

 $\bigwedge$  (Koti) > Asetukset > Kaikki asetukset > Kuva > Erikoistilan asetukset > Dynaaminen kontrasti

Maksimi-, Keskitaso- tai Minimi-asetuksella voidaan valita taso, jolla TV alkaa automaattisesti parantaa yksityiskohtia kuvan tummilla, keskivaloisilla ja valoisilla alueilla.

#### Videokontrasti, gamma

#### Videokontrasti

 $\bigwedge$  (Koti) > Asetukset > Kaikki asetukset > Kuva > Erikoistilan asetukset > Videokontrasti

Säädä videokontrastin tasoa nuolipainikkeilla > (oikea) ja  $\langle$  (vasen).

#### Gamma

 $\bigwedge$  (Koti) > Asetukset > Kaikki asetukset > Kuva > Erikoistilan asetukset > Gamma

Määritä epälineaarinen kuvan kirkkauden ja kontrastin asetus nuolipainikkeilla > (oikea) ja < (vasen).

#### Valoanturi

 $\bigwedge$  (Koti) > Asetukset > Kaikki asetukset > Kuva > Erikoistilan asetukset > Valoanturi

Sisäinen ympäristön valon tunnistin säästää energiaa himmentämällä TV-ruutua, kun ympäristön valo vähenee. Television kiinteä valoanturi säätää automaattisesti kuvaa huoneen valaistuksen mukaan.

#### Supertarkkuus

 $\bigwedge$  (Koti) > Asetukset > Kaikki

asetukset > Kuva > Erikoistilan asetukset > Super resolution

Kun asetus on Päälle, se terävöittää ääriviivoja ja yksityiskohtia.

#### Kirkas kuva

Kohinanvaimennus

 $\bigwedge$  (Koti) > Asetukset > Kaikki asetukset > Kuva > Erikoistilan asetukset > Kohinanvaimennus

Valitse videosisällön kohinanvaimennuksen tasoksi Maksimi, Keskitaso tai Minimi. Kohina näkyy kuvassa pieninä liikkuvina pisteinä.

#### MPEG artifact -vähentyminen

 $\bigwedge$  (Koti) > Asetukset > Kaikki asetukset > Kuva > Erikoistilan asetukset > MPEG artifact -vähentyminen

Valitse digitaalisen videosisällön häiriöiden poiston tasoksi Maksimi, Keskitaso tai Minimi.

<span id="page-34-0"></span>MPEG-häiriöt ilmenevät tavallisimmin pieninä ruutuina tai epätasaisina reunoina kuvassa.

#### Kuvamuoto

 (Koti) > Asetukset > Kaikki asetukset > Kuva > Kuvamuoto

Jos kuva ei täytä koko kuvaruutua eli ylä- ja alareunassa tai molemmilla sivuilla on mustat palkit, voit säätää kuvan koko kuvaruudun kokoiseksi.

Kuvaruudun täyttäminen perusasetuksella

• Laajakuva – zoomaa automaattisesti 16:9-kuvatilaan. Kuvan sisällön kuvasuhde voi muuttua.

• Koko näyttö – suurentaa kuvan automaattisesti kuvaruudun kokoiseksi. Kuvassa on mahdollisimman vähän häiriöitä, tekstitys jää näkyviin. Ei sovi tietokonekäyttöön. Mustat palkit voivat näkyä edelleen joissakin äärimmäisissä kuvasuhteissa. Kuvan sisällön kuvasuhde voi muuttua.

• Sovita näyttöön – Zoomaa automaattisesti niin, että kuvaruutu täyttyy mahdollisimman täydellisesti ilman vääristymiä. Mustat palkit saattavat näkyä. Ei tue PC-tuloa.

• Alkuperäinen - Zoomaa automaattisesti niin, että kuvaruutu vastaa alkuperäistä kuvasuhdetta. Sisältö vastaa alkuperäistä.

#### $\bigwedge$  (Koti) > Asetukset > Kaikki asetukset > Kuva > Kuvamuoto > Lisäasetukset

Kuvasuhteen määrittäminen

• Vaihto – Siirrä kuvaa valitsemalla nuolia. Voit siirtää vain zoomattua kuvaa.

• Zoomaa – Zoomaa (lähennä) kuvaa valitsemalla nuolia.

• Venytys – Venytä kuvaa pysty- tai vaakasuunnassa valitsemalla nuolia.

• Kumoa – Palaa aiempaan kuvamuotoon valitsemalla tämä.

Jotkin kuvamuotoasetukset eivät ehkä ole käytettävissä kaikissa tilanteissa. Esimerkkejä: videon suoratoisto, Android-sovelluksen käyttö, pelitila jne.

Dolby Vision -ilmoitus

 $\bigwedge$  (Koti) > Asetukset > Kaikki asetukset > Kuva > Dolby Vision -ilmoitus

Voit näyttää Dolby Vision -ilmoituksen, kun Dolby Vision -sisällön toistaminen alkaa TV:ssä.

#### Kuvan pika-asetukset

### $\bigwedge$  (Koti) > Asetukset > Kaikki asetukset > Kuva > Kuvan pika-asetus

• Alkuperäisen asennuksen yhteydessä määritettiin joitakin kuva-asetuksia muutamassa helpossa vaiheessa. Voit toistaa vaiheet Kuvan pika-asetus -valikon avulla.

• Valitse haluamasi kuva-asetus ja siirry seuraavaan asetukseen.

• Varmista ensin, että televisio voi käyttää jotakin TVkanavaa tai näyttää ohjelmaa kytketystä laitteesta.

# Ääniasetukset

#### Äänityyli

#### Tyylin valitseminen

Jotta äänen asetusten säätö olisi helppoa, voit valita esimääritetyn äänityylin.

#### $\bigwedge$  (Koti) > Asetukset > Kaikki asetukset > Ääni > Äänityyli

Eri äänityylit ovat:

• AI-tila - valitse AI-tila, kun haluat vaihtaa äänityyliä älykkäästi äänisisällön mukaan.

- Alkuperäinen neutraalein ääniasetus
- Elokuva paras asetus elokuvien katseluun
- Musiikki paras asetus musiikin kuunteluun
- Peli paras asetus pelien pelaamiseen
- Uutiset paras asetus puheelle
- Oma tila valitse äänentoiston lisäasetukset

### Palauta oma tila

**1 -** Aseta äänityyliksi Oma tila.

2 - Paina **- Palauta tyyli** -väripainiketta ja valitse OK. Tyyli palautetaan.

#### Oman tilan ääniasetukset

#### Kaiutinvirtualisointi

 $\bigwedge$  (Koti) > Asetukset > Kaikki asetukset > Ääni > Oman tilan asetukset > Kaiutinvirtualisointi

Lisää ääneen Dolby Atmos -korkeusdimensio valitsemalla Automaattinen (Dolby Atmos) tai Päälle. Korkeusdimensiossa äänen voi sijoittaa tarkasti kolmiulotteiseen tilaan ja siirtää siinä.

#### Selkeä puhe

 $\bigwedge$  (Koti) > Asetukset > Kaikki asetukset > Ääni > Oman tilan asetukset > Clear

#### <span id="page-35-0"></span>dialogue

Ota käyttöön, kun haluat parantaa puheen ääntä. Sopii hyvin etenkin uutislähetyksien katseluun.

#### AI-taajuuskorjain

 $\bigwedge$  (Koti) > Asetukset > Kaikki asetukset > Ääni > Oman tilan asetukset > AI-taajuuskorjain

Ota käyttöön älykäs taajuuskorjaimen säätö äänisisällön ja mukautettujen asetusten perusteella.

Mukautettava AI-taajuuskorjain

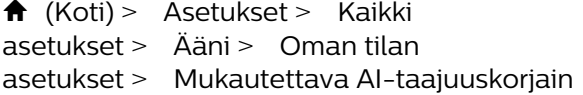

Säädä taajuuskorjaimen asetuksia nuolipainikkeilla (oikea) ja  $\checkmark$  (vasen).

\*Huomautus: Voit palauttaa oman tilan alkuperäiset asetukset valitsemalla Äänityyli ja - Palauta tyyli.

#### TV:n sijoittelu

 $\bigwedge$  (Koti) > Asetukset > Kaikki asetukset > Ääni > TV:n sijoittelu

Valitse parhaan äänentoiston takaamiseksi TVjalustalla- tai Seinällä-asetus.

Äänen lisäasetukset

Äänenvoimakkuuden säätö

Automaattinen äänenvoimakkuus

 $\bigwedge$  (Koti) > Asetukset > Kaikki asetukset > Ääni > Lisäasetukset > Automaattinen äänenvoimakkuus

Kun asetus on käytössä, voit säätää automaattisesti äkillisiä äänenvoimakkuuden eroja esimerkiksi kanavaa vaihdettaessa. Valitse Yötila kuunteluun hiljaisella äänellä.

#### Delta-äänenvoimakkuus

 $\bigwedge$  (Koti) > Asetukset > Kaikki asetukset > Ääni > Lisäasetukset > Delta-ään.v.

Delta-äänenvoimakkuus tasoittaa TV-kanavan ja HDMI-lähteen äänitasojen eroja. Säädä TVkaiuttimen äänenvoimakkuuden delta-arvoa nuolipainikkeilla > (oikea) ja < (vasen).

\*Huomautus: Delta-äänenvoimakkuus on käytettävissä, kun tulolähdöksi on valittu HDMI tai Analoginen ja äänilähdöksi TV-kaiuttimet tai HDMI-äänijärjestelmä.

#### Äänilähdön asetukset

 $\bigwedge$  (Koti) > Asetukset > Kaikki asetukset > Ääni > Lisäasetukset > Äänilähtö

Määritä TV toistamaan ääni TV:n tai liitetyn äänentoistojärjestelmän kautta.

Voit valita, mistä television ääni kuuluu ja kuinka sitä säädetään.

• Jos valitset asetukseksi TV-kaiuttimet, television kaiuttimet ovat koko ajan käytössä. Tässä tilassa ovat käytössä kaikki ääniasetukset.

• Jos valitset asetukseksi Kuulokkeet, äänentoistoon käytetään kuulokkeita.

• Jos valitset asetukseksi Optinen, TV-kaiuttimet poistetaan käytöstä ja äänentoistoon käytetään Digitaalinen äänilähtö – optinen -liitännän laitetta. • Jos valitset asetukseksi TV-kaiuttimet + kuulokkeet, äänentoistoon käytetään TV:n kaiuttimia ja kuulokkeita.

Valitse HDMI-äänijärjestelmä, jos äänilaite on kytketty HDMI CEC -liitäntään. Televisio poistaa TVkaiuttimet käytöstä, kun ääni ohjautuu äänentoistolaitteeseen.

Voit säätää TV-kaiuttimien tai kuulokkeiden äänenvoimakkuutta painamalla Äänenvoimakkuus-painiketta ja valitsemalla säädettävän äänilähteen painamalla > (oikea)- tai (vasen) -nuolipainiketta. Suurenna tai pienennä äänenvoimakkuutta painamalla nuolipainikkeita <br />
1 (ylös) tai  $\vee$  (alas).

### eARC

eARC-asetus

 $\bigwedge$  (Koti) > Asetukset > Kaikki asetukset > Ääni > Lisäasetukset > eARC

Aseta eARC-tilaksi Automaattinen tai poista se käytöstä. HDMI eARC (Enhanced Audio Return Channel) on ARC-tekniikan kehittyneempi muoto. Se tukee uusimpia suuren bittinopeuden äänimuotoja tarkkuuteen 192 kHz / 24 bittiä sekä pakkaamatonta 5.1-, 7.1- ja 32-kanavaista ääntä.

HDMI eARC on käytettävissä vain HDMI 1 -liitännässä.

#### Digitaalisen äänilähdön asetukset

Voit määrittää digitaalisen äänilähdön asetukset optisille ääniliitännöille (SPDIF) ja HDMI ARC -äänisignaalille.

#### Digilähdön muoto

<span id="page-36-0"></span> $\bigwedge$  (Koti) > Asetukset > Kaikki asetukset > Ääni > Lisäasetukset > Digilähdön muoto

Aseta TV:n äänilähtösignaali vastaamaan liitetyn kotiteatterijärjestelmän ääniominaisuuksia.

• Stereo (pakkaamaton): Jos äänentoistolaitteet eivät tue monikanavaista äänenkäsittelyä, valitse stereolähtö.

• Monikanava: Valitse monikanavainen äänentoisto (pakettu monikanavainen äänisignaali) tai stereoäänentoisto.

• Monikanava (ohitus): Valitse, kun haluat siirtää alkuperäistä bittivirtaa HDMI ARC -liitännän kautta liitettyyn HDMI-äänentoistojärjestelmään.

– Varmista, että äänentoistolaite tukee Dolby Atmos -toimintoa.

– SPDIF-äänilähtö (DIGITAL AUDIO OUT) poistetaan käytöstä, kun toistetaan Dolby Digital Plus -sisältöä.

Digilähdön tasoitus

 $\bigwedge$  (Koti) > Asetukset > Kaikki asetukset > Ääni > Lisäasetukset > Digilähdön tasoitus

Säädä äänenvoimakkuutta laitteessa, joka on liitetty digitaaliseen äänilähtöön (SPDIF) tai HDMI-liitäntään.

• Suurenna äänenvoimakkuutta valitsemalla Enemmän.

• Pienennä äänenvoimakkuutta valitsemalla Vähemmän.

#### Digilähdön viive

 $\bigwedge$  (Koti) > Asetukset > Kaikki asetukset > Ääni > Lisäasetukset > Digilähdön viive

Joidenkin kotiteatterijärjestelmien äänen synkronoinnin viivettä on ehkä säädettävä, jotta ääni ja videokuva synkronoituvat. Valitse asetukseksi Pois, jos ääniviive on määritetty kotiteatterijärjestelmässä.

Digilähdön poikkeama (kun digilähdön viive on käytössä)

 $\bigwedge$  (Koti) > Asetukset > Kaikki

asetukset > Ääni > Lisäasetukset > Digilähdön poikkeama

• Jos viiveen määrittäminen kotiteatterijärjestelmässä ei onnistu, voit määrittää television synkronoimaan äänen.

• Määritetty arvo kompensoi kotiteatterijärjestelmän televisiokuvan äänen käsittelyn vaatiman ajan.

• Poikkeama voidaan määrittää portaittain 5 ms:n välein. Enimmäisasetus on 60 ms.

Dolby Atmos -ilmoitus

 $\bigwedge$  (Koti) > Asetukset > Kaikki asetukset > Ääni > Dolby Atmos -ilmoitus

Voit näyttää Dolby Atmos -ilmoituksen, kun Dolby Atmos -sisällön toistaminen alkaa TV:ssä.

## Kanavat

HbbTV-asetukset – Hybrid Broadcast Broadband TV

 $\bigwedge$  (Koti) > Asetukset > Kaikki asetukset > Kanavat > HbbTVasetukset > HbbTV

Jos TV-kanava tarjoaa HbbTV-palveluita, ota HbbTV ensin käyttöön TV-asetuksissa, jotta voit käyttää edistyneitä palveluita, kuten video on-demand- ja catch-up TV -palveluita.

 $\bigwedge$  (Koti) > Asetukset > Kaikki asetukset > Kanavat > HbbTVasetukset > HbbTV-jäljitys

Ota HbbTV-selaustoiminnon seuranta käyttöön tai poista se käytöstä. Kun poistat sen käytöstä, HbbTVpalvelut eivät seuraa selaamista.

 $\bigwedge$  (Koti) > Asetukset > Kaikki asetukset > Kanavat > HbbTVasetukset > HbbTV-evästeet

Voit vaihtaa kolmansien osapuolten evästeiden tallennuspaikkaa, sivustotietoja ja välimuistia toiminnolla, jolla HbbTV-palvelut otetaan käyttöön tai poistetaan käytöstä.

 $\bigwedge$  (Koti) > Asetukset > Kaikki asetukset > Kanavat > HbbTV-asetukset > HbbTV-laitetunnuksen nollaaminen

Voit nollata television yksilöivän laitetunnuksen. Laitteelle luodaan uusi tunnus.

 $\bigwedge$  (Koti) > Asetukset > Kaikki asetukset > Kanavat > HbbTV-asetukset > Tyhjennä hyväksyttyjen sovelluksien luettelo

Voit tyhjentää niiden HbbTV-sovellusten luettelon, joiden olet sallinut käynnistyvän televisiossa.

#### <span id="page-37-0"></span>CAM-operaattorin profiili

 $\bigwedge$  (Koti) > Asetukset > Kaikki asetukset > Kanavat > CAM-operaattorin profiili

Ota käyttäjäprofiili käyttöön, kun haluat sallia CI+ CAM -käyttäjäprofiilin kanavien helppoa asennusta ja päivitystä varten.

# Yleisasetukset

Yhteyteen liittyvät asetukset

#### USB-näppäimistön asetukset

 (Koti) > Asetukset > Kaikki asetukset > Yleisasetukset > USB-näppäimistön asetukset

Asenna USB-näppäimistö käynnistämällä televisio ja liittämällä USB-näppäimistö johonkin television USBliitännöistä. Voit valita näppäimistöasettelun ja kokeilla sitä, kun televisio havaitsee näppäimistön ensimmäisen kerran.

#### Hiiren asetukset

 $\bigwedge$  (Koti) > Asetukset > Kaikki asetukset > Yleisasetukset > Hiiren asetukset

Säädä USB-hiiren liikenopeutta.

### HDMI–CEC-liitäntä – EasyLink

Liitä HDMI CEC -yhteensopivat laitteet televisioon ja käytä niitä voi käyttää television kaukoohjaimella. EasyLink HDMI CEC -toiminnon on oltava käytössä sekä televisiossa että liitetyssä laitteessa.

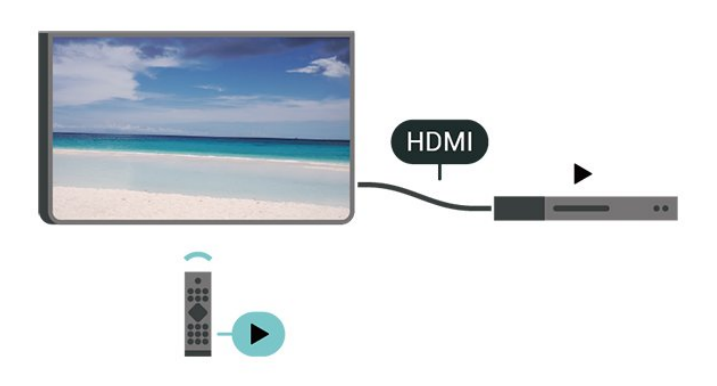

#### Ota EasyLink käyttöön

```
\bigwedge (Koti) > Asetukset > Kaikki
asetukset > Yleisasetukset > EasyLink > 
EasyLink > Päälle
```
HDMI CEC -yhteensopivien laitteiden käyttäminen

## TV:n kauko-ohjaimella

 $\bigwedge$  (Koti) > Asetukset > Kaikki asetukset > Yleisasetukset > EasyLink > EasyLinkkaukosäädin > Päälle

#### Huomautus:

- EasyLink ei välttämättä toimi muun merkkisten laitteiden kanssa.

- Eri merkit kutsuvat HDMI CEC -toimintoa eri nimillä. Nimiä ovat esimerkiksi Anynet, Aquos Link, Bravia Theatre Sync, Kuro Link, Simplink ja Viera Link. Kaikki merkit eivät ole täysin yhteensopivia EasyLinkin kanssa. Esimerkit HDMI CEC -tuotemerkeistä ovat omistajiensa omaisuutta.

#### Näytönsäästäjän asetukset

 $\bigwedge$  (Koti) > Asetukset > Kaikki asetukset > Yleisasetukset > Näytönsäästäjän asetukset > Näytönsäästäjä

Ota näytönsäästäjä käyttöön valitsemalla Taustan teema. Poista näytönsäästäjä käytöstä valitsemalla Pois.

 $\bigwedge$  (Koti) > Asetukset > Kaikki asetukset > Yleisasetukset > Näytönsäästäjän asetukset > Milloin alkaa

Valitse aika (minuutteina), jonka TV on valmiustilassa ennen näytönsäästäjän käynnistymistä.

#### $\bigwedge$  (Koti) > Asetukset > Kaikki asetukset > Yleisasetukset > Näytönsäästäjän asetukset > Esikatselu

Esikatsele näytönsäästäjää valitsemalla OK.

### HDMI Ultra HD

Aseta HDMI-liitännän signaalin laatu

 $\bigwedge$  (Koti) > Asetukset > Kaikki asetukset > Yleisasetukset > Tulolähteet > HDMI (portti) > HDMI Ultra HD

Tämä TV voi näyttää Ultra HD -signaalia. Jotkin HDMIliitännän kautta yhdistetyt laitteet eivät tunnista Ultra HD -televisiota, ja niiden kuva ja ääni voi olla virheellinen tai vääristynyt.

Voit välttää tällaisen laitteen ongelmat määrittämällä HDMI Ultra HD -asetuksen, kun TV on HDMIlähteessä. Vanhan laitteen suositeltava asetus on Standardi.

• Optimaalinen-asetus sallii enintään seuraavat

<span id="page-38-0"></span>signaalit: Ultra HD (50 Hz tai 60 Hz), RGB 4:4:4 ja YCbCr 4:4:4/4:2:2/4:2:0.

• Standardi-asetus sallii enintään seuraavat signaalit: Ultra HD (50 Hz tai 60 Hz) ja YCbCr 4:2:0.

Tuettu videon enimmäisajoitusmuoto HDMI Ultra HD -asetuksille:

- Tarkkuus: 3840 x 2160
- Kuvanopeus (Hz): 50 Hz, 59,94 Hz, 60 Hz
- Videodatan alinäytteet (bittisyvyys)

- 8-bittinen: YCbCr 4:2:0, YCbCr 4:2:2\*, YCbCr 4:4:4\*, RGB 4:4:4\*

- 10-bittinen: YCbCr 4:2:0\*, YCbCr 4:2:2\*
- 12-bittinen: YCbCr 4:2:0\*, YCbCr 4:2:2\*

\* Tuetaan vain, kun HDMI Ultra HD -asetuksen arvo on Optimaalinen.

Jos kuva tai ääni on vääristynyt, valitse Vakio.

• Ota käyttöön Optimaalinen (Auto-pelitila) -asetus, jotta televisio tukee muuttuvan HDMIvirkistystaajuuden videota (vain joissakin malleissa ja kun Kuvatyyli-asetuksena ei ole Näyttö). Tässä asetuksessa televisio myös määrittää automaattisesti kuva-/äänityyliksi Peli, kun se saa tiedon televisioon liitetystä HDMI-laitteesta.

\* Kun muuttuvaa HDMI-virkistystaajuutta tuetaan, televisio muuttaa virkistystaajuutta reaaliaikaisesti kuvanopeussignaalin mukaan ja synkronoi sen jokaisen kuvan kanssa. Sitä käytetään vähentämään viivettä, nykimistä ja kuvan repeilyä, jotta pelikokemus olisi parempi.

#### Huomautus:

Jos haluat katsoa HDR10+- tai Dolby Vision -sisältöä HDMI-lähteestä, soitin on ehkä käynnistettävä uudelleen, kun se on liitetty televisioon ensimmäistä kertaa. HDR10+- tai Dolby Vision -sisältöä tuetaan vain, jos HDMI Ultra HD -asetuksen arvo on Optimaalinen tai Optimaalinen (Auto-pelitila).

### Auto-elokuvatila

Auto-elokuvatilan määrittäminen

 $\bigwedge$  (Koti) > Asetukset > Kaikki asetukset > Yleisasetukset > Auto-elokuvatila

Määritä Auto-elokuvatila Päälle, jos haluat, että TV määrittää kuvatyyliksi automaattisesti elokuva aina, kun se havaitsee televisioon liitetyn HDMI-laitteen.

## Eco-asetukset

Sulje näyttö virran säästämiseksi

 $\bigwedge$  (Koti) > Asetukset > Kaikki asetukset > Yleisasetukset > Ecoasetukset > Näyttö pois

Valitse Näyttö pois, kun haluat sammuttaa näytön.

Voit avata näytön uudelleen painamalla mitä tahansa kaukosäätimen painiketta.

### Valoanturin määrittäminen

```
\bigwedge (Koti) > Asetukset > Kaikki
asetukset > Yleisasetukset > Eco-
asetukset > Valoanturi
```
Sisäinen ympäristön valon tunnistin säästää energiaa himmentämällä TV-ruutua, kun ympäristön valo vähenee. Television kiinteä valoanturi säätää automaattisesti kuvaa huoneen valaistuksen mukaan.

### Aseta sammutuksen ajastin

 $\bigwedge$  (Koti) > Asetukset > Kaikki asetukset > Yleisasetukset > Ecoasetukset > Sammutuksen ajastin

Säädä arvoa nuolipainikkeilla > (oikea) ja  $\zeta$  (vasen). Arvo 0 (Pois) poistaa automaattisen sammutuksen käytöstä.

Sammutuksen ajastimen ansiosta TV sammuu automaattisesti virran säästämiseksi.

• Jos TV vastaanottaa TV-signaalia, mutta et paina mitään kauko-ohjaimen painiketta neljään tuntiin, TV sammuu automaattisesti.

• TV sammuu automaattisesti myös, jos se ei vastaanota TV-signaalia 10 minuuttiin.

• Jos käytät televisiota tietokoneen näyttönä tai katselet televisiota digitaalivastaanottimella (digisovittimella) käyttämättä television kaukosäädintä, poista automaattinen virrankatkaisu käytöstä valitsemalla arvoksi 0.

### Sijainti – koti tai kauppa

 $\bigwedge$  (Koti) > Asetukset > Kaikki asetukset > Yleisasetukset > Paikka

• Valitse TV:n sijainti

• Jos kuvatyyliksi palautuu Eloisa aina, kun käynnistät

television, television sijainniksi on määritetty Kauppa.

• Se on tarkoitettu myymälän esittelytelevisioille.

### Myymäläasetukset

 $\bigwedge$  (Koti) > Asetukset > Kaikki asetukset > Yleisasetukset > Myymäläasetukset

Jos TV:n asetuksena on Shop, voit valita näytettävät logot ja demon myymäläkäyttöä varten.

Kuva- ja ääniasetusten säätäminen

 $\bigwedge$  (Koti) > Asetukset > Kaikki

<span id="page-39-0"></span>asetukset > Yleisasetukset > Myymäläasetukset > Kuva- ja ääniasetukset

Muuta kuva- ja ääniasetuksia valitsemalla Optimoitu myymäläkäyttöön tai Mukauta.

#### Logot ja palkit

 $\bigwedge$  (Koti) > Asetukset > Kaikki asetukset > Yleisasetukset > Myymäläasetukset > Logot ja palkit

Määritä näytettävät Logot ja Kampanjapalkki.

Demo Me -esittelyn autom. käynnistys

 $\bigwedge$  (Koti) > Asetukset > Kaikki asetukset > Yleisasetukset > Myymäläasetukset > Demo Me -esittelyn autom. käynnistys

Ota käyttöön / poista käytöstä Demo Me -esittelyn autom. käynnistys.

#### Demojen hallinta

 $\bigwedge$  (Koti) > Sovellukset > Demovalikko > Demojen hallinta

Voit hallita Myymälä-tilassa näytettäviä esittelyvideoita Demo Me -sovelluksessa.

#### Esittelyvideon toistaminen

 $\bigwedge$  (Koti) > Sovellukset > Demovalikko > Demojen hallinta > Toista Valitse toistettava esittelyvideo.

#### Kopioi demotiedosto

 $\bigwedge$  (Koti) > Sovellukset > Demovalikko > Demojen hallinta > Kopioi USB:hen Kopioi demotiedosto USB-asemaan.

#### Poista demotiedosto

 $\bigwedge$  (Koti) > Sovellukset > Demovalikko > Demojen hallinta > Poista Poista demotiedosto televisiosta.

#### Demon määritykset

 $\bigwedge$  (Koti) > Sovellukset > Demovalikko > Demojen hallinta > Määritykset Aseta TV:n tilaksi Ensisijainen TV tai Toinen TV.

### Lataa uusi demotiedosto

 $\bigwedge$  (Koti) > Sovellukset > Demovalikko > Demojen hallinta > Lataa uusi Voit ladata uuden demotiedoston, jos Määritykset-kohdassa TV:n tilaksi on valittu Ensisijainen TV.

#### Automaattinen viiveasetus

 $\bigwedge$  (Koti) > Sovellukset > Demovalikko > Demojen hallinta > Autom. viive Aseta automaattiseksi viiveeksi 15 sekuntia – 5 minuuttia.

Automaattinen toisto

 $\bigwedge$  (Koti) > Sovellukset > Demovalikko > Demojen hallinta > Autom. toisto Valitse automaattisesti toistettava demotiedosto.

#### Nollaa TV-asetukset ja asenna TV uudelleen

Palauta kaikki TV:n alkuperäiset asetukset

 $\bigwedge$  (Koti) > Asetukset > Kaikki asetukset > Yleisasetukset > Tehdasasetukset

Asenna TV uudelleen ja nollaa TV:n asetukset

 $\bigwedge$  (Koti) > Asetukset > Kaikki asetukset > Yleisasetukset > Asenna TV uudelleen

TV asennetaan uudelleen, kun annat PIN-koodin ja valitset Kyllä. Kaikki asetukset nollataan ja asennetut kanavat korvataan. Asennus voi kestää muutaman minuutin.

## Erityisryhmäasetukset

 $\bigwedge$  (Koti) > Asetukset > Kaikki asetukset > Erityisryhmille

Kun Erityisryhmille-asetus on käytössä, kuurot, kuulorajoitteiset, sokeat tai heikkonäköiset voivat käyttää televisiota helpommin.

#### Ota erityisryhmäasetukset käyttöön

 $\bigwedge$  (Koti) > Asetukset > Kaikki asetukset > Erityisryhmille > Erityisryhmille > Päälle.

#### Erityisryhmäasetukset – kuulorajoitteiset

 $\bigwedge$  (Koti) > Asetukset > Kaikki asetukset > Erityisryhmille > Kuulemisvaikeus > Päälle

• Jotkin digitaaliset TV-kanavat lähettävät ohjelmissaan kuulorajoitteisille tai kuuroille katselijoille tarkoitettua ääntä ja tekstitystä.

• Televisio siirtyy automaattisesti käyttämään kuulovammaisille tarkoitettua ääntä ja tekstitystä, kun ne ovat saatavilla.

#### <span id="page-40-0"></span>Erityisryhmäasetukset – näkörajoitteiset

 $\bigwedge$  (Koti) > Asetukset > Kaikki asetukset > Erityisryhmille > Äänikuvaus > Äänikuvaus > Päälle

Digitaaliset TV-kanavat voivat lähettää ääniselostuksen, joka kuvailee ruudun tapahtumia.

 $\bigwedge$  (Koti) > Asetukset > Kaikki asetukset > Erityisryhmille > Äänikuvaus > Äänikuvaus > Yhd. voimakkuus, Äänitehosteet, Puhe

• Yhdistetty äänenvoimakkuus -tilassa voit yhdistää normaalin äänenvoimakkuuden selostuksen äänen kanssa. Säädä arvoa nuolipainikkeilla  $\sum$  (oikea) ja  $\langle$  (vasen).

• Voit käyttää selostuksessa äänitehosteita, kuten stereo- tai häivytysääntä,

valitsemalla Äänitehoste-asetukseksi Päälle. • Valitse Puhe ja määritä puheasetuksen arvoksi Kuvaava tai Tekstitys.

#### Puheen tehostus

 $\bigwedge$  (Koti) > Asetukset > Kaikki asetukset > Erityisryhmille > Puheen tehostus

Paranna puheen ja mahdollisen kommenttiraidan ymmärrettävyyttä. Saatavilla ainoastaan, kun Selkeä puhe -ääniasetus on käytössä ja äänen ulostulona on  $AC-4$ 

## Lukitusasetukset

#### Aseta koodi tai vaihda koodi

 $\bigwedge$  (Koti) > Asetukset > Kaikki asetukset > Lapsilukko > Aseta koodi, Muuta koodi

Aseta uusi koodi tai vaihda nykyinen koodi. Lapsilukon koodilla voidaan lukita kanavia ja ohjelmia sekä poistaa niiden lukitus.

Huomautus: Jos olet unohtanut PIN-koodin, voit ohittaa sen kirjoittamalla 8888 ja määrittää uuden koodin.

#### **Ohielmalukitus**

 $\bigwedge$  (Koti) > Asetukset > Kaikki asetukset > Lapsilukko > Vanhempien luokittelu

Aseta vähimmäisikä lapsille sopimattomiksi luokiteltujen ohjelmien katselulle.

#### **Sovelluslukitus**

 $\bigwedge$  (Koti) > Asetukset > Kaikki asetukset > Lapsilukko > Sovelluslukitus

Voit lukita sovelluksia, jotka eivät sovellu lapsille. K-18-sovelluslukitus pyytää PIN-koodia, kun K-18-sovellusta yritetään käynnistää. Tämä lukitus koskee vain Philips-sovellusvalikon K-18-sovelluksia.

#### Koodin määrittäminen

 $\bigwedge$  (Koti) > Asetukset > Kaikki asetukset > Lapsilukko > Aseta koodi

Määritä PIN-koodi, jolla TV lukitaan.

## Alue- ja kieliasetukset

#### Kieli

 $\bigwedge$  (Koti) > Asetukset > Kaikki asetukset > Alue ja kieli > Kieli

Vaihda television valikkojen ja viestien kieli

 $\bigwedge$  (Koti) > Asetukset > Kaikki asetukset > Alue ja kieli > Kieli > Valikoiden kieli

#### Aseta puheen oletuskieli

 $\bigwedge$  (Koti) > Asetukset > Kaikki asetukset > Alue ja kieli > Kieli > Ensisijainen ääni, Toissijainen ääni

Digitaalisten televisiokanavien ohjelmat voivat sisältää useita äänen kieliä. Voit määrittää ensi- ja toissijaisen äänen kielen. Jos ääni on käytettävissä jommallakummalla kielellä, televisio valitsee sen.

#### Aseta tekstitys oletuskieli

 $\bigwedge$  (Koti) > Asetukset > Kaikki asetukset > Alue ja kieli > Kieli > Ensisijainen teksti, Toissijainen teksti

Digitaalisten kanavien ohjelmissa voi olla käytettävissä useita tekstityskieliä. Voit määrittää ensi- ja toissijaisen tekstityskielen. Jos tekstitys on käytettävissä jommallakummalla kielellä, televisio näyttää valitsemasi tekstityksen.

#### Aseta teksti-TV:n oletuskieli

 $\bigwedge$  (Koti) > Asetukset > Kaikki asetukset > Alue ja kieli > Kieli > Ensisijainen teksti-TV, Toissijainen teksti-TV

Joillain digitaalisilla palveluntarjoajilla on valittavina useita teksti-TV:n kieliä.

#### <span id="page-41-0"></span>Kello

 $\bigwedge$  (Koti) > Asetukset > Kaikki asetukset > Alue ja kieli > Kello

Korjaa kellonaika automaattisesti

 $\bigwedge$  (Koti) > Asetukset > Kaikki asetukset > Alue ja kieli > Kello > Autom. kellotila

• Television vakioasetus on Automaattinen. Kellonaika perustuu UTC (Coordinated Universal Time) -tietoihin. • Jos kellonaika ei ole oikea, valitse asetukseksi Maakohtainen.

• Valitse Maakohtainen, kun haluat asettaa aikaasetukseksi Automaattinen, Talviaika tai Kesäaika.

Korjaa kellonaika itse

 $\bigwedge$  (Koti) > Asetukset > Kaikki asetukset > Alue ja kieli > Kello > Autom. kellotila > Manuaalinen

 $\bigwedge$  (Koti) > Asetukset > Kaikki asetukset > Alue ja kieli > Kello > Päivämäärä, Aika

Siirry edelliseen valikkoon ja säädä aika valitsemalla Päivämäärä ja Aika.

## Huomautus:

• Jos mikään automaattisista asetuksista ei näytä oikeaa aikaa, voit asettaa ajan manuaalisesti. • Autom. kellotila -asetukseksi palautetaan Automaattinen, kun television virta katkaistaan ja kytketään uudelleen.

## Aseta aikavyöhyke tai alueen aikasiirtymä

 $\bigwedge$  (Koti) > Asetukset > Kaikki asetukset > Alue ja kieli > Kello > Aikavyöhyke

Valitse jokin aikavyöhyke.

Määritä televisio siirtymään valmiustilaan tietyn ajan kuluttua

 $\bigwedge$  (Koti) > Asetukset > Kaikki asetukset > Alue ja kieli > Kello > Uniajastin.

Määritä televisio siirtymään valmiustilaan tietyn ajan kuluttua. Voit säätää aikaa liukusäätimellä enintään 180 minuuttiin 5 minuutin välein. Jos asetukseksi määritetään 0 minuuttia, uniajastin poistuu käytöstä. Voit halutessasi katkaista televisiosta virran aikaisemmin tai määrittää uuden ajan ajastetun ajan kuluessa.

# Langaton ja verkko

# <span id="page-42-1"></span> $\frac{1}{12.1}$ Kotiverkko

<span id="page-42-4"></span><span id="page-42-0"></span> $\overline{12}$ 

Jos haluat nauttia Philips Smart TV:n kaikista ominaisuuksista, televisiosi on yhdistettävä internetiin.

Yhdistä televisio kotiverkon kautta nopeaan internetyhteyteen. Voit liittää television reitittimeesi langattomasti tai kaapelilla.

# <span id="page-42-2"></span> $\overline{122}$ Yhdistä verkkoon

# Langaton yhteys

## Vaatimukset

Jos haluat yhdistää TV:n langattomasti internetiin, tarvitset Wi-Fi-reitittimen, jossa on internetyhteys. Käytä nopeaa (laajakaista) yhteyttä.

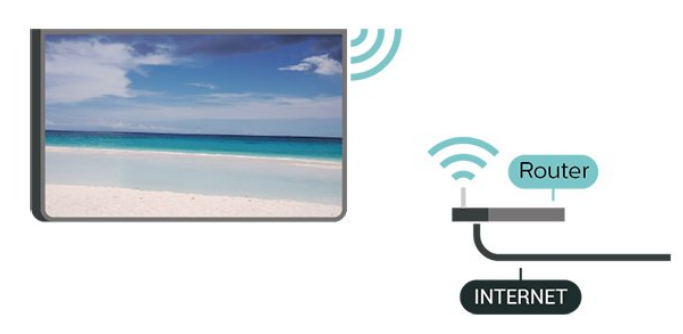

<span id="page-42-3"></span>Yhteyden muodostaminen – langaton yhteys

 (Koti) > Asetukset > Kaikki asetukset > Langaton ja verkko > Kiinteä tai Wi-Fi > Yhdistä verkkoon > Langaton

**1 -** Valitse löydettyjen verkkojen luettelosta oma langaton verkkosi. Jos verkkoasi ei näy luettelossa, koska verkon nimi on piilotettu (olet poistanut reitittimen SSID-lähetyksen käytöstä), valitse Lisää uusi verkko ja kirjoita verkon nimi itse.

**2 -** Kirjoita salausavain. Jos olet aiemmin antanut saman verkon salausavaimen, voit muodostaa yhteyden heti valitsemalla OK.

**3 -** Näyttöön tulee viesti yhteyden muodostamisesta.

## Wi-Fi päälle/pois

 $\bigwedge$  (Koti) > Asetukset > Kaikki asetukset > Langaton ja verkko > Kiinteä tai Wi-Fi > Wi-Fi käytössä / ei käytössä

# Kiinteä yhteys

## Vaatimukset

Kun yhdistät TV:n internetiin, tarvitset verkkoreitittimen, jossa on internetyhteys. Käytä nopeaa (laajakaista) yhteyttä.

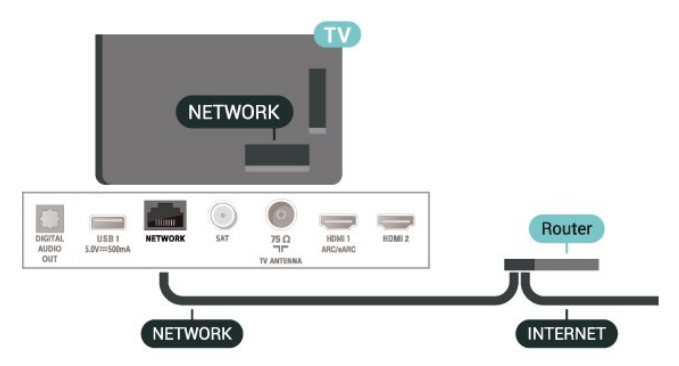

Yhteyden muodostaminen

 $\bigwedge$  (Koti) > Asetukset > Kaikki

- asetukset > Langaton ja verkko > Kiinteä tai Wi-
- Fi > Yhdistä verkkoon > Lanka

**1 -** Liitä reititin televisioon verkkokaapelilla (Ethernetkaapelilla\*\*).

- **2** Varmista, että reitittimen virta on kytketty.
- **3** Televisio etsii verkkoyhteyttä jatkuvasti.
- **4** Näyttöön tulee viesti yhteyden muodostamisesta.

Jos yhteys epäonnistuu, tarkista reitittimen DHCPasetus. DHCP:n on oltava käytössä.

\*\*Varmista EMC-säädösten noudattaminen käyttämällä suojattua FTP Cat. 5E Ethernet -kaapelia.

## $\overline{123}$

# Langaton yhteys ja verkkoasetukset

Näytä verkkoasetukset

 $\bigwedge$  (Koti) > Asetukset > Kaikki asetukset > Langaton ja verkko > Kiinteä tai Wi-Fi > Näytä verkkoasetukset

Täällä voit tarkastella kaikkia verkkoasetuksia. IP- ja MAC-osoite, yhteyden voimakkuus, nopeus, salaustapa jne.

Verkkomääritykset – vakio-IP

 $\bigwedge$  (Koti) > Asetukset > Kaikki asetukset > Langaton ja verkko > Kiinteä tai Wi-Fi > Verkkomääritykset > Staattinen

Jos olet kokenut käyttäjä ja haluat asentaa verkon kiinteällä IP-osoitteella, määritä televisioon Vakio-IP. Verkkomääritykset – kiinteä IP-määritys

 $\bigwedge$  (Koti) > Asetukset > Kaikki asetukset > Langaton ja verkko > Kiinteä tai Wi-Fi > Kiinteä IP-määritys

**1 -** Valitse Kiinteä IP-määritys ja määritä yhteyden asetukset.

**2 -** Voit määrittää numerot

asetuksille IP-osoite, Netmask, Väylä, DNS 1 ja DNS 2.

Ota käyttöön Wi-Fi-tilassa (WoWLAN)

 $\bigwedge$  (Koti) > Asetukset > Kaikki asetukset > Langaton ja verkko > Kiinteä tai Wi-Fi > Ota käyttöön Wi-Fi-tilassa (WoWLAN)

Voit kytkeä tähän televisioon virran älypuhelimesta tai tablet-laitteesta, jos televisio on valmiustilassa. Ota käyttöön Wi-Fi-tilassa (WoWLAN) -asetuksen on tällöin oltava käytössä.

Digitaalinen mediavastaanotin - DMR

 $\bigwedge$  (Koti) > Asetukset > Kaikki asetukset > Langaton ja verkko > Kiinteä tai Wi-Fi > Digital Media Renderer - DMR

Jos mediatiedostojen toistaminen ei onnistu televisiossa, varmista, että Digital Media Renderer on käytössä. DMR on käytössä oletusarvoisesti.

Wi-Fi-yhteyden kytkeminen

 $\bigwedge$  (Koti) > Asetukset > Kaikki asetukset > Langaton ja verkko > Kiinteä tai Wi-Fi > Wi-Fi käytössä / ei käytössä

Voit ottaa TV:n Wi-Fi-yhteyden käyttöön tai poistaa sen käytöstä.

Nollaa näytön peilausyhteydet

 $\bigstar$  (Koti) > Asetukset > Kaikki asetukset > Langaton ja verkko > Kiinteä tai Wi-Fi > Nollaa näytön peilausyhteydet

Tyhjennä näytön peilauksessa käytettyjen yhdistettyjen ja estettyjen laitteiden luettelo.

TV:n verkkonimi

 $\bigwedge$  (Koti) > Asetukset > Kaikki asetukset > Langaton ja verkko > Kiinteä tai Wi-Fi > TV-verkon nimi

Jos kotiverkossa on useita televisioita, voit antaa tälle televisiolle yksilöivän nimen.

Netflix-asetukset

 $\bigwedge$  (Koti) > Asetukset > Kaikki asetukset > Langaton ja verkko > Kiinteä tai Wi-Fi > Netflix-asetukset

Netflix-asetuksissa näet ESN-numeron ja voit poistaa Netflix-laitteen käytöstä.

Evästeet, tyhjentäminen

 $\bigwedge$  (Koti) > Asetukset > Kaikki asetukset > Langaton ja verkko > Kiinteä tai Wi-Fi > Tyhjennä internetmuisti

Tyhjennä internetmuisti -toiminnolla voit tyhjentää Philips-palvelimen rekisteröinnin ja vanhempien luokittelun asetukset, videokirjakauppasovelluksen kirjautumistiedot, kaikki Philips-sovellusvalikon suosikit, internetin kirjanmerkit ja selaimen historian. Vuorovaikutteiset MHEG-sovellukset saattavat tallentaa evästeitä televisioosi. Myös nämä tiedostot tyhjennetään.

# <span id="page-44-3"></span><span id="page-44-0"></span>13 Smart TV

## <span id="page-44-1"></span> $13.1$

# Smart TV -asetukset

Kun avaat Smart TV:n ensimmäistä kertaa, sinun täytyy määrittää yhteysasetukset. Jatka lukemalla ja hyväksymällä käyttöehdot.

Smart TV -valikoimasivulta pääset Internetiin. Verkko-TV:n avulla voit vuokrata elokuvia verkosta, lukea sanomalehtiä, katsoa videoita ja kuunnella musiikkia. Voit myös tehdä ostoksia verkossa ja katsella TVohjelmia, kun sinulle parhaiten sopii.

#### Smart TV -valikoiman avaaminen

Avaa Smart TV -valikoimasivu valitsemalla **vanamasi** TV -valikoima. Voit myös valita  $\bigoplus$  (Koti) > Sovellukset,

valita **v:** Smart TV -valikoima ja painaa OK-painiketta.

Televisio muodostaa yhteyden Internetiin ja avaa Smart TV -valikoimasivun. Tämä voi kestää muutaman sekunnin.

#### Smart TV:n sulkeminen

Sulje Smart TV -valikoimasivu painamalla EXIT-painiketta.

TP Vision Europe B.V. ei ole vastuussa palveluntarjoajien tarjoamasta sisällöstä tai sen laadusta.

# <span id="page-44-2"></span> $13.2$ Smart TV -valikoima

### Omat sovellukset

Avaa sovellukset Smart TV -valikoimasivulta.

### Internet

Internet-sovelluksen avulla voit avata verkon televisiossasi.

Voit katsella mitä tahansa internet-sivua televisiossasi, mutta useimpia niistä ei ole räätälöity televisioruudulle.

- Tietyt laajennukset (esimerkiksi sivujen tai videoiden katsomiseen) eivät ole käytettävissä televisiossa.

- Internetsivut näkyvät yksi sivu kerrallaan näytön kokoisena.

### Suositellut sovellukset

Philips esittelee tässä ikkunassa suositeltuja sovelluksia. Voit valita ja avata niitä Suositellut sovellukset -ikkunassa.

### Haku

Haku-toiminnolla voit etsiä sopivia sovelluksia. Käynnistä haku valitsemalla  $\rho$ . painamalla OK-painiketta ja kirjoittamalla hakusana tekstikenttään. Hakusanana voi olla nimi, nimike, tyylilaji tai kuvaus.

# <span id="page-45-0"></span> $\overline{14}$ Netflix

Jos sinulla on jo Netflix-jäsenyys, voit katsella Netflixin sisältöä tällä televisiolla. Televisiosta on oltava internetyhteys.

Avaa Netflix-sovellus painamalla **NETFLIX**-painiketta. Voit avata Netflixin suoraan television valmiustilasta.

www.netflix.com

# <span id="page-46-0"></span>15 Rakuten TV

Katso uusimmat julkaisut Smart TV:ssä. Parhaat hittielokuvat, palkitut klassikot ja TV-sarjat ovat saatavissa välittömästi.

Avaa Rakuten TV -sovellus painamalla kaukoohjaimen **Rokuten IV**-painiketta tai sovelluskuvaketta. Sovelluksen käyttämiseen tarvitaan internetyhteys. Lisätietoja Rakuten TV:stä on osoitteessa www.rakuten.tv.

# <span id="page-47-0"></span>16 Amazon Prime Video

Amazon Prime -jäsenenä saat käyttöösi tuhansia suosittuja elokuvia ja TV-sarjoja, mukaan lukien Primen alkuperäissarjat.

Avaa Amazon Prime Video -sovellus painamalla **Primevideo**-painiketta. Sovelluksen käyttämiseen tarvitaan internetyhteys. Lisätietoja Amazon Prime Video -palvelusta on osoitteessa www.primevideo.com.

# <span id="page-48-0"></span> $\overline{17}$ YouTube

YouTube vie sinut viihteen maailmaan. Voit katsoa suositttuja videoita, joita palveluun ovat ladanneet miljoonat käyttäjät eri puolilla maailmaan. YouTubesovelluksessa voit etsiä musiikkia, uutisia ja muita sisältöjä.

Avaa YouTube-sovellus painamalla sovelluskuvaketta. Sovelluksen käyttämiseen tarvitaan internetyhteys. Lisätietoja YouTubepalvelusta on osoitteessa www.youtube.com.

# <span id="page-49-3"></span><span id="page-49-0"></span> $\overline{18}$ Alexa

<span id="page-49-1"></span> $\overline{18.1}$ 

# Tietoja Alexasta

Tämä TV tukee Amazon Alexan\* äänikomentoja.

## Tietoja Alexasta

Alexa on pilvipohjainen äänipalvelu, jota voidaan käyttää Amazonin Alexa Echo -laitteissa. Alexan avulla voit avata ja sulkea TV:n, vaihtaa kanavaa, muuttaa äänenvoimakkuutta ja käyttää monia muita toimintoja.

TV:n hallintaan Alexalla tarvitaan

- Philips Smart TV, joka tukee Alexaa
- Amazon-tili
- Alexa-sovellus\* (mobiili-/tablet-versio)
- Langaton tai kiinteä verkkoyhteys
- Philips TV Remote App

## Tietoja Alexa Skill -palvelusta

Alexa käyttää Alexa Skills -palvelua äänikomentojen laajentamiseen. Skills-palvelu lisää Alexayhteensopivaan televisioon uusia ominaisuuksia ja parantaa käyttökokemusta. Etsi Alexa Skills -kaupasta "Philips SAPHI Smart TV -ääniohjaus" ja hyödynnä sen tarjoamia äänikomentoja Philips Smart TV -laitteessasi.

Huomautus: Tuetut Ambilight-tyylit voivat vaihdella TV-mallin mukaan. Lisätietoja tuetuista Ambilighttyyleistä on TV:n käyttöoppaassa.

Amazon, Alexa ja kaikki niihin liittyvät logot ovat Amazon.com Inc:n tai sen tytäryhtiöiden tavaramerkkejä. Amazon Alexa on saatavissa valituilla kielillä ja valituissa maissa.

Palveluiden saatavuus määräytyy alueen mukaan. Tuotteeseen asennettuja tai sen kautta käytettävissä olevia ohjelmistoja tai palveluja tai niiden osia voidaan muuttaa, poistaa, keskeyttää tai lopettaa ilman erillistä ilmoitusta.

# <span id="page-49-2"></span>18.2 Alexan käyttäminen

Alexa-palvelun asetukset on ensin määritettävä Philips Smart TV -laitteeseen. Aloita asetuksien määrittäminen käynnistämällä Amazon Alexa -sovellus TV:n aloitusnäytössä. Noudata näyttöön tulevia ohjeita:

- Anna Smart TV -laitteelle nimi, jonka Alexa tunnistaa.

- Kirjaudu sisään Amazon-tilille.
- Ota puhelimen Alexa-sovelluksessa käyttöön
- ominaisuuksia, linkitä tilejä ja etsi uusia laitteita.
- Määritä loput asetukset TV-laitteessa.

### Alexan määrittäminen TV:ssä

**1 -** Paina Koti -painiketta ja avaa Amazon Alexa -sovellus.

**2 -** Asennuksen aloittamiseen tarvitaan Alexasovellus (mobiili- tai verkkoversio).

**3 -** Noudata näyttöön tulevia ohjeita. Hyväksy tietosuojakäytäntö, kirjoita TV:n nimi ja kirjaudu sisään Amazon-tilille. Alexa-laitteen pariliitokseen tarvitaan Amazon-tili.

**4 -** Kirjaudu mobiililaitteessa samalle Amazon-tilille kuin Amazon Alexa -sovelluksessa.

**5 -** Toimi näin Amazon Alexa -sovelluksessa: Ota ensin käyttöön "Philips SAPHI Smart TV -ääniohjaus". Linkitä palvelu Amazon-tiliisi. Etsi laitteesi.

**6 -** Kun olet määrittänyt asetukset, ota Alexa käyttöön valitsemalla Valmis.

Jos TV:n kaukosäätimessä ei ole Alexa-painiketta, voit käynnistää Alexan ääniohjaustoiminnot mobiililaitteen Philips TV Remote -sovelluksella (iOS ja Android).

# <span id="page-50-1"></span><span id="page-50-0"></span>19 Google Assistant

TV toimii Google Assistant -sovelluksen kanssa. Google Assistantin ansiosta voit käyttää äänikomennoilla myös TV:n toimintoja, kuten säätää äänenvoimakkuutta ja vaihtaa kanavaa.

Huomautus: Google Assistant ei ole käytettävissä kaikissa maissa ja kaikilla kielillä.

Jotta voit ottaa Google Assistant -sovelluksen käyttöön televisiossa, tarvitset seuraavat...

- Google Home -laite, kuten Google Home Mini
- Internet-yhteys televisiossa
- Google-tili
- Google Home -sovellus (mobiili-/tablet-versio)

#### Ohjaa televisiota Google Assistantin avulla

**1 -** Hyväksy näytön ohjeiden mukaan Google Assistant -ääniohjauksen käytön tietosuojakäytäntö tässä TV:ssä.

**2 -** Valitse nimi, josta Google Assistant tunnistaa TVlaitteen.

**3 -** Kirjaudu Google-tilille. Jos sinulla on ennestään Google-tili, kirjaudu sisään. Jos ei ole, luo tili ja kirjaudu sisään. Valitse sen jälkeen Get Code (Hanki koodi), jotta saat television laitekoodin laitteen rekisteröintiä varten.

**4 -** Valitse mobiililaitteen/tabletin sovelluskaupasta Google Home -sovellus (iOS ja Android). Lataa ja avaa Google Home -sovellus. Kirjaudu samalla Google-tilillä, jota käytät television rekisteröintiin. Jatka määritystä mobiililaitteen/tabletin Google Home -sovelluksessa, jotta voit ohjata televisiota äänikomennoilla.

**5 -** Valitse Google Home -sovelluksessa Set up device (Määritä laite) ja etsi TV valitsemalla Search for TV (Hae TV). Kirjaudu sisään, jotta voit yhdistää laitteen Google-tiliisi ja ottaa TV:n ohjauksen käyttöön Google Home -sovelluksessa.

**6 -** Voit avata television Google Assistantin äänikomennoilla. Tätä varten TV:n on pysyttävä erityisessä virrankäyttötilassa, mikä voi lisätä virrankulutusta hieman valmiustilassa.

Voit nyt käyttää Google Home -laitettasi tämän TV:n ohjaamiseen. Kokeile jotain seuraavista:

- sulje TV
- vaihda kanavalle 10
- vaihda edelliselle kanavalle
- lisää äänenvoimakkuutta
- vaimenna TV

Huomautus: Jos kirjaudut ulos Google Assistantista, et voi enää käyttää äänikomentoja tässä TV:ssä. Jos haluat ottaa ominaisuuden käyttöön uudelleen, sinun

on tehtävä TV-määritys uudelleen Google Assistant -sovelluksessa.

Google Assistant on saatavissa Philips Android -televisioissa, joissa on Android O (8)

-käyttöjärjestelmä tai uudempi. GA on saatavissa valituilla kielillä ja valituissa maissa. Englantia (UK), saksaa (DE) ja ranskaa (FR) tuetaan alusta alkaen. Tuettujen kielten/maiden luetteloa laajennetaan ajan myötä. Jos haluat uusimman tuettujen kielten ja maiden luettelon, ota yhteyttä asiakaspalveluumme.

Palveluiden saatavuus määräytyy alueen mukaan. Tuotteeseen asennettuja tai sen kautta käytettävissä olevia ohjelmistoja tai palveluja tai niiden osia voidaan muuttaa, poistaa, keskeyttää tai lopettaa ilman erillistä ilmoitusta.

# <span id="page-51-5"></span><span id="page-51-0"></span> $\overline{20}$ Ympäristöystävällisy

# ys

## <span id="page-51-1"></span>20.1

# Euroopan unionin energiamerkintä

EU:n energiamerkintä ilmoittaa tuotteen energiatehokkuusluokan. Mitä vihreämpi tuotteen energiatehokkuusluokka on, sitä vähemmän virtaa tuote kuluttaa.

Merkinnästä löytyvät tiedot

energiatehokkuusluokasta ja tuotteen keskimääräisestä virrankulutuksesta käytössä. Tuotteen energiankulutustiedot löytyvät myös Philipsin oman maasi verkkosivuilta osoitteesta [www.philips.com/TVsupport](http://www.philips.com/TVsupport).

## <span id="page-51-2"></span> $\overline{20.2}$

# EPREL-rekisteröintinumero

## EPREL-rekisteröintinumero

43PUS7607: 1198292 43PUS7657: 1198296

50PUS7607: 1205164 50PUS7657: 1205173

55PUS7607: 1205365 55PUS7657: 1205367

65PUS7607: 1210227 65PUS7657: 1210231

<span id="page-51-4"></span>70PUS7607: 1210238

# <span id="page-51-3"></span>20.3 Käytön lopettaminen

Vanhan tuotteen sekä vanhojen akkujen ja paristojen hävittäminen

Tuotteesi on suunniteltu ja valmistettu laadukkaista materiaaleista ja komponenteista, jotka voidaan kierrättää ja käyttää uudelleen.

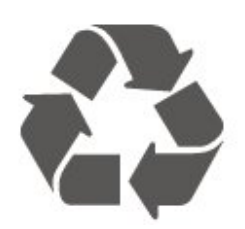

Tuotteeseen kiinnitetty yliviivatun roskakorin kuva tarkoittaa, että tuote kuuluu Euroopan parlamentin ja neuvoston direktiivin 2012/19/EU soveltamisalaan.

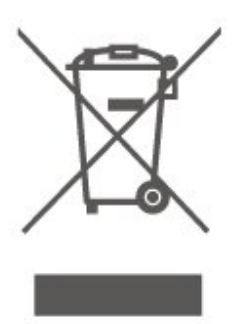

Tutustu paikalliseen sähkö- ja elektroniikkalaitteiden keräysjärjestelmään.

Toimi paikallisten sääntöjen mukaan äläkä hävitä vanhoja tuotteita tavallisen kotitalousjätteen mukana. Vanhan tuotteen asianmukainen hävittäminen auttaa ehkäisemään ympäristölle ja ihmisille mahdollisesti koituvia haittavaikutuksia.

Tuotteessa on akkuja tai paristoja, joita Euroopan parlamentin ja neuvoston direktiivi 2006/66/EY koskee.

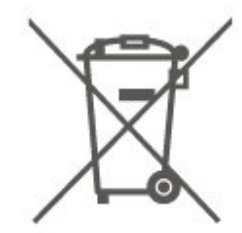

Tutustu paikallisiin paristojen keräystä koskeviin ohjeisiin, koska paristojen hävittäminen oikealla tavalla auttaa vähentämään ympäristölle ja ihmisille mahdollisesti koituvia haittavaikutuksia.

## 20.4

# Vaatimustenmukaisuusvakuu tus – Yhdistynyt kuningaskunta

TP Vision Europe B.V. vakuuttaa täten, että tämä televisio on säädösten Radio Equipment Regulations 2017, Ecodesign for Energy-Related Products and Energy Information (Amendment) (EU Exit) Regulations 2019 ja Restriction of the Use of Certain Hazardous Substances in Electrical and Electronic Equipment Regulations 2012 olennaisten vaatimusten ja niitä koskevien muiden ehtojen mukainen.

# <span id="page-52-7"></span><span id="page-52-0"></span> $\overline{21}$ Tekniset tiedot

# <span id="page-52-1"></span> $\overline{211}$

# Virta

Tuotteen tekniset tiedot voivat muuttua ilman erillistä ilmoitusta. Tarkempia tietoja tuotteesta on osoitteessa [www.philips.com/TVsupport](http://www.philips.com/TVsupport)

### Virta

- Käyttöjännite: 220–240 V AC +/-10 %
- Ympäristön lämpötila: 5–35 °C

# <span id="page-52-2"></span> $\overline{212}$ Vastaanotto

- Antenniliitäntä: 75 ohmin koaksiaali (IEC75)
- Virittimen aaltoalueet: Hyperband, S-Channel, UHF, VHF
- DVB: DVB-T2, DVB-C (kaapeli) QAM
- Analoginen videotoisto: SECAM, PAL
- Digitaalinen videotoisto: MPEG2 SD/HD (ISO/IEC
- 13818-2), MPEG4 SD/HD (ISO/IEC 14496-10), HEVC\*
- Digitaalinen äänentoisto (ISO/IEC 13818-3)
- Satelliittiantenniliitäntä: 75 ohmia, F-tyyppi
- Tulosignaalin taajuusalue: 950–2150 MHz
- Tulosignaalin tasoalue: 25–65 dBm
- DVB-S/S2 QPSK, symbolinopeus 2–45 Msymbolia, SCPC ja MCPC
- Lautasantennin taajuusmuunnin (LNB): DiSEqC 1.0, tukee 1–4 LNB-taajuusmuunninta, napaisuuden valinta 14/18 V, taajuusalue 22 kHz, äänipursketila, LNB-taajuusmuuntimen virta enintään 300 mA
- <span id="page-52-5"></span>\* Vain DVB-T2 ja DVB-S2

# <span id="page-52-3"></span> $213$ Näytön tarkkuus

## Ruudun lävistäjä (tuumamitta)

- $\cdot$  108 cm / 43 tuumaa
- 126 cm / 50 tuumaa
- $\cdot$  139 cm / 55 tuumaa
- $\cdot$  164 cm / 65 tuumaa
- 177 cm / 70 tuumaa
- $\cdot$  189 cm / 75 tuumaa

## Näytön tarkkuus

<span id="page-52-6"></span><span id="page-52-4"></span>• 3840 x 2160

# $\frac{1}{214}$ Tuettu tulotarkkuus

## Tuettu tietokoneen/videon tarkkuus

Tarkkuus – virkistystaajuus

Videotulot – enimmäiskuvanopeus on 60 Hz (TV voi olla Video-/Peli-/Tietokone-tilassa)

- $\cdot$  640 x 480 60 Hz
- $\cdot$  576p 50Hz
- $\cdot$  720p 50 Hz, 60 Hz
- $\cdot$  1920 x 1080p 24 Hz, 25 Hz, 30 Hz, 50 Hz,
- 60 Hz
- $\cdot$  2560 x 1440 60 Hz
- 3840 x 2160p 24 Hz, 25 Hz, 30 Hz, 50 Hz,

```
60 Hz
```
## Tuettu pelkän videon tarkkuus

Tarkkuus – virkistystaajuus

Videotulot (TV voi olla Video- tai Peli-tilassa)

- 480i 60 Hz (kun HDMI Ultra HD -asetuksena on Vakio)
- 576i 50 Hz (kun HDMI Ultra HD -asetuksena on Vakio)
- $\cdot$  1080i 50 Hz, 60 Hz
- Muuttuvan virkistystaajuuden video 1080p, 1440p,
- 2160p ja kuvanopeus 48–60 Hz, kun HDMI Ultra HD -asetuksena on Optimaalinen (Auto-pelitila)

\*Huomautus: Joitakin tarkkuuksia ja kuvanopeuksia ei välttämättä tueta kaikissa tulolähteissä.

# 21.5 Ääni

- Lähtöteho (RMS): 20 W
- Dolby MS12 V2.5
- Dolby Atmos
- $\cdot$  DTS HD (M6)
- Surround-äänen virtualisointi + äänenkorkeuden virtualisointi
- Dolby Volume Leveler / yötila
- Dolby Bass Enhancement
- Selkeä puhe
- AI Sound
- AI EQ

# $216$ Multimedia

Liitännät

• USB 2.0

• Ethernet LAN RJ-45

- Wi-Fi 802.11n (kiinteä)
- Tuetut USB-tiedostojärjestelmät

• FAT, NTFS

### Tuetut mediapalvelimet

• Videokoodekki: AVI, MKV, H.264/MPEG-4 AVC, MPEG1, MPEG2, MPEG4, VP9, HEVC (H.265), AV1 • Äänikoodekki: MP3, WAV, AAC, WMA (versio 2–9.2), WMA-PRO (versiot 9 ja 10), FLAC • Tekstitys: – Muodot: SRT, SMI, SSA, SUB, ASS, TXT - Merkistökoodaukset: länsieurooppalainen, turkkilainen, keskieurooppalainen, kyrillinen, kreikka, UTF-8 (Unicode), heprea, arabia, balttikielet • Tiedonsiirtonopeus enintään: – MPEG-4 AVC (H.264) -muotoa tuetaan Highprofiiliin ja tasoon 5.1 asti. 30 Mb/s – H.265 (HEVC) -muotoa tuetaan Main / Main 10 -profiiliin ja tasoon 5.1 asti, 40 Mb/s • Kuvakoodekki: JPEG, GIF, PNG, BMP, HEIF, 360 Photo WiFi-sertifioitu Tämä televisio on Wi-Fi-sertifioitu laite.

# <span id="page-53-0"></span> $\frac{1}{217}$ Liitännät

Television sivu

- CI-moduulipaikka: CI+/CAM
- $\cdot$  USB 2 USB 2.0
- Kuulokkeet: stereominiliitäntä 3,5 mm
- HDMI 3 -tulo UHD HDR

## Television alaosa

- Äänilähtö: optinen Toslink
- $\cdot$  USB 1 USB 2.0
- Lähiverkko: RJ45
- Satelliittiviritin
- Antenni (75 ohmia)
- HDMI 1 -tulo ARC/eARC UHD HDR
- HDMI 2 -tulo UHD HDR

# <span id="page-54-5"></span><span id="page-54-0"></span> $\overline{22}$ Vianmääritys

# <span id="page-54-1"></span> $\overline{221}$ Vinkkejä

Jos et löydä ratkaisua ongelmaasi vianmäärityksestä, voit etsiä lisätietoja

valitsemalla - Avainsanat Ohjeesta ja valitsemalla Käyttöopas. Siirry käyttöoppaan aiheeseen valitsemalla parhaiten sopiva avainsana.

Jos et löydä vastausta kysymykseesi käyttöoppaasta, siirry seuraavaksi Philipsin tukisivustoon.

Jos sinulla on Philipsin televisioon liittyvä ongelma, voit kääntyä verkkotukemme puoleen. Tukipalvelussa voit valita käytetyn kielen ja antaa palveluun tuotteesi mallinumeron.

Siirry osoitteeseen [www.philips.com/TVsupport.](http://www.philips.com/TVsupport)

Tukisivustossa on maakohtainen puhelinnumero, johon voit soittaa, sekä vastauksia usein kysyttyihin kysymyksiin. Joissakin maissa voit keskustella verkossa yhteistyökumppanimme kanssa ja esittää kysymyksiä suoraan tai sähköpostilla. Voit ladata television uuden ohjelmiston tai käyttöoppaan tietokoneellesi.

## TV-ohje tablet-laitteessa, älypuhelimessa tai tietokoneessa

<span id="page-54-3"></span>Voit ladata TV-ohjeen PDF-muodossa luettavaksi älypuhelimessa, tablet-laitteessa tai tietokoneessa. Voit myös tulostaa tarvittavat ohjesivut tietokoneesta. Lataa ohje (käyttöopas) osoitteesta [www.philips.com/TVsupport](http://www.philips.com/TVsupport)

# <span id="page-54-2"></span> $\overline{222}$ Ottaminen käyttöön

## Televisio ei käynnisty.

• Irrota virtajohto pistorasiasta. Odota minuutti, ennen kuin liität sen uudelleen. Tarkista, että virtajohto on tukevasti kiinni. Yritä käynnistää TV.

<span id="page-54-4"></span>• Kytke TV:n virtajohto toiseen pistorasiaan ja yritä käynnistää TV.

• Irrota kaikki TV-laitteeseen liitetyt laitteet ja yritä käynnistää TV.

• Jos TV:n valmiustilan merkkivalo palaa, TV ei ehkä vastaa kaukosäätimen komentoihin.

Ritisevää/napsahtelevaa ääntä kytkettäessä tai katkaistaessa virta

Kun televisioon kytketään virta tai televisio siirretään valmiustilaan, sen rungosta kuuluu

ritisevää/napsahtelevaa ääntä. Ääni johtuu television rungon normaaleista koon muutoksista sen lämmetessä tai viiletessä. Tämä ei vaikuta laitteen suorituskykyyn.

## Philips-aloitusnäytön näyttämisen jälkeen televisio siirtyy takaisin valmiustilaan

Kun televisio on valmiustilassa, Philips-aloitusnäyttö tulee näkyviin, ja sitten televisio palaa valmiustilaan. Tämä on normaalia. Kun irrotat television virtalähteestä ja liität sen takaisin, näet käynnistysnäytön seuraavan käynnistyksen yhteydessä. Voit kytkeä television valmiustilasta toimintaan painamalla kaukosäätimen tai television <sup>0</sup> -painiketta (Valmiustila/Käytössä).

### Valmiustilan merkkivalo vilkkuu

Irrota virtajohto pistorasiasta. Odota viisi minuuttia ja kytke virtajohto uudelleen pistorasiaan. Jos valo vilkkuu edelleen, ota yhteys Philipsin asiakastukeen. Valitse Ohje > Käyttöopas > - Avainsanat ja etsi aihe Yhteystiedot.

### TV sammuu yllättäen

Jos TV sammuu yllättäen,Sammutuksen ajastin on ehkä käytössä. Jos Sammutuksen ajastin on käytössä, TV sammuu jos se ei vastaanota signaalia kaukosäätimestä 4 tunnin kuluessa. Voit välttää automaattisen sammutuksen poistamalla toiminnon käytöstä. Valitse Ohje > Käyttöopas

#### > Avainsanat ja etsi aihe Sammutuksen ajastin.

TV sammuu automaattisesti myös, jos se ei vastaanota TV-signaalia 10 minuuttiin.

# $\overline{223}$ Kauko-ohjain

### Televisio ei reagoi kauko-ohjaimeen

• TV:n käynnistyminen kestää jonkin aikaa. Tänä aikana TV ei reagoi kauko-ohjaimeen eikä television painikkeisiin. Tämä on normaalia.

• Kaukosäätimen paristot voivat olla tyhjiä. Vaihda paristot uusiin.

# 22.4 Kanavat

## Asennuksen aikana ei löytynyt digitaalisia kanavia.

• Tarkista, että TV on liitetty antenniverkkoon ja/tai vastaanottaa palveluntarjoajan signaalin. Tarkista kaapeliliitännät.

• Tarkista onko kyseisessä maassa tarjolla digitaalisia kanavia.

• Tarkista, että olet valinnut oikean DVB-järjestelmän (Digital Video Broadcast). Valitse DVB-T

(maanpäällinen), kun käytössä on oma antenni tai yhteisantenni, ja valitse DVB-C (kaapeli), kun käytössä on suojattu kaapeliverkko.

• Tee asennus uudelleen ja tarkista, että olet valinnut oikean maan ja järjestelmän.

Asennuksen aikana ei löytynyt analogisia kanavia • Tarkista, että TV on liitetty antenniin. Tarkista kaapeliliitännät.

• Tarkista, että olet valinnut oikean DVB-järjestelmän (Digital Video Broadcast). Valitse DVB-T (maanpäällinen), kun käytössä on oma antenni tai yhteisantenni.

• Tee asennus uudelleen ja valitse asennuksen aikana Digitaaliset ja analogiset kanavat.

# Osa kanavista on kadonnut tai aiemmin asennettuja

### kanavia ei löydy

• Tarkista, että olet valinnut

oikean Kanavaluettelon tai Suosikkiluettelon.

• Palveluntarjoaja on voinut siirtää tai poistaa kanavia. Etsi kanavaa yleensä käyttämästäsi

kanavaluettelosta. Jos kanava on käytettävissä, voit lisätä sen suosikkiluetteloon.

• Kanava on voitu poistaa kanavaluettelosta automaattisen kanavapäivityksen aikana. Nämä automaattiset päivitykset tehdään yön aikana, jos TV on valmiustilassa.

Päivitys poistaa kanavat, jotka eivät enää ole käytettävissä, ja lisää uusia kanavia kanavaluetteloon. Poikkeustapauksissa kanava voidaan poistaa

luettelosta, jos TV ei löydä sitä päivityksen aikana. Kanavalla ei ehkä ole lähetystä yöaikaan.

Voit poistaa automaattisen

kanavapäivityksen käytöstä, jotta kanavia ei poisteta automaattisen kanavapäivityksen aikana vahingossa, koska TV ei havaitse niitä.

 $\bigwedge$  (Koti) > Asetukset > Kaikki

asetukset > Kanavat > Antenni-/kaapeliasennus, Satelliittikanavien asentaminen\* > Autom. kanavapäivitys

<span id="page-55-1"></span>\* Satelliittikanavien asentaminen on käytettävissä vain satelliittitoimintoja tukevissa malleissa.

### DVB-T2 HEVC -kanava

• Tarkista teknisistä tiedoista, että televisiosi tukee DVB-T2 HEVC -kanavia ja asenna DVB-T-kanava uudelleen.

# <span id="page-55-0"></span> $225$ **Satelliitti**

Televisio ei löydä haluamiani satelliitteja tai asentaa saman satelliitin kahdesti

Varmista, että Asetukset-kohtaan on määritetty oikea satelliittien lukumäärä asennuksen alussa. Voit määrittää television etsimään yhtä, kahta tai kolmea/neljää satelliittia.

### LNB ei löydä toista satelliittia

• Jos TV löytää yhden satelliitin, mutta ei toista, kierrä lautasantennia muutaman asteen verran. Suuntaa antenni siten, että ensimmäisen satelliitin signaali on mahdollisimman voimakas. Tarkista ensimmäisen satelliitin signaalin voimakkuus ruudun signaalin voimakkuuden ilmaisimesta.

• Varmista, että asetukseksi on valittu Kaksi satelliittia.

### Asennusasetusten muuttamisesta ei ollut hyötyä

Kaikki asetukset, satelliitit ja kanavat tallennetaan vasta asennuksen lopussa.

### Kaikki satelliittikanavat ovat hävinneet

Jos käytät Unicable-järjestelmää, varmista, että olet määrittänyt Unicable-asetuksissa kaksi yksilöivää käyttäjätaajuusnumeroa, yhden kummallekin kiinteälle virittimelle. Jokin toinen Unicablejärjestelmäsi satelliittivastaanotin saattaa käyttää samaa käyttäjätaajuusnumeroa.

### Osa satelliittikanavista on kadonnut kanavaluettelosta

Jos osa kanavista on hävinnyt tai vaihtunut, satelliittiyhtiö on saattanut muuttaa kyseisten kanavien sijaintia transponderilla. Voit yrittää kanavien palauttamista päivittämällä kanavapaketin.

### Satelliittia ei voi poistaa.

Maksukanavapaketit eivät salli satelliitin poistamista. Jos haluat poistaa satelliitin, sinun on asennettava satelliitit kokonaan uudelleen ja valittava jokin muu kanavapaketti.

### Vastaanotto on ajoittain heikkoa

• Tarkista, että lautasantenni on kiinnitetty tiukasti.

Voimakkaat tuulet voivat liikuttaa lautasantennia.

• Lumi- ja vesisade voivat heikentää vastaanoton laatua.

# $\overline{226}$ Kuva

## Ei kuvaa / vääristynyt kuva

• Tarkista, että TV on liitetty antenniin ja/tai vastaanottaa palveluntarjoajan signaalin. Tarkista kaapeliliitännät.

• Tarkista, että Lähteet-valikossa on valittu oikea lähde/tulo. Paina **II SOURCES** -näppäintä ja valitse haluamasi lähde/tulo.

• Tarkista, että ulkoinen laite tai lähde on liitetty oikein.

• Tarkista vastaanoton laatu.

• Tarkista, että käytössä on kuva-asetuksen

vähimmäisarvo. Valitse Kuvatyyli, valitse haluamasi tyyli ja paina OK-painiketta.

• Voit tarkistaa toimiiko TV yrittämällä toistaa videoleikkeen.

Valitse  $\bigoplus$  (Koti) > Asetukset > Ohje > Tarkista

### TV.

Jos kuvaruudussa ei näy mitään videoleikkeen toiston aikana, ota yhteys Philipsin asiakaspalveluun. Odota kunnes leike päättyy ja valitse

Ohje-valikosta Yhteystiedot. Soita oman maasi tukipalvelun puhelinnumeroon.

#### Ääni kuuluu, mutta kuvaa ei näy

• Vaihda toiseen videolähtöön ja siirry sitten takaisin nykyiseen lähtöön.

• Valitse Kuvatyyli, valitse haluamasi tyyli ja paina OK-painiketta.

• Palauta kuvatyyli valitsemalla Kuvatyyli

 $>$   $\bullet$  Palauta tyyli.

• Nollaa kaikki TV-asetukset

valitsemalla  $\bigoplus$  (Koti) > Asetukset > Kaikki asetukset > Yleisasetukset > Asenna TV uudelleen. • Tarkista lähde- ja tulolaitteiden liitännät.

#### Heikko vastaanotto

<span id="page-56-0"></span>Jos TV-kuva on vääristynyt tai kuvanlaatu vaihtelee, tulosignaali on ehkä heikko. Jos signaali on heikko, kuvassa näkyy neliöitä ja se pysähtyy aika ajoin. Digitaalinen signaali on analogista signaali herkempi häiriöille.

• Tarkista, että antennikaapeli on liitetty kunnolla.

• Suuret kaiuttimet, maadoittamattomat äänilaitteet, neonvalot, korkeat rakennukset ja muut suuret rakennelmat voivat vaikuttaa antennivastaanoton laatuun. Yritä parantaa vastaanoton laatua muuttamalla antennin suuntaa ja siirtämällä laitteita etäämmälle televisiosta. Huono sää heikentää signaalin vastaanottoa.

• Tarkista, että kaikkien laitteiden liitännät ovat kunnossa.

• Jos vain yhden kanavan vastaanotto on huono, yritä hienosäätää kanavaa valitsemalla Analoginen: manuaalinen asennus. (vain analogiset kanavat)

• Tarkista, että saapuva digitaalinen signaali on riittävän vahva. Paina digitaalisen kanavan katselun aikana  $\equiv$  OPTIONS -painiketta, valitse Tila ja paina OK-painiketta. Tarkista signaalin voimakkuus ja signaalin laatu.

### Huono kuva ulkoisesta laitteesta

• Varmista, että laite on liitetty oikein. Tarkista, että laitteen videolähtöasetuksen resoluutio on suurin mahdollinen.

• Palauta kuvatyyli tai valitse jokin muu kuvatyyli.

Kuva-asetukset muuttuvat jonkin ajan kuluttua

Varmista, että Paikka-asetuksena on Koti. Tässä tilassa voit muuttaa ja tallentaa asetuksia.

 $\bigwedge$  (Koti) > Asetukset > Kaikki asetukset > Yleisasetukset > Paikka

### <span id="page-56-1"></span>Näkyviin tulee mainospalkki

Jos näkyviin tulee ajoittain mainospalkki tai TV:n käynnistyksen jälkeen kuvatyyliksi vaihtuu automaattisesti Eloisa, TV on Kauppa-käyttötilassa. Valitse kotikäytössä TV:n tilaksi Koti.

 $\bigwedge$  (Koti) > Asetukset > Kaikki asetukset > Yleisasetukset > Paikka

Kuva ei sovi kuvaruutuun / Kuvakoko on väärä tai se muuttuu / Kuvan paikkaa on väärä • Jos kuvakoko (kuvasuhde) ei sovi kuvaruutuun, vaan sen reunoilla näkyvät mustat palkit, valitse (Koti) > Asetukset > Kaikki asetukset > Kuva > Kuvamuoto > Koko näyttö. • Jos kuvakoko muuttuu jatkuvasti, valitse  $\bigoplus$  (Koti) > Asetukset > Kaikki asetukset > Kuva > Kuvamuoto > Sovita näyttöön. • Jos kuvan sijainti kuvaruudussa on väärä, tarkista signaalin tarkkuus ja liitetyn laitteen tulotyyppi valitsemalla  $\bigoplus$  (Koti) > Asetukset > Kaikki asetukset > Kuva > Kuvamuoto > Alkuperäinen. Tietokoneesta tuleva kuva on epävakaa

Tarkista, että tietokoneessa on käytössä tuettu tarkkuus ja virkistystaajuus.

# $227$ Ääni

Ei ääntä tai ääni on heikkolaatuinen

• Tarkista TV:n ääniasetukset,

paina äänenvoimakkuuden säädintä tai  $\blacktriangleleft$  mykistyspainiketta.

• Jos käytössä on digitaalivastaanotin (digisovitin), tarkista että sen äänenvoimakkuus ei ole nolla tai että sitä ei ole vaimennettu.

• Tarkista, että TV:n ja kotiteatterijärjestelmän väliset ääniliitännät ovat kunnossa. Tarkista, että HDMIkaapeli on kytketty kotiteatterijärjestelmän HDMI1 ARC -liitäntään.

• Varmista, että television äänilähtö on liitetty kotiteatterijärjestelmän äänituloon. Äänen pitäisi kuulua kotiteatterijärjestelmän (HTS) kaiuttimista.

### Äänessä voimakasta kohinaa

Jos katsot videota laitteeseen liitetyltä USB Flash -asemalta tai tietokoneelta, kotiteatterijärjestelmän äänessä voi olla häiriöitä. Häiriöitä kuuluu silloin, kun ääni- tai videotiedostossa on DTS-ääni, mutta kotiteatterijärjestelmässä ei ole valmiuksia vastaanottaa DTS-ääntä. Voit korjata tämän valitsemalla television Digilähdön

muoto -asetukseksi Stereo.

Valitse  $\bigtriangleup$  (Koti) > Asetukset > Kaikki asetukset > Ääni > Lisäasetukset > Digilähdön muoto

# $\overline{22.8}$ HDMI - UHD

### HDMI

• Huomaa, että HDCP-tuki voi pidentää aikaa, joka televisiolta kuluu HDMI-laitteesta tulevan tiedon näyttämiseen.

• Jos televisio ei tunnista HDMI-laitetta eikä kuvaa näy, vaihda lähteeksi välillä toinen laite ja sitten taas HDMI-laite.

• Tämä on Ultra HD -TV. Jotkin HDMI-liitännän kautta yhdistetyt vanhat laitteet eivät tunnista Ultra HD -televisiota, ja niiden kuva ja ääni voi olla virheellinen tai vääristynyt. Voit välttää ongelmat näiden laitteiden kanssa määrittämällä signaalin laadun laitteen tukemalle tasolle. Jos laite ei tue Ultra HD -signaaleja, voit poistaa Ultra HD:n käytöstä HDMI-liitännästä. Jos HDMI-kaapelilla yhdistetyn laitteen kuvassa ja äänessä on häiriöitä, katso, voiko ongelman ratkaista erilaisella HDMI Ultra HD -asetuksella.

Valitse Ohie > Käyttöopas > - Avainsanat ja etsi aihe HDMI Ultra HD.

• Jos ääni katkeilee, tarkista, että HDMI-laitteen lähtöasetukset on määritetty oikein.

#### <span id="page-57-2"></span>HDMI EasyLink ei toimi

• Tarkista, että HDMI-laitteet ovat HDMI-CECyhteensopivia. EasyLink-toiminnot ovat käytettävissä vain HDMI-CEC-yhteensopivissa laitteissa.

#### Äänenvoimakkuuden kuvaketta ei näy

• Kun HDMI-CEC-äänilaite on yhdistetty ja säädät sen äänenvoimakkuutta television kauko-ohjaimella, tämä on normaalia.

# <span id="page-57-0"></span> $\overline{229}$ USB

# USB-laitteessa olevat valokuvat, videot ja

musiikkitiedostot eivät tule näkyviin • Tarkista, että USB-muistilaite on asetettu

Massamuistityyppi-yhteensopivaksi laitteen oppaissa kuvatulla tavalla.

• Tarkista, että USB-muistilaite on yhteensopiva television kanssa.

• Tarkista, että televisio tukee ääni- ja

kuvatiedostomuotoja. Lisätietoja saat ohjeesta painamalla Avainsanat -väripainiketta ja

etsimällä aiheen Multimedia.

# USB-laitteessa olevien tiedostojen toisto on

### nykivää

<span id="page-57-1"></span>• USB-muistilaitteen siirtotoiminto saattaa rajoittaa tiedonsiirtonopeutta televisioon, mikä aiheuttaa toiston huonon laadun.

# 22.10 Wi-Fi ja Internet

Wi-Fi-verkkoa ei löydy tai siinä on häiriö

• Varmista, että verkon palomuurit sallivat langattoman yhteyden televisioon.

• Jos langaton verkko ei toimi kunnolla, kokeile asentaa kiinteä yhteys.

#### Internet ei toimi

• Jos reititinyhteys on kunnossa, tarkista reitittimen internetyhteys.

#### Tietokone- ja internetyhteydet ovat hitaita

• Langattoman reitittimen käyttöoppaassa on tietoja verkon kantamasta sisätiloissa, siirtonopeudesta ja muista signaalin laatuun vaikuttavista tekijöistä. • Käytä nopeaa internetyhteyttä (laajakaistayhteyttä) reitittimelle.

### **DHCP**

• Jos yhteys epäonnistuu, tarkista reitittimen DHCP (Dynamic Host Configuration Protocol) -asetus. DHCP:n on oltava käytössä.

## 22.11

# Valikkokieli on väärä

### Vaihda kieli takaisin haluamaksesi kieleksi.

- 1 Valitse **f** Koti ja paina  $\land$  (ylös) -painiketta.
- **2** Paina (oikea)-painiketta kaksi kertaa ja paina  $\vee$  (alas) -painiketta kerran.
- **3** Paina (oikea) -painiketta 8 kertaa, kunnes näet
- -kuvakkeen, ja paina sitten OK-painiketta.
- 4 Paina 7 kertaa v-painiketta (alas) ja 2

kertaa OK-painiketta. Valitse kieli ja

paina OK-painiketta.

# Turvallisuus ja hoito

<span id="page-58-1"></span> $23.1$ 

<span id="page-58-2"></span><span id="page-58-0"></span> $\overline{23}$ 

# Turvallisuus

# Tärkeää!

Tutustu kaikkiin turvallisuusohjeisiin ennen television käyttämistä. Takuu raukeaa, jos mahdolliset vahingot johtuvat ohjeiden laiminlyömisestä.

# Sähköiskun tai tulipalon vaara

• Älä altista TV:tä sateelle tai vedelle. Älä aseta nestettä sisältäviä astioita, kuten maljakoita, TV:n lähelle.

Jos nesteitä kaatuu TV:n päälle tai sisään, irrota TV heti verkkopistorasiasta.

Ota yhteyttä Philipsin asiakastukeen television tarkastamista varten ennen sen käyttöä.

• Älä altista televisiota, kauko-ohjainta tai paristoja kuumuudelle. Älä laita niitä palavien kynttilöiden, tulen tai muiden lämmönlähteiden lähelle tai suoraan auringonvaloon.

• Älä koskaan laita esineitä ilmastointiaukkoihin tai muihin TV:n aukkoihin.

• Älä laita painavia esineitä virtajohdon päälle.

• Älä kohdista pistokkeisiin liikaa painoa. Löystyneet pistokkeet saattavat aiheuttaa valokaaria tai tulipalon. Varmista, ettei virtajohto kiristy televisiota käännettäessä.

• Irrota TV verkkovirrasta irrottamalla television virtajohto. Irrota virtajohto aina vetämällä pistokkeesta, ei johdosta. Varmista, että virtajohdon pistoke on helposti irrotettavissa ja pistorasia on kätevässä paikassa.

# Vammautumisen tai television vaurioitumisen vaara

• Älä nosta tai kanna yksin yli 25 kiloa painavaa televisiota.

• Jos asennat television jalustalle, käytä vain mukana toimitettua jalustaa. Kiinnitä jalusta hyvin televisioon. Aseta televisio tasaiselle alustalle, joka kestää television ja jalustan painon.

• Jos kiinnität television seinälle, varmista, että seinäteline kestää television painon. TP Vision ei vastaa virheellisestä seinäkiinnityksestä, jonka seurauksena tapahtuu onnettomuus tai vahinko.

• Tuotteessa on lasisia osia. Käsittele tuotetta varovasti, jotta ei synny vammoja tai vaurioita.

Television vaurioitumisen vaara!

Ennen kuin liität TV:n pistorasiaan, varmista, että virran jännite vastaa TV:n takapaneeliin painettua arvoa. Älä liitä televisiota pistorasiaan, jos jännite ei ole sama.

# Turvallinen kiinnittäminen

Televisio saattaa pudota ja aiheuttaa vakavia henkilövahinkoja tai kuoleman. Monilta vammoilta säästytään – erityisesti lasten kohdalla – noudattamalla seuraavanlaisia yksinkertaisia varotoimenpiteitä:

• Varmista AINA, että televisio on kokonaan huonekalun päällä.

• Käytä AINA TV:n valmistajan suosittelemia kaappeja, jalustoja tai kiinnitysmenetelmiä.

• Käytä AINA vain sellaisia huonekaluja, jotka varmasti kestävät TV:n painon.

• Kerro lapsille AINA, kuinka vaarallista niissä huonekaluissa on kiipeillä, joissa TV on.

• Sijoita AINA TV:hen liitetyt johdot ja kaapelit niin, että niihin ei voi kompastua, niistä ei voi vetää eikä niihin voi tarttua.

• ÄLÄ KOSKAAN aseta TV:tä epävakaalle alustalle.

• ÄLÄ KOSKAAN aseta TV:tä korkeiden huonekalujen (kuten kirjahyllyn) päälle kiinnittämättä sekä

huonekalua että TV:tä seinään tai sopivaan tukeen. • ÄLÄ KOSKAAN aseta television ja huonekalun väliin kankaita tai muita materiaaleja.

• ÄLÄ KOSKAAN aseta TV:n tai sen alla olevan huonekalun päälle leluja, kaukosäätimiä tai muita esineitä, jotka voisivat houkutella lapsia kiipeämään.

Nämä seikat on otettava huomioon myös silloin, kun TV siirretään toiseen paikkaan.

# Räjähdysvaara

• Älä nielaise paristoa. Kemiallisen palovamman vaara.

• Kaukosäätimessä voi olla nappiparisto. Jos nappiparisto niellään, se voi aiheuttaa vakavia sisäisiä palovammoja jo kahdessa tunnissa ja voi johtaa kuolemaan.

• Pidä uudet ja käytetyt paristot poissa lasten ulottuvilta.

• Jos paristolokero ei sulkeudu kunnolla, lopeta tuotteen käyttö ja pidä se poissa lasten ulottuvilta.

• Jos epäilet, että paristo on nielty tai joutunut mihin tahansa ruumiin aukkoon, mene välittömästi lääkäriin.

• Väärän tyyppinen paristo tai akku saattaa aiheuttaa tulipalo- tai räjähdysvaaran.

• Väärän tyyppinen paristo tai akku voi aiheuttaa virheen turvatoiminnossa (esimerkiksi joissakin litiumakkutyypeissä).

• Pariston tai akun hävittäminen polttamalla tai kuumassa uunissa tai mekaanisesti murskaamalla tai leikkaamalla voi aiheuttaa räjähdysvaaran.

• Pariston tai akun altistaminen erittäin kuumalle lämpötilalle voi aiheuttaa räjähdysvaaran tai syttyvän nesteen tai kaasun vuotoriskin.

• Pariston tai akun altistaminen erittäin matalalle ilmanpaineelle voi aiheuttaa räjähdysvaaran tai syttyvän nesteen tai kaasun vuotoriskin.

## Ylikuumenemisen vaara

Älä koskaan sijoita televisiota ahtaaseen tilaan. Jätä television ympärille vähintään 20 cm tilaa, jotta ilma pääsee kiertämään. Varmista, että verhot tai muut esineet eivät peitä television ilmastointiaukkoja.

# Ukonilmat

Irrota TV:n pistoke pistorasiasta ja antenni liitännästään ukkosmyrskyn ajaksi. Älä koske televisioon, sen virtajohtoon tai antennikaapeliin ukkosmyrskyn aikana.

## Kuulovaurion vaara

Vältä kuulokkeiden käyttöä suurilla äänenvoimakkuuksilla tai pitkiä aikoja.

# Alhaiset lämpötilat

Jos televisiota kuljetetaan alle 5 °C:n lämpötilassa, pura televisio pakkauksestaan ja odota, kunnes laitteen lämpötila on sama kuin huoneen lämpötila, ennen kuin liität television verkkovirtaan.

# Kosteus

Joskus harvoin vähäistä veden tiivistymistä saattaa esiintyä (joissakin malleissa) television näytön sisäpinnalla lämpötilan ja ilmankosteuden mukaan. Voit estää tämän pitämällä television poissa suorasta auringonpaisteesta, kuumuudesta tai runsaasta kosteudesta. Jos kosteutta tiivistyy televisioon, se häviää itsestään, kun televisio on ollut käynnissä muutamia tunteja.

<span id="page-59-0"></span>Tiivistynyt kosteus ei vahingoita televisiota eikä aiheuta toimintahäiriöitä.

# $23.2$ Kuvaruudun hoitaminen

# Puhdas

• Älä kosketa, paina, hankaa tai iske näyttöä millään esineellä.

• Irrota television verkkojohto ennen puhdistusta.

• Puhdista TV ja sen kehys pyyhkimällä ne kevyesti pehmeällä, kostealla liinalla. Älä koskaan käytä alkoholia, kemikaaleja tai kodin yleispuhdistusaineita laitteen puhdistamiseen.

• Pyyhi vesipisarat pois mahdollisimman nopeasti,

jotta kuvaruutu ei vahingoitu eivätkä värit haalene.

• Vältä liikkumattomia kuvia. Liikkumattomilla kuvilla tarkoitetaan kuvia, jotka jäävät ruutuun pitkäksi aikaa. Liikkumattomia kuvia ovat näyttövalikot, mustat palkit, kellonaikanäytöt jne. Jos käytät liikkumattomia kuvia, vähennä näytön kontrastia ja kirkkautta, jotta näyttö ei vahingoittuisi.

# <span id="page-60-0"></span> $\overline{24}$ Käyttöehdot

2022 © TP Vision Europe B.V. Kaikki oikeudet pidätetään.

Tämän tuotteen on tuonut markkinoille TP Vision Europe B.V. tai jokin sen tytäryhtiöistä, jota tästä eteenpäin kutsutaan nimellä TP Vision, joka on tuotteen valmistaja. TP Vision on takuunantaja sille televisiolle, jonka pakkaukseen tämä kirjanen on sisällytetty. Philips ja Philipsin kilpimerkki ovat Koninklijke Philips N.V:n rekisteröityjä tavaramerkkejä.

Teknisiä tietoja saatetaan muuttaa ilman ennakkoilmoitusta. Tavaramerkit ovat Koninklijke Philips N.V:n tai omistajiensa omaisuutta. TP Vision pidättää oikeuden muuttaa tuotetta milloin tahansa vanhoja tarvikkeita muuttamatta.

Television pakkaukseen sisällytetyn painetun materiaalin sekä television muistiin tallennetun tai Philipsin verkkosivustosta

([www.philips.com/TVsupport\)](http://www.philips.com/tvsupport) ladattavan käyttöoppaan katsotaan sisältävän tarvittavat tiedot järjestelmän asianmukaiseen käyttöön.

Tätä käyttöopasta pidetään riittävänä järjestelmän tarkoitettua käyttöä varten. Jos tuotetta tai sen yksittäisiä moduuleja tai toimintoja käytetään johonkin muuhun kuin tässä määritettyyn tarkoitukseen, niiden kelpoisuudesta ja soveltuvuudesta on pyydettävä vahvistus. TP Vision takaa, että itse materiaali ei riko mitään yhdysvaltalaista patenttia. Mihinkään muuhun nimenomaiseen tai oletettuun takuuseen ei viitata. TP Vision ei vastaa asiakirjan sisältöön liittyvistä virheistä eikä asiakirjan sisällöstä johtuvista ongelmista. Philipsille ilmoitetuista virheistä ilmoitetaan ja ne julkaistaan Philipsin tukisivustossa mahdollisimman pian.

Takuuehdot - Loukkaantumisen, television vaurioitumisen tai takuun mitätöitymisen vaara! Älä koskaan yritä korjata televisiota itse. Käytä televisiota ja lisälaitteita vain valmistajan tarkoittamalla tavalla. Television takaseinään painettu varoitusmerkki varoittaa sähköiskun vaarasta. Älä irrota television koteloa. Huolto- ja korjausasioissa ota aina yhteys Philipsin asiakaspalveluun. Puhelinnumero on television mukana toimitetussa oppaassa. Se löytyy myös sivustostamme osoitteesta [www.philips.com/TVsupport](http://www.philips.com/tvsupport) (valitse tarvittaessa oma maasi). Takuu raukeaa, jos käyttäjä suorittaa minkä tahansa tässä käyttöoppaassa kielletyn toiminnon tai tekee sellaisia säätöjä tai asennuksia, joiden suorittamista ei suositella tai hyväksytä käyttöoppaassa.

Kuvapisteiden ominaisuudet

Tässä TV:ssä on suuri määrä värillisiä kuvapisteitä. Vaikka tehollisten kuvapisteiden osuus on vähintään 99,999 %, mustia pisteitä tai kirkkaita valopisteitä (punaisia, vihreitä tai sinisiä) voi näkyä jatkuvasti näytössä. Tämä johtuu näytön rakenteesta (joka noudattaa alan yleisiä standardeja), eikä kyseessä ole toimintahäiriö. Televisiota ei niiden vuoksi tarvitse korjata, vaihtaa tai hyvittää takuuaikana ja/tai sen ulkopuolella.

CE-vaatimustenmukaisuus

TP Vision Europe B.V. vakuuttaa täten, että tämä televisio on direktiivien 2014/53/EU (RED), 2009/125/EC (ekologinen suunnittelu) ja 2011/65/EC (RoHS) oleellisten vaatimusten ja niitä koskevien muiden ehtojen mukainen.

EMF-standardin vaatimustenmukaisuus TP Vision valmistaa ja myy kuluttajille monia tuotteita, jotka lähettävät ja vastaanottavat sähkömagneettisia signaaleja, kuten mitkä tahansa muutkin elektroniset laitteet. Yhtenä TP Visionin pääperiaatteena on varmistaa tuotteiden turvallisuus kaikin tavoin sekä noudattaa kaikkia lakisääteisiä vaatimuksia ja tuotteen valmistusajankohtana voimassa olevia sähkömagneettista yhteensopivuutta (EMF) koskevia standardeja.

TP Vision on sitoutunut kehittämään, tuottamaan ja markkinoimaan tuotteita, joista ei ole haittaa terveydelle. TP Vision vakuuttaa, että jos sen tuotteita käsitellään oikein asianmukaisessa käytössä, niiden käyttö on nykyisten tutkimustulosten perusteella turvallista. TP Visionilla on aktiivinen rooli kansainvälisten EMF- ja turvallisuusstandardien kehittämisessä, joten se pystyy ennakoimaan standardien kehitystä ja soveltamaan näitä tietoja tuotteisiinsa jo aikaisessa vaiheessa.

# <span id="page-61-0"></span> $\overline{25}$ Tekijänoikeustiedot

# <span id="page-61-1"></span> $25.1$ HDMI

## <span id="page-61-4"></span>HDMI

Termit HDMI ja HDMI High-Definition Multimedia Interface sekä HDMI-logo ovat HDMI Licensing Administrator, Inc:n tavaramerkkejä tai rekisteröityjä tavaramerkkejä.

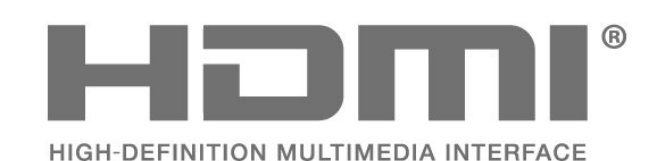

# <span id="page-61-2"></span> $25.2$ HEVC Advance

## <span id="page-61-5"></span>HEVC Advance

Katettu yhdessä tai useammassa HEVC-patenttien vaatimuksessa osoitteessa patentlist.accessadvance.com. Valmiina tulevaisuuden vaatimuksiin edistyneen HEVC-dekoodauksen ansiosta.

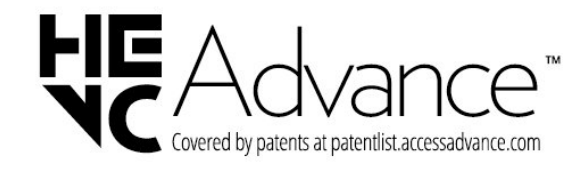

# <span id="page-61-6"></span><span id="page-61-3"></span>25.3

# Dolby Vision ja Dolby Atmos

## Dolby Vision ja Dolby Atmos

Dolby, Dolby Vision, Dolby Atmos, Dolby Audio ja kaksois-D-symboli ovat Dolby Laboratories Licensing Corporationin tavaramerkkejä.

Valmistettu Dolby Laboratoriesin luvalla. Luottamuksellisia julkaisemattomia teoksia. Copyright © 2012–2021 Dolby Laboratories. Kaikki oikeudet pidätetään.

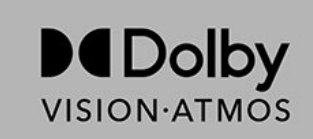

# $25.4$ DTS-HD

## DTS-HD

DTS-patentit: katso http://patents.dts.com. DTS Licensing Limited on antanut luvan valmistukseen. DTS, symboli, DTS ja symboli yhdessä, DTS-HD ja DTS-HD-logo ovat DTS Inc:n rekisteröityjä tavaramerkkejä Yhdysvalloissa ja/tai muissa maissa. © DTS, Inc. KAIKKI OIKEUDET PIDÄTETÄÄN.

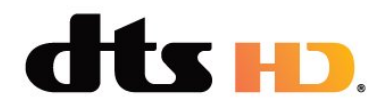

# 25.5 Wi-Fi Alliance

Wi-Fi®, Wi-Fi CERTIFIED -logo ja Wi-Fi-logo ovat Wi-Fi Alliancen rekisteröityjä tavaramerkkejä.

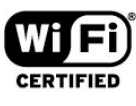

# 25.6 Muut tavaramerkit

Kaikki muut rekisteröidyt tai rekisteröimättömät tavaramerkit ovat omistajiensa omaisuutta.

# <span id="page-62-0"></span> $\overline{26}$ Avoin lähdekoodi

## <span id="page-62-1"></span> $\overline{26.1}$

# Avoimen lähdekoodin ohjelmisto

Tässä televisiossa on avoimen lähdekoodin ohjelmistoja. TP Vision Europe B.V. lupaa täten toimittaa pyydettäessä kopion tässä tuotteessa käytettyjen tekijänoikeussuojattujen avoimen lähdekoodin ohjelmistopakettien täydellisestä lähdekoodista, mikäli tämä mahdollisuus mainitaan vastaavassa käyttöoikeussopimuksessa.

Tämä tarjous on voimassa tämän tiedon vastaanottaneille kolmen vuoden ajan tuotteen ostopäivästä.

Lähdekoodia voi pyytää kirjoittamalla englanniksi osoitteeseen . .

[open.source@tpv-tech.com](mailto:open.source@tpv-tech.com)

<span id="page-62-2"></span> $\overline{262}$ 

# Avoimen lähdekoodin käyttöoikeussopimus

# Tietoja avoimen lähdekoodin käyttöoikeuksista

Avoimen lähdekoodin käyttöoikeussopimusten piiriin kuuluvien TP Vision Europe B.V:n TV-ohjelmiston osien lähdekoodin README-tiedosto.

Tässä asiakirjassa kuvataan Philipsin televisiossa käytettävän lähdekoodin jakamista. Lähdekoodi on GNU-hankkeen yleisen lisenssin (GNU General Public License, GPL-lisenssi) tai GNU LGPL -lisenssin (GNU Lesser General Public License) tai muiden avoimen lähdekoodien käyttöoikeuksien alainen. Tämän ohjelmiston kopioiden hankintaohjeet ovat käyttöohjeissa.

TP EI MYÖNNÄ MITÄÄN TÄTÄ OHJELMISTOA KOSKEVAA ILMAISTUA TAI OLETETTUA TAKUUTA , MUKAAN LUKIEN KAIKKI TAKUUT OHJELMISTON MYYNTIKELPOISUUDESTA JA SOVELTUVUUDESTA TIETTYYN TARKOITUKSEEN. TP Vision Netherlands B.V. ei tarjoa tukea tälle ohjelmistolle. Edellä mainittu ei vaikuta käyttäjän ostamien TP Vision Netherlands B.V. -tuotteiden takuisiin tai käyttäjän lainmukaisiin oikeuksiin. Edellä mainittu koskee vain tätä lähdekoodia.

# Open Source

### apr (1.7.0)

The Apache Portable Runtime Library provides a predictable and consistent interface to underlying platform-specific implementations, with an API to which software developers may code and be assured of predictable if not identical behavior regardless of the platform on which their software is built, relieving them of the need to code special-case conditions to work around or take advantage of platform-specific deficiencies or features. Source: https://github.com/apache/apr

bind ( 9.11.36)

BIND (Berkeley Internet Name Domain) is a complete, highly portable implementation of the Domain Name System (DNS) protocol. Source: https://github.com/isc-projects/bind9

### busybox (1.31.1)

BusyBox combines tiny versions of many common UNIX utilities into a single small executable. It provides replacements for most of the utilities you usually find in GNU fileutils, shellutils, etc. The utilities in BusyBox generally have fewer options than their full-featured GNU cousins; however, the options that are included provide the expected functionality and behave very much like their GNU counterparts. BusyBox provides a fairly complete environment for any small or embedded system. Source: https://www.busybox.net/downloads/

binutils (2.31.510

The GNU Binutils are a collection of binary tools. The main ones are: ld - the GNU linker. as - the GNU assembler. Source: https://www.gnu.org/software/binutils/

### bzip2 (1.0.6)

bzip2 is a free and open-source file compression program that uses the Burrows–Wheeler algorithm. It only compresses single files and is not a file archiver. It was developed by Julian Seward, and maintained by Mark Wielaard and Micah Snyder. Source: https://sourceware.org/bzip2/

c-ares (1.10.1)

c-ares is a C library for asynchronous DNS requests (including name resolves) Source: https://c-ares.org/

cario (1.16.0) Cairo is a 2D graphics library with support for multiple output devices. Currently supported output targets include the X Window System (via both Xlib and XCB), Quartz, Win32, image buffers, PostScript, PDF, and SVG file output. Experimental backends include OpenGL, BeOS, OS/2, and DirectFB. source https://www.cairographics.org/

#### dbus (1.11.2)

D-Bus is a simple system for interprocess communication and coordination. The "and coordination" part is important; D-Bus provides a bus daemon that does things like:

- notify applications when other apps exit

- start services on demand

 - support single-instance applications Source: https://github.com/freedesktop/dbus

#### e2fsprogs (1.43.3)

e2fsprogs (sometimes called the e2fs programs) is a set of utilities for maintaining the ext2, ext3 and ext4 file systems. Since those file systems are often the default for Linux distributions, it is commonly considered to be essential software Source: http://e2fsprogs.sourceforge.net/

#### expat (2.2.9)

xml paser; Expat is an XML parser library written in C. It is a stream-oriented parser in which an application registers handlers for things the parser might find in the XML document (like start tags). An introductory article on using.

This piece of software is made available under the terms and conditions of the Expat license, which can be found below.

Source: http://expat.sourceforge.net/

#### fuse (2.9.7)

JBoss Fuse is an open source ESB with capabilities based on Apache Camel, Apache CXF, Apache ActiveMQ, Apache Karaf and Fabric8 in a single integrated distribution.

Source https://github.com/jboss-fuse/fuse

#### gdb (8.2.1)

GDB, the GNU Project debugger, allows you to see what is going on `inside' another program while it executes -- or what another program was doing at the moment it crashed.

Source: https://www.sourceware.org/gdb/

#### glibc (2.30.0)

Any Unix-like operating system needs a C library: the library which defines the "system calls" and other basic facilities such as open, malloc, printf, exit...The GNU C library is used as the C library in the GNU system and most systems with the Linux kernel This piece of software is made available under the terms and conditions of the glibc license, which can be found below.

Source: http://www.gnu.org/software/libc/

#### gstreamer (1.18.3)

The GStreamer team is excited to announce a new major feature release of your favourite cross-platform multimedia framework!

Source: https://gstreamer.freedesktop.org/

#### libasound (1.1.8)

The Advanced Linux Sound Architecture (ALSA) provides audio and MIDI functionality to the Linux operating system. ALSA has the following significant features:

Efficient support for all types of audio interfaces, from consumer sound cards to professional multichannel audio interfaces.

Fully modularized sound drivers.

SMP and thread-safe design (PLEASE READ THIS). User space library (alsa-lib) to simplify application programming and provide higher level functionality. Support for the older Open Sound System (OSS) API, providing binary compatibility for most OSS programs. Source: https://www.alsaproject.org/wiki/Main\_Page

#### Libcurl (7.79.1)

HTTP client;libcurl is a free and easy-to-use clientside URL transfer library, supporting FTP, FTPS, HTTP, HTTPS, SCP, SFTP, TFTP, TELNET, DICT, LDAP, LDAPS, FILE, IMAP, SMTP, POP3 and RTSP. libcurl supports SSL certificates, HTTP POST, HTTP PUT, FTP uploading, HTTP form based upload, proxies, cookies, user+password authentication (Basic, Digest, NTLM, Negotiate, Kerberos4), file transfer resume, http proxy tunneling and more!

This piece of software is made available under the terms and conditions of the Libcurl license, which can be found below.

Source: http://curl.haxx.se/

#### libevent (1.4.13)

The libevent API provides a mechanism to execute a callback function when a specific event occurs on a file descriptor or after a timeout has been reached. Furthermore, libevent also support callbacks due to signals or regular timeouts. source: https://libevent.org/

#### libjpeg-turbo (2.1.1)

libjpeg-turbo is a JPEG image codec that uses SIMD instructions (MMX, SSE2, AVX2, Neon, AltiVec) to accelerate baseline JPEG compression and decompression on x86, x86-64, Arm, and PowerPC systems, as well as progressive JPEG compression on x86 and x86-64 systems. On such systems, libjpegturbo is generally 2-6x as fast as libjpeg, all else being equal. On other types of systems, libjpeg-turbo can still outperform libjpeg by a significant amount, by virtue of its highly-optimized Huffman coding routines. In many cases, the performance of libjpegturbo rivals that of proprietary high-speed JPEG codecs.

#### Source: https://libjpeg-turbo.org/

#### libipg (6b)

This library is used to perform JPEG decoding tasks. This piece of software is made available under the terms and conditions of the libipg license, which can be found below.

Source: http://www.ijg.org/

#### libpng (1.0.1)

libpng -THE reference library for reading, displaying, writing and examining png Image Network Graphics. This piece of software is made available under the terms and conditions of the libpng license, which can be found below.

Source: http://sourceforge.net/projects/libpng/files/

### libffi (3.2.1)

Compilers for high level languages generate code that follows certain conventions. These conventions are necessary, in part, for separate compilation to work. One such convention is the "calling convention". The "calling convention" is a set of assumptions made by the compiler about where function arguments will be found on entry to a function. A "calling convention" also specifies where the return value for a function is found.

Source: https://sourceware.org/libffi/

#### libjansson (2.13.1)

Jansson is a C library for encoding, decoding and manipulating JSON data. Its main features and design principles are:

Simple and intuitive API and data model Comprehensive documentation No dependencies on other libraries Full Unicode support (UTF-8) Extensive test suite Source: https://github.com/akheron/jansson

#### libmicrohttpd (0.9.73)

GNU libmicrohttpd is a small C library that is supposed to make it easy to run an HTTP server as part of another application. GNU Libmicrohttpd is free software and part of the GNU project Source:https://www.gnu.org/software/libmicrohttpd/

#### libupnp (1.6.10)

The portable SDK for UPnP™ Devices (libupnp) provides developers with an API and open source code for building control points, devices, and bridges that are compliant with Version 1.0 of the Universal Plug and Play Device Architecture Specification and support several operating systems like Linux, \*BSD, Solaris and others.

Source: https://pupnp.sourceforge.io/

#### libuuid (1.3.0)

This library is free software; you can redistribute it and/or

modify it under the terms of the Modified BSD License.

The complete text of the license is available at the Documentation/licenses/COPYING.BSD-3 file Source:https://sourceforge.net/projects/libuuid/

#### Libxml2 (2.9.12)

The "libxml2" library is used in AstroTV as a support for the execution of NCL application. This library was developed for the GNOME software suite and is available under a "MIT" license. Source: http://www.xmlsoft.org

#### linux\_kernel (4.19)

The Linux kernel is a mostly free and open-source,[11] monolithic, modular, multitasking, Unix-like operating system kernel. It was originally authored in 1991 by Linus Torvalds for his i386-based PC, and it was soon adopted as the kernel for the GNU operating system, which was written to be a free (libre) replacement for UNIX.

Source: https://www.kernel.org/

### mbed TLS (2.26.0)

Mbed TLS is a C library that implements cryptographic primitives, X.509 certificate manipulation and the SSL/TLS and DTLS protocols. Its small code footprint makes it suitable for embedded systems.

Source: https://github.com/ARMmbed/mbedtls

#### ncurses (6.1)

The ncurses (new curses) library is a free software emulation of curses in System V Release 4.0 (SVr4), and more. It uses terminfo format, supports pads and color and multiple highlights and forms characters and function-key mapping, and has all the other SVr4-curses enhancements over BSD curses. SVr4 curses is better known today as X/Open Curses. Source: http://www.gnu.org/software/ncurses/

#### nghttp2 (1.6.3)

nghttp2 is an implementation of HTTP/2 and its header compression algorithm HPACK in C Source: https://nghttp2.org/

#### NTFS-3G (7.8)

NTFS-3G is an open source cross-platform implementation of the Microsoft Windows NTFS file system with read-write support. NTFS-3G often uses the FUSE file system interface, so it can run unmodified on many different operating systems. It is runnable on Linux, FreeBSD, NetBSD, OpenSolaris, BeOS, QNX, WinCE, Nucleus, VxWorks, Haiku,MorphOS, and Mac OS X It is licensed under either the GNU General Public License or a proprietary license. It is a partial fork of ntfsprogs and is under active maintenance and development. This piece of software is made available under the terms and conditions of the NTFS-3G Read/Write

Driver license, which can be found below. Source: http://www.tuxera.com

#### openssl (1.1.1l)

OpenSSL is an open source implementation of the SSL and TLS protocols. The core library (written in the C programming language) implements the basic cryptographic functions and provides various utility functions. Wrappers allowing the use of the OpenSSL library in a variety of computer languages are available.

Source: http://www.openssl.org/

#### pcre (8.45)

The PCRE library is a set of functions that implement regular expression pattern matching using the same syntax and semantics as Perl 5. PCRE has its own native API, as well as a set of wrapper functions that correspond to the POSIX regular expression API. The PCRE library is free, even for building proprietary software.

https://www.pcre.org/

#### procps (ps, top) (3.3.15)

procps is the package that has a bunch of small useful utilities that give information about processes using the /proc filesystem.

The package includes the programs ps, top, vmstat, w, kill, free, slabtop, and skill.

Source: http://procps.sourceforge.net/index.html

#### SQLite3 (3.36.0)

SQLite is a in-process library that implements a selfcontained, serverless, zero-configuration, transactional SQL database engine. This piece of software is made available under the terms and conditions of the SQLite3 license, which can be found below. Source: http://www.sqlite.org/

util-linux-ng (2.35.2) Various system utilities. Source: http://userweb.kernel.org/Mkzak/util-linuxng/

#### wpa\_supplicant (2.9)

wpa\_supplicant is a WPA Supplicant for Linux, BSD, Mac OS X, and Windows with support for WPA and WPA2 (IEEE 802.11i / RSN). It is suitable for both desktop/laptop computers and embedded systems. Supplicant is the IEEE 802.1X/WPA component that is used in the client stations. It implements key negotiation with a WPA Authenticator and it controls the roaming and IEEE 802.11 authentication/association of the wlan driver. Source: https://w1.fi/wpa\_supplicant/

#### zlib (1.2.8)

The 'zlib' compression library provides in-memory compression and decompression functions, including integrity checks of the uncompressed data. This piece of software is made available under the terms and conditions of the zlib license, which can be found below. Source: http://www.zlib.net/

# <span id="page-66-0"></span> $\overline{27}$ Kolmansien osapuolien palveluita ja/tai ohjelmistoja koskeva vastuuvapa uslauseke

Kolmansien osapuolien tarjoamia palveluita ja/tai ohjelmistoja voidaan muuttaa tai niiden käyttö voidaan keskeyttää tai lopettaa ilman ennakkoilmoitusta. TP Vision ei ole vastuussa tällaisista tapauksista.

# <span id="page-67-0"></span>**Hakemisto**

## A

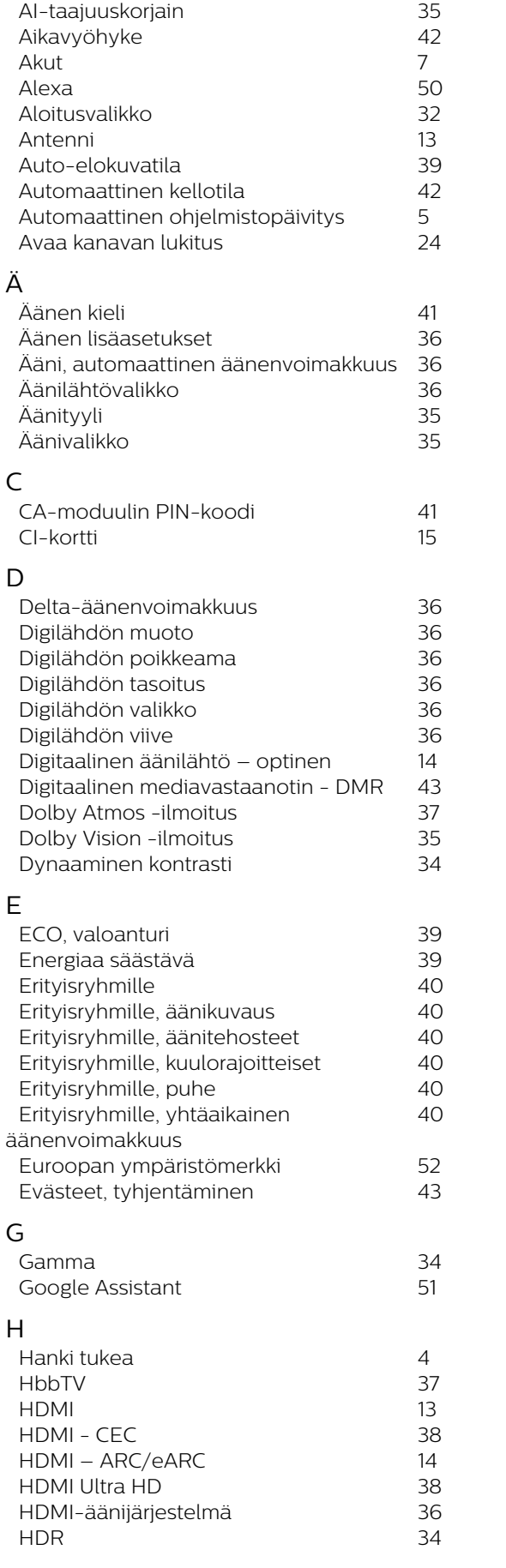

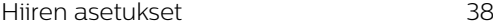

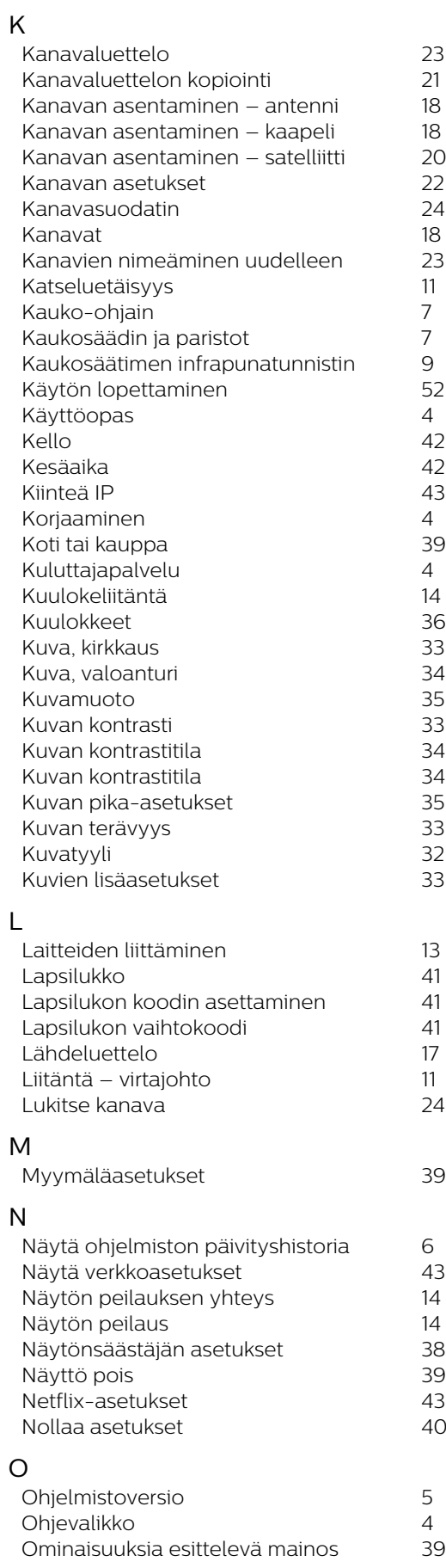

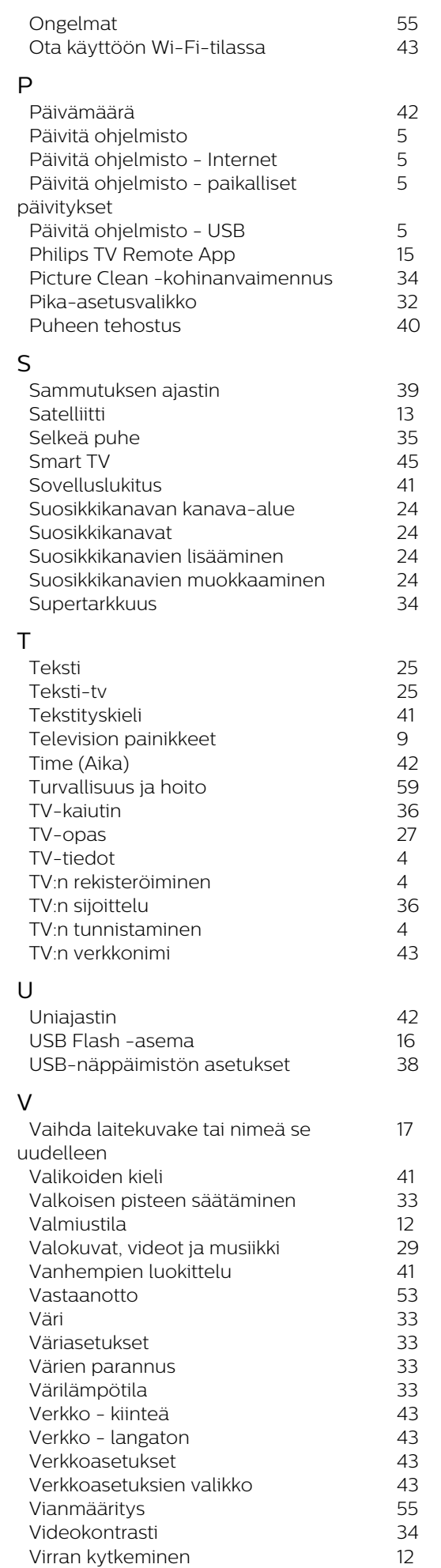

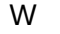

Y

*[Wi-Fi](#page-42-4) 43*

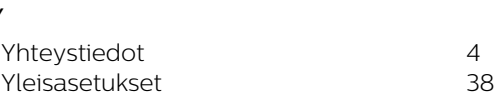

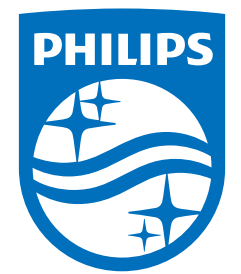

All registered and unregistered trademarks are property of their respective owners.<br>Specifications are subject to change without notice.<br>Philips and the Philips' shield emblem are trademarks of Koninklijke Philips N.V. and This product has been manufactured by and is sold under the responsibility of TP Vision Europe B.V., and TP Vision Europe B.V. is the warrantor in relation to this product. 2022©TP Vision Europe B.V. All rights reserved.

www.philips.com/welcome